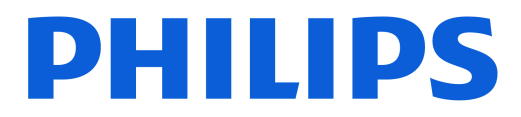

# *AMBILIGHT tv*

*OLED809 Series*

# Priručnik

48OLED809 55OLED809 65OLED809

Register your product and get support at www.philips.com/TVsupport

# Sadržaj

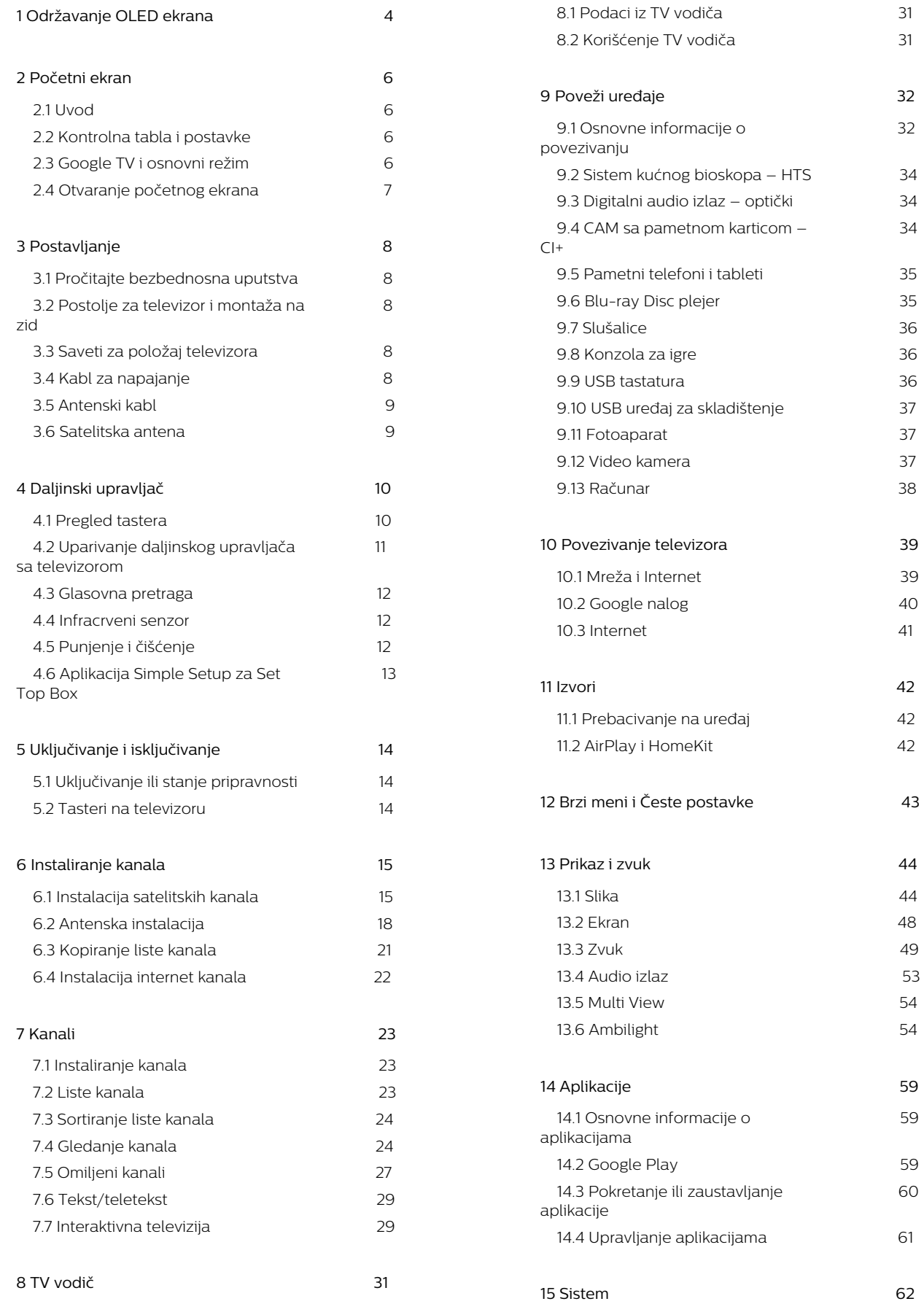

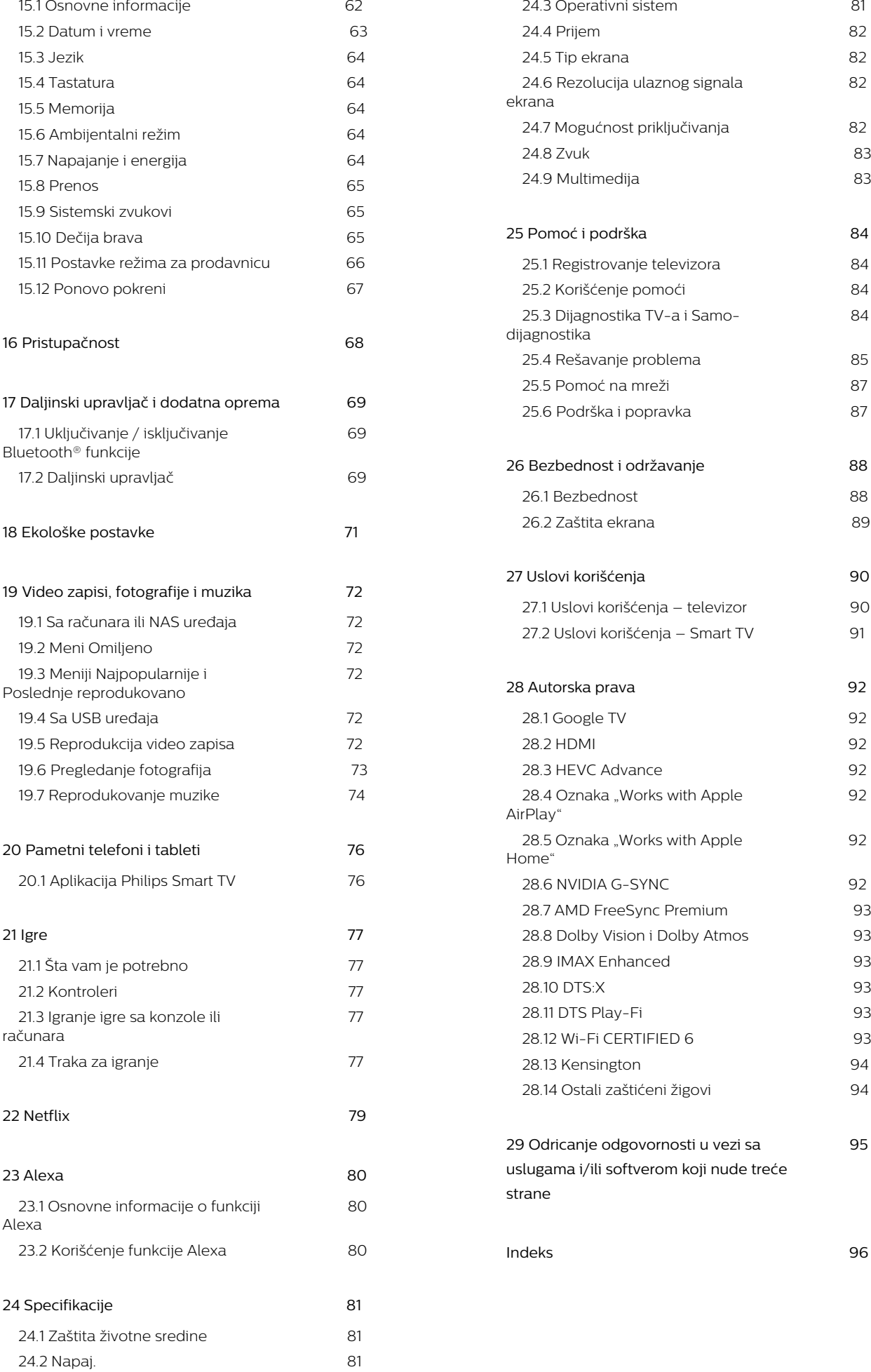

# <span id="page-3-0"></span>1. Održavanje OLED ekrana

OLED ekran predstavlja vrhunsku tehnologiju, a u kombinaciji sa našom tehnologijom Picture Quality Engine dobitnik je velikog broja nagrada. Da bi se osiguralo da će TV uvek pružati najbolje moguće performanse, povremeno će obaviti proces "čišćenia" ekrana dok je u stanju pripravnosti. OLED televizor treba uvek da bude postavljen na lokaciji na kojoj nema direktne sunčeve svetlosti koja sija na ekranu.

Ako nikada ne prebacujete TV u stanje pripravnosti, redovno ćete dobijati obaveštenja na ekranu da je potrebno obaviti taj proces "čišćenja". Uvek pratite ta uputstva. Uzastopno odlaganje ovog procesa može da dovede do zadržavanja slike, kao i do poništavanja garancije.

Trebalo bi da ostavite TV u stanju pripravnosti da bi se proces "čišćenja" obavio u pozadini.

Takođe preporučujemo da izbegavate uzastopno prikazivanje statičnih slika ili statičnih delova pokretnih slika (npr. kajron traka, fudbalski rezultati, kontrolni ekrani u igrama...).

#### Osvežavanje TV ekrana

Radi zaštite ekrana, OLED TV vremenom zahteva proces osvežavanja.

Postoje dva tipa procesa osvežavanja:

• Normalno osvežavanje: Ovo se obavlja automatski i traje nekoliko minuta dok je TV u režimu pripravnosti.

• Duboko osvežavanje: Ovo traje nekoliko minuta i potrebno je da ga korisnik pokrene.

## Kako bi OLED TV pravilno obavio osvežavanje, pridržavajte se sledećih smernica:

• Da bi se proces normalnog osvežavanja obavio automatski, uvek isključite TV pomoću daljinskog upravljača i nemojte da ga isključujete sa naponske mreže.

• Kada se na ekranu TV-a prikaže poruka o normalnom osvežavanju, pratite uputstva sa preporukama.

• Proces temeljnog osvežavanja može da se aktivira ručno putem  $\bigoplus$  Podešavanja > Prikaz i zvuk > Ekran > PODEŠAVANJA OLED EKRANA > Ukloni zaostalu sliku. Na televizoru takođe može da se prikaže poruka podsetnika u kojoj se od korisnika traži da obavi duboko osvežavanje; pratite uputstva i ne isključujte napajanje televizora kako bi se završio ceo proces. Ovo će potrajati nekoliko minuta. Proces dubokog osvežavanja obavlja se samo kada je zaostala slika vidljiva na ekranu čak i nakon 8 sati u

stanju pripravnosti. Previše često korišćenje opcije Ukloni zaostalu sliku može da skrati radni vek OLED ekrana. Međutim, važno je da dozvolite cikluse osvežavanja kada TV to traži.

• Tokom procesa osvežavanja nemojte da dodirujete ekran TV-a, niti da primenjujete pritisak na njega. • Uvek isključite TV pomoću daljinskog upravljača i nemojte da ga isključujete sa naponske mreže kada se aktivira osvežavanje.

\* Napomena: Da biste uživali u najboljem kvalitetu slike, ovaj proces je obavezan. Ukoliko se utvrdi da proces osvežavanja slike uređaja nije obavljen u skladu sa pravilima na dnevnom nivou, u takvom slučaju ne možemo prihvatiti popravku, zamenu ili refundaciju uređaja zbog pojave utisnute slike u garantnom roku i/ili van njega. To je takođe slučaj kada se TV prvenstveno koristi za igranje igara sa statičnim sadržajem na ekranu, TV se koristi samo za gledanje informativnih kanala (sa statičnim kajron trakama) ili sa drugim sličnim scenarijima upotrebe koji po implikacijama nose povećan rizik od trajnih efekata zadržavanja slike. Navedena situacija nije predmet nesaobraznosti.

# Specijalna nega OLED TV-a

Na organskom LED (OLED) ekranu može da dođe do zadržavanja slike (usled karakteristika materijala), kada se slika duže vreme uzastopno prikazuje ili kada se ponavlja prikazivanje iste slike. Stoga se izričito preporučuje da pratite uputstva za održavanje OLED TV-a:

• Nemojte uzastopno da prikazujete statičnu sliku niti da prikazujete istu sliku duže od 10 minuta.

• Preporučujemo vam da koristite ECO, HDR ECO ili Dolby Vision Filmmaker kao stil slike u normalnim uslovima gledanja kod kuće.

• Preporučuje se da izaberete postavku za OLED Kontrast 50 ili nižu u postavkama slike kada igrate igru ili gledate TV programe sa logotipima ili satovima na bilo kojem delu ekrana.

• Isključite prikaz informacija TV aplikacije na ekranu (npr. početni meniji) kada je ne koristite.

• Isključite prikaz informacija na ekranu sa povezanih spoljnih video uređaja (npr. DVD plejer). Detalje potražite u korisničkim priručnicima za povezane uređaje.

• Izbegavajte duže prikazivanje video sadržaja sa jarkim bojama (uključujući belu), tekstom, satovima ili logotipima na bilo kojem delu ekrana.

• Koristite format slike Široki ekran ili Popuni ekran (pogledajte postavke TV slike).

• Video uvek gledajte preko celog ekrana, umesto u malom prozoru na TV ekranu. (npr. video na stranici u internet pregledaču)

• Nemojte da postavljate nikakve nalepnice na OLED panel da biste smanjili mogućnost pojave fenomena zadržavanja slike.

• Organski LED (OLED) ekrani izuzetno su osetljivi na

nepovoljne uslove okruženja i spoljne faktore, npr. njihovo postavljanje tako da budu direktno izloženi sunčevom svetlu i/ili ultraljubičastom svetlu, kao i neprimerena ambijentalna temperatura mogu da dovedu do smanjenja svetline, osvetljenosti i radnog veka OLED ekrana, redukcije piksela i nepopravljive štete i/ili kvara ekrana. Imajte u vidu sledeće: garancija se ne odnosi na probleme do kojih direktno ili indirektno dolazi usled korišćenja koje nije usaglašeno sa ovim uputstvom za proizvod.

Prikazivanje statične slike tokom dužeg perioda može da dovede do zadržavanja slike. Ovaj fenomen predstavlja normalnu pojavu kod OLED panela i ne predstavlja kvar na televizoru. Izbegavajte prikazivanje statične slike na ekranu televizora tokom dužeg vremenskog perioda.

#### Čuvar ekrana

Da bi se smanjila verovatnoća da će doći do zadržavanja slike na ekranu televizora, u sledećim slučajevima se aktivira čuvar ekrana (pokretni logotip). - Kada se na ekranu prikazuju statični elementi menija sa postavkama duže od 2 minuta.

- Kada se na ekranu prikazuju statični elementi menija za aplikacije duže od 2 minuta.

- Kada se teletekst prikazuje duže od 2 minuta.

Čuvar ekrana možda se neće aktivirati u sledećim slučajevima.

- Pauziranje reprodukcije na spoljnom izvoru (npr. HDMI) kada se na televizoru ne prikazuju statični elementi menija sa postavkama.

Kada se čuvar ekrana aktivira, možete da ga zatvorite tako što ćete pritisnuti bilo koje dugme na daljinskom upravljaču. Druge radnje, poput povezivanja USB uređaja ili prenosa sadržaja, izvršavaju se u pozadini, ali te aktivnosti ne ometaju čuvar ekrana.

# Philips TV je opremljen sledećim funkcijama za održavanje OLED ekrana:

• Automatski proces osvežavanja

Proces osvežavanja ekrana obavlja se kada je to potrebno.

• Automatska kontrola osvetljenosti ekrana

Postepeno se smanjuje osvetljenost ekrana kada se dugo prikazuje statična slika.

• Čuvar ekrana

Čuvar ekrana se prikazuje ako je na ekranu duže prikazana statična slika.

# <span id="page-5-0"></span>2. Početni ekran

# <span id="page-5-1"></span>2.1. Uvod

Da biste zaista uživali u prednostima koje pruža Google TV, povežite televizor na Internet. Pritisnite taster **n** HOME na daljinskom upravljaču da biste otvorili ekran Dom. Baš kao i na Android pametnom telefonu ili tabletu, početni ekran predstavlja centralno mesto na televizoru. Na početnom ekranu možete da odlučite šta ćete gledati pregledanjem opcija za zabavu u vidu aplikacija i TV programa.

<span id="page-5-2"></span>Početni ekran je organizovan po redovima da biste mogli da otkrijete odlični sadržaj iz omiljenih aplikacija. Takođe možete da dodajete dodatne redove ili da pronalazite nove aplikacije da biste dobili još sadržaja. Aplikacije mogu da prikazuju preporuke (ako su dostupne) koje same biraju u obliku pojedinačnih redova na početnom ekranu.

# Istaknute stvari na početnom ekranu

Pomoću više kartica\* kao što su Pretraga, Za vas, Filmovi, TV emisije, Aplikacije, Biblioteka i Philips, možete da otkrijete filmove i emisije iz usluga koje koristite i popularnih aplikacija. Prijavite se na Google nalog da biste dobili personalizovane preporuke usluga za strimovanje na osnovu onoga što ste gledali i vaših interesovanja. Takođe možete pokrenuti Google pretragu glasovnim ili tekstualnim unosom na kartici Pretraga.

\* Kartice na početnom ekranu se razlikuju u zavisnosti od lokacije i podešavanja jezika vašeg televizora.

# Aplikacije

Kartica Aplikacije na početnom ekranu sadrži sve instalirane aplikacije koje dolaze sa televizorom i aplikacije koje ste instalirali iz prodavnice Google Play™. Takođe možete da instalirate i dodajete aplikacije kao omiljene sa kartice Aplikacije.

# Navigacija

Odlučite šta ćete sledeće gledati uz intuitivnu navigaciju. Pregledajte personalizovane preporuke, nastavite tamo gde ste stali ili brzo pronađite određenu aplikaciju pomoću novog sistema sa karticama.

# Otkrijte personalizovane preporuke

Pregledajte serije i filmove koje ćete obožavati u svim omiljenim medijskim uslugama. Prijavite se na Google nalog da biste započeli.

# Dobijajte preporuke širom Google-a

<span id="page-5-3"></span>Usluge se čuvaju na vašem Google nalogu da biste dobijali bolje preporuke širom Google-a.

# Sve o vašem Philips televizoru

Kartica Philips sadrži informacije o vašem Philips televizoru. Red Smart TV kolekcija sadrži listu aplikacija koje su napravljene za vaš TV ili vas vodi kroz registraciju televizora. Red Uputstva… pruža savete za uobičajene radnje na televizoru. Red Pomoć vam omogućava lakši pristup korisničkom priručniku, obavljanje dijagnostike televizora ili samodijagnostike za proveru statusa televizora.

Pogledajte i www.support.google.com/googletv

# 2.2. Kontrolna tabla i postavke

# Kontrolna tabla

Kontrolna tabla je bočna tabla u operativnom sistemu Google TV koja pruža pristup postavkama, kontrolama uređaja, obaveštenjima itd.

Kontrolnoj tabli možete da pristupite na sledeća tri načina:

**1 -** Izborom ikone profila u gornjem desnom uglu početnog ekrana.

2 - Pritiskom na taster **C** DASHBOARD na daljinskom upravljaču.

**3 -** Pritiskom i zadržavanjem tastera HOME na daljinskom upravljaču.

Kontrolna tabla sadrži sledeće funkcije.

• Profil: prikazivanje ikone trenutnog korisničkog profila ili dodavanje novog korisničkog profila

• Postavke: pristup svim menijima sa postavkama za podešavanje postavki televizora.

• Sat i čuvar ekrana: prikaz sistemskog vremena i trenutno aktiviranje čuvara ekrana pritiskom.

• Izvori: otvaranje liste ulaznih izvora radi prebacivanja na bilo koji povezani uređaj.

• Slika / Wi-Fi / Pristupačnost / Bluetooth®: brzi link za prilagođavanje postavki funkcija Slika / Wi-Fi / Pristupačnost / Bluetooth®.

• Obaveštenja: prikazivanje poruka u vezi sa sistemom Google TV; pritisnite Obriši sve da biste odbacili sva obaveštenja.

# Podešavanje postavki

Meniju Postavke možete da pristupite pomoću kontrolne table u gornjem desnom uglu. Alternativno, možete pristupiti meniju Česte postavke i stavkama brzog menija u Philips TV meniju, koji se mogu pozvati direktno sa daljinskog upravljača.

ekrana da biste nastavili.

# 2.3. Google TV i osnovni režim

# Razlike u funkcijama

Televizor možete to podesite na režim Google TV ili Osnovni režim .

Osnovni režim obuhvata samo TV program uživo i funkcije spoljnih uređaja (npr. HDMI). Google TV zahteva da se prijavite pomoću Google naloga i internet vezu. U režimu Google TV imate sve funkcije osnovnog režima, uz dodatne personalizovane Google usluge. Na primer, filmovi i TV serije iz omiljenih aplikacija za strimovanje, personalizovane preporuke i Google Assistant za pretragu i upravljanje televizorom pomoću glasa.

Neke funkcije nisu dostupne u osnovnom režimu. Za više informacija posetite Google veb lokaciju za podršku.

# Razlike na početnom ekranu

Početni ekran u osnovnom režimu ima samo dva reda i nema kartica. Prvi red početnog ekrana sadrži ikone Gledanje TV prog., TV vodič, Izvori i Kontrolna tabla za upravljanje funkcijama televizora. Drugi red Aplikacije sadrži sve unapred instalirane aplikacije. Kontrolna tabla u osnovnom režimu ne obuhvata lični profil i omogućava samo menjanje postavki i prikazivanje sistemskih obaveštenja.

Početni ekran u režimu Google TV ima više kartica, kao što su Početna, Aplikacije, Biblioteka i Pretraga. Svaka kartica sadrži redove sa aplikacijama, filmovima i serijama iz usluga i popularnih aplikacija. Možete da dobijate personalizovane preporuke od usluga za strimovanje na osnovu onoga što ste gledali i vaših interesovanja. Takođe možete da pokrenete Google pretragu glasovnim ili tekstualnim unosom na kartici Pretraga.

# <span id="page-6-0"></span>2.4. Otvaranje početnog ekrana

Da biste otvorili početni ekran, pa neku stavku:

1 - Pritisnite taster **n** HOME.

**2 -** Izaberite stavku i pritisnite taster OK da biste je otvorili ili pokrenuli.

**3 -** Pritiskajte Nazad ili pritisnite HOME da biste se vratili na početni ekran.

Kada otvorite početni ekran, aplikacija u pozadini/reprodukcija sadržaja će se zaustaviti. Morate da izaberete aplikaciju ili sadržaj sa početnog

# <span id="page-7-0"></span>3. Postavljanje

# <span id="page-7-1"></span>3.1. Pročitajte bezbednosna uputstva

Pročitajte bezbednosna uputstva pre korišćenja televizora.

Da biste pročitali uputstva, otvorite Pomoć > Korisnički priručnik, pritisnite taster u boji - Ključne reči i potražite Bezbednosna uputstva.

# <span id="page-7-3"></span><span id="page-7-2"></span>3.2. Postolje za televizor i montaža na zid

# Postolje za televizor

Uputstva za montažu postolja za televizor potražite u vodiču za brzi početak koji ste dobili sa televizorom. U slučaju da ste izgubili ovaj vodič, možete da ga preuzmete sa [www.philips.com/TVsupport](http://www.philips.com/TVsupport).

Upotrebite broj modela proizvoda kako biste pronašli odgovarajući Vodič za brzi početak za preuzimanje.

# Montaža na zid

Televizor je takođe moguće montirati pomoću nosača za montažu na zid (prodaje se odvojeno).

Veličina nosača za montažu na zid može da se razlikuje u zavisnosti od tipa zadnjeg kućišta; pogledajte vodič za brzi početak u pakovanju proizvoda da biste videli koja veličina se primenjuje za vaš televizor.

Izaberite sledeće dimenzije prilikom kupovine nosača za zid.

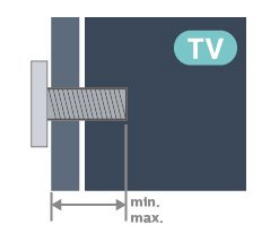

<span id="page-7-4"></span> $\cdot$  420LED8x9

 300 x 300, M6 (min.: 12 mm, maks: 16 mm) • 48OLED8x9

 300 x 300, M6 (min.: 10 mm, maks: 15 mm) • 55OLED8x9

300 x 300, M6 (min.: 10 mm, maks: 15 mm)

• 65OLED8x9

 300 x 300, M6 (min.: 10 mm, maks: 15 mm)  $\cdot$  770LED8x9

 400 x 300, M6 (min.: 10 mm, maks: 22 mm) Oprez

Montaža televizora na zid zahteva posebnu veštinu, pa bi taj zadatak trebalo isključivo prepustiti kvalifikovanom osoblju. Prilikom montaže televizora na zid trebalo bi uzeti u obzir bezbednosne standarde u skladu sa njegovom težinom. Pre postavljanja televizora, trebalo bi i da pročitate bezbednosna uputstva.

Kompanija TP Vision Europe B.V. ne snosi odgovornost za neodgovarajuću montažu niti za montažu koja za rezultat ima nezgodu ili povrede.

# 3.3. Saveti za položaj televizora

• Televizor postavite tako da svetlo ne pada direktno na ekran.

• Zamračite sobu da biste postigli najbolji efekat funkcije Ambilight.

• Idealna razdaljina za gledanje TV programa izračunava se tako što se visina ekrana televizora pomnoži sa brojem od 2 do 5. Dok ste u sedećem položaju oči bi trebalo da vam budu u nivou sredine ekrana.

• Preporučeno rastojanje do zida:

A. Kada je TV montiran na zid, postavite ga 7–10 cm od zida.

B. Kada televizor ima postolje, postavite ga 10–20 cm od zida u zavisnosti od veličine postolja.

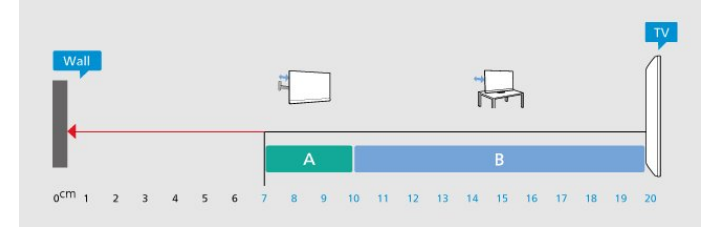

# Napomena:

Televizor držite dalje od izvora prašine, kao što su peći. Preporučuje se da redovno čistite prašinu da biste sprečili da uđe u televizor.

# 3.4. Kabl za napajanje

• Kabl za napajanje povežite na

priključak POWER sa zadnje strane televizora.

• Vodite računa da kabl za napajanje bude čvrsto umetnut u priključak.

• Vodite računa da utičnica u koju je uključen kabl za napajanje uvek bude dostupna.

• Prilikom izvlačenja kabla uvek vucite utikač, a ne kabl.

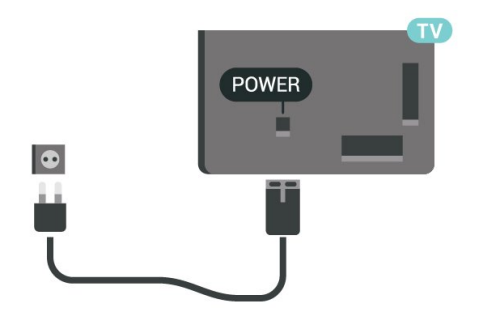

Iako ovaj televizor troši vrlo malo energije u stanju mirovanja, da biste uštedeli energiju, isključite kabl za napajanje iz utičnice ako duže vreme ne nameravate da koristite televizor.

# <span id="page-8-0"></span>3.5. Antenski kabl

Čvrsto povežite utikač antene na priključak za antenu sa zadnje strane televizora.

Možete da povežete svoju antenu ili da se povežete na zajednički antenski sistem. Koristite priključak za antenu IEC Coax od 75 oma.

Koristite ovu antensku vezu za DVB-T i DVB-C ulazne signale.

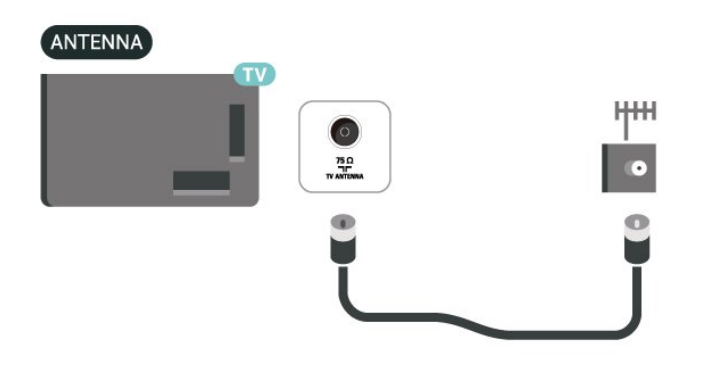

# <span id="page-8-1"></span>3.6. Satelitska antena

Povežite konektor za satelitsku antenu tipa F na priključak za satelitsku antenu SAT sa zadnje strane televizora.

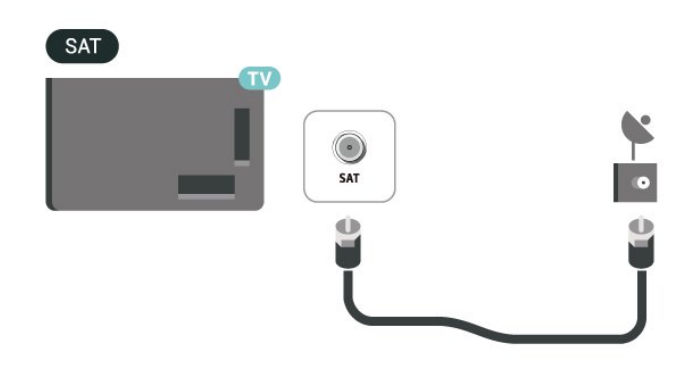

# <span id="page-9-0"></span>4. Daljinski upravljač

# <span id="page-9-1"></span>4.1. Pregled tastera

# Gornja strana

# Specijalne funkcije daljinskog upravljača

Daljinski upravljač poseduje određene specijalne funkcije koje su ugrađene u njega. Prepoznavanje pokreta otkriva pomeranje daljinskog upravljača i uključuje pozadinsko osvetljenje. Skriveni tasteri proširuju više funkcija kontrole dok pritiskate taster 123. Baterija se puni putem USB C konektora.

# Prepoznavanje pokreta

Daljinski upravljač ima ugrađen senzor pokreta, kada normalno podignete daljinski upravljač i nagnete tastere prema sebi, pozadinsko osvetljenje će se uključiti na nekoliko sekundi. Funkcija prepoznavanja pokreta je podrazumevano uključena, možete da je isključite tako što ćete pritisnuti i držati OK i taster u boji – tri sekunde. Da biste ponovo uključili ovu funkciju, pritisnite i držite OK i taster u boji - tri sekunde.

#### Skriveni tasteri

Na sredini daljinskog upravljača nalazi se taster 123, koji se koristi za uključivanje/isključivanje režima skrivenih tastera. Kada uključite režim skrivenih tastera pritiskom na taster 123, pojaviće se tasteri sa brojevima od 0 do 9 i tasteri za kontrolu reprodukcije medija sa pozadinskim osvetljenjem i aktiviraće funkcije. Kada režim skrivenih tastera isključite ponovnim pritiskom na taster 123 ili kada se automatski isključi, daljinski upravljač će raditi sa normalnim tasterima.

Žično i bežično punjenje daljinskog upravljača Daljinski upravljač nema zamenjivu bateriju, možete da ga napunite putem USB C konektora na prednjoj strani daljinskog upravljača. Daljinski upravljač takođe možete da punite pomoću Qi bežičnog punjača\*.

\* Napomena: Uređaj/postolje za bežično punjenje ne isporučuje se sa proizvodom.

# **A** Upozorenje

Opasnost od gušenja! Ovaj daljinski upravljač za televizor sadrži sitne delove i nije pogodan za decu mlađu od 5 godina.

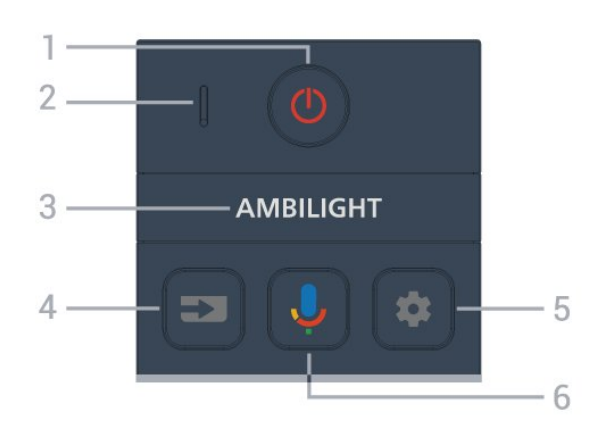

#### $1 - \Phi$  (Rež. pripravnosti / Uklj.)

Uključivanje televizora ili njegovo vraćanje u režim pripravnosti. Pritisnite i držite tri sekunde da biste ponovo pokrenuli televizor.

2 – VOICE mikrofon

#### $3 -$  AMBILIGHT

Izbor nekog od Ambilight stilova.

#### $4 - 2$  (SOURCES)

Otvaranje ili zatvaranje menija Izvori.

#### $5 - \bullet$  (DASHBOARD)

Otvaranje kontrolne table sa bočne strane ekrana radi pristupa postavkama, kontrolama uređaja, obaveštenjima itd.

#### 6 –  $\bigcup$  (Google glasovna pretraga)

Pokretanje Google glasovne pretrage.

# Srednji deo

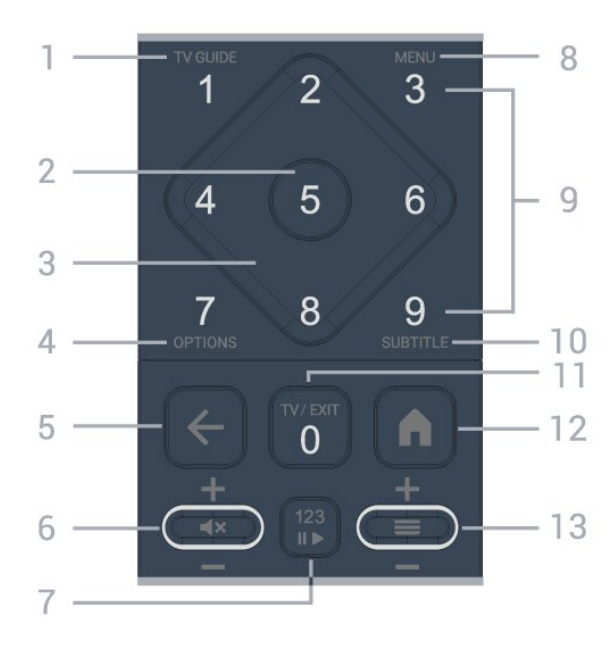

#### 1 – TV vodič  $(i\equiv)$

Otvaranje ili zatvaranje TV vodiča.

#### 2 – Taster OK

Potvrda izbora ili postavke. Da biste otvorili listu

kanala dok gledate televiziju.

3 – Tasteri sa strelicama / tasteri za navigaciju Pomeranje nagore, nadole, nalevo ili nadesno.

# $4 - OPTIONS (+)$

Otvaranje ili zatvaranje menija sa opcijama. Pritisnite i držite da biste otvorili informacije o programu.

## $5 - \leftarrow$  (Nazad)

Povratak na prethodni izabrani kanal. Povratak na prethodni meni. Povratak na prethodnu aplikaciju/internet stranicu.

## 6 – Jačina zvuka /  $\blacktriangleleft \times$  (Isključi zvuk)

Pomerajte nadole ili nagore da biste podesili jačinu zvuka. Pritisnite taster u sredini da biste isključili zvuk ili ga ponovo uključili.

#### 7 – Taster 123

Uključivanje/isključivanje skrivenih funkcijskih tastera i prebacivanje tastera između različitih skupova operacija.

#### 8 – Brzi meni/MENU ( $\mathbb{B}^3$ )

Otvaranje brzog menija sa uobičajenim funkcijama televizora.

9 – Numerički tasteri (skriveni tasteri, dostupni kada pritisnete taster 123) Direktno biranje kanala.

#### 10 – SUBTITLE

Otvaranje stranice Titlovi. Pritisnite i držite da biste otvorili tekst/teletekst.

## $11 - TV$  ( $\text{uv}$ ) / EXIT

Povratak na gledanje TV programa ili zaustavljanje interaktivne TV aplikacije. Međutim, možda neće raditi u nekim aplikacijama; ponašanje zavisi od TV aplikacija nezavisnih proizvođača.

Ovaj taster će se promeniti u taster sa brojem 0 kada pritisnete taster 123.

# $12 - \bigwedge$  (HOME)

Otvaranje menija Dom. Pritisnite i držite da biste pristupili kontrolnoj tabli.

# $13 - \equiv (Kanal)$

Pomerajte nadole ili nagore da biste prešli na sledeći ili prethodni kanal na listi kanala. Otvaranje sledeće/prethodne stranice teleteksta. Pritisnite sredinu tastera da biste otvorili listu kanala.

# <span id="page-10-0"></span>Donja strana

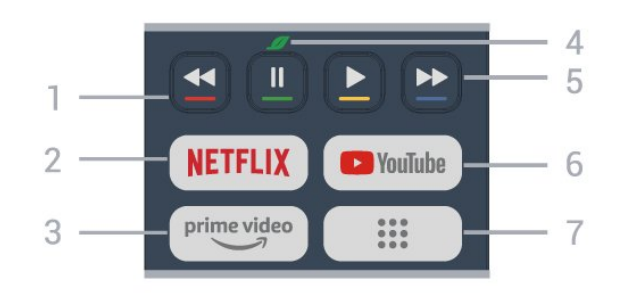

### 1 – **- – – Tasteri u boji**

Direktno biranje opcija. Pritisnite plavi taster  $\rightarrow$  da biste otvorili Pomoć.

### $2 -$ NETFLIX

• Ako imate pretplatu na Netflix, na ovom televizoru možete da uživate u sadržaju aplikacije Netflix. Televizor mora da bude povezan na internet.

 $\cdot$  Da biste otvorili Netflix, pritisnite **NETFLIX** da biste trenutno otvorili Netflix dok je televizor uključen ili u režimu pripravnosti.

www.netflix.com

#### $3 - \sum_{\text{prime video}}$

Pokretanje aplikacije Amazon prime video.

#### $4 - 2$  Eco / zeleni taster

Pritisnite da biste otvorili poruku koja vas podseća da otvorite meni Ekološka podešavanja; pritisnite i držite da biste direktno otvorili meni Ekološka podešavanja. Kada otvorite meni Ekološke postavke tako što ćete nekoliko puta pritisnuti i zadržati taster, poruka se više neće prikazivati.

5 - Reprodukcija (skriveni tasteri, dostupni kada pritisnete taster 123)

- $\cdot$  Reprodukuj  $\blacktriangleright$ , za reprodukciju.
- · Pauziraj II, za pauziranje reprodukcije
- $\cdot$  Premotaj unazad  $\leftrightarrow$ , za premotavanje unazad
- $\cdot$  Premotaj unapred  $\rightarrow$ , za brzo premotavanje unapred

#### 6 – YouTube

Pokretanje aplikacije YouTube.

 $7 - ::$  (Aplikacije) / Javni\* / IVI \*\*

Otvaranje stranice Vaše aplikacije radi prikazivanja liste unapred instaliranih aplikacija, odnosno onih koje je instalirao korisnik.

\* Kada je zemlja podešena na Francuska, ovaj taster će biti brzi taster za pokretanje kartice Javni na početnom ekranu.

\*\* Kada je zemlja podešena na Rusija, ovaj taster će biti brzi taster za pokretanje aplikacije IVI.

# 4.2. Uparivanje daljinskog upravljača sa televizorom

Ovaj daljinski upravljač koristi Bluetooth® i IC (infracrvenu) vezu za slanje komandi na televizor.

<span id="page-11-0"></span>• Za većini operacija na ovom daljinskom upravljaču možete da koristite IC (infracrvenu) vezu.

• Da biste koristili napredne operacije, kao što je glasovna pretraga, potrebno je da uparite (povežete) televizor sa daljinskim upravljačem.

Kada pokrenete početnu instalaciju televizora, televizor od vas traži da pritisnete tastere Početna + Nazad da biste uparili daljinski upravljač. Preporučuje se da uparivanje obavite tokom početne instalacije televizora.

Napomena:

**1 -** Nakon što daljinski upravljač pređe u režim uparivanja, LED indikator oko mikrofona sa prednje strane daljinskog upravljača počinje da treperi. **2 -** Daljinski upravljač morate da držite blizu televizora (na manje od 1 m) tokom uparivanja kako bi ono uspelo.

**3 -** Ako televizor ne otvori polje za glasovnu kontrolu kada pritisnete taster  $\bigcup$ , uparivanje nije uspelo. **4 -** Preporučuje se da sačekate da se televizor potpuno pokrene i da pokrene sve pozadinske procese pre nego što aktivirate režim uparivanja, pošto poruka sa dodatnim uputstvima može da se pojavi prekasno, što može negativno da utiče na proceduru uparivanja.

# <span id="page-11-1"></span>Uparivanje ili ponovno uparivanje

Ako je uparivanje sa daljinskim upravljačem prekinuto, televizor možete ponovo da uparite sa daljinskim upravljačem.

Možete da pritisnete i zadržite (približno 3 sekunde) tastere Početna + Nazad za uparivanje.

Alternativno možete da izaberete  $\clubsuit$ Podešavanja > Daljinski upravljač i dodatna oprema > Podešavanja daljinskog upravljača > Uparivanje daljinskog upravljača, a zatim pratite uputstva na ekranu.

<span id="page-11-2"></span>Prikazaće se poruka kada uparivanje bude uspelo.

# Softver za daljinski upravljač

### $\bullet$  Podešavanja > Daljinski upravljač i dodatna oprema > Podešavanja daljinskog upravljača > Informacije o daljinskom upravljaču

Nakon što uparite daljinski upravljač, možete da proverite trenutnu verziju softvera daljinskog upravljača.

#### $\bullet$  Podešavanja > Daljinski upravljač i dodatna oprema > Postavke daljinskog upravljača > Ažuriranje softvera za daljinski upravljač

Proverite da li postoje ispravke za trenutni softver za daljinski upravljač.

# 4.3. Glasovna pretraga

Jednostavno pomoću glasa možete da pretražujete video zapise, muziku ili bilo šta drugo na Internetu. Možete da govorite u mikrofon na daljinskom upravljaču.

Potrebno je da uparite daljinski upravljač sa televizorom da biste koristili glasovnu pretragu.

Da biste koristili glas:

1 - Pritisnite i držite taster  $\bigtriangledown$  na daljinskom upravljaču, plavi indikator na daljinskom upravljaču se uključuje i otvara se polje za pretragu. Mikrofon je aktivan.

**2 -** Jasno izgovorite ono što tražite. Kada završite sa glasovnim unosom, otpustite taster  $\bigcup$  da biste započeli pretragu. Možda će biti potrebno izvesno vreme da se pojave rezultati.

**3 -** Na listi sa rezultatima pretrage možete da izaberete željenu stavku.

# 4.4. Infracrveni senzor

Televizor može da prima komande sa daljinskog upravljača koji koristi infracrvene signale za slanje komadi. Ako koristite takav daljinski upravljač, uvek morate da ga usmerite prema infracrvenom senzoru na televizoru.

# **A** Upozorenje

Nemojte da stavljate predmete ispred IC senzora na televizoru zato što to može da blokira IC signal.

# 4.5. Punjenje i čišćenje

# Žično i bežično punjenje daljinskog upravljača

Detaljne informacije o punjenju daljinskog upravljača potražite u vodiču za brzi početak u pakovanju proizvoda.

Ako televizor ne reaguje na pritiskanje tastera na daljinskom upravljaču ili ako se na televizoru prikazuje obaveštenje o punjenju, možete da napunite daljinski upravljač putem USB C konektora na prednjoj strani daljinskog upravljača.

Da biste napunili daljinski upravljač, pomoću USB kabla koji je isporučen sa njim, povežite ga sa USB uređajem za napajanje. Ulazna snaga daljinskog upravljača je 5,0 V 0,5 A, proverite voltažu napajanja pre nego što ga povežete radi punjenja.

Dok se daljinski upravljač puni, LED indikator mikrofona na vrhu daljinskog upravljača počeće da treperi ili će se uključiti:

• Beli LED indikator na otvoru za mikrofon svetleće tokom punjenja.

• Beli LED indikator na otvoru za mikrofon uključuje se kada se daljinski upravljač potpuno napuni. • Nijedan LED indikator ne treperi ako je otkrivena greška sa punjenjem.

Kalem za bežično punjenje nalazi se ispod Philips logotipa sa zadnje strane daljinskog upravljača. Ako imate kompatibilni Qi bežični punjač, daljinski upravljač možete da punite tako što ćete ga postaviti na uređaj/postolje za bežično punjenje\*. Ako daljinski upravljač nije pravilno poravnat sa bežičnim punjačem, LED svetlo bele boje može brzo da trepne.

\* Napomena: Uređaj/postolje za bežično punjenje ne isporučuje se sa proizvodom.

# Čišćenje

Daljinski upravljač ima oblogu otpornu na grebanje.

Daljinski upravljač čistite mekom vlažnom krpom. Za čišćenje daljinskog upravljača nikada nemojte koristiti materije kao što su alkohol, hemikalije ili sredstva za čišćenje domaćinstva.

# <span id="page-12-0"></span>4.6. Aplikacija Simple Setup za Set Top Box

Aplikacija Simple Setup omogućava korisniku da kontroliše set top box pomoću daljinskog upravljača televizora (pomoću IC kontrole set top box uređaja).

# Podešavanje povezanog set top box uređaja pomoću aplikacije

- **1** Povežite set top box na TV pomoću HDMI kabla.
- **2** Pokrenite aplikaciju Simple Setup na televizoru

**3 -** Da biste podesili novi set top box, izaberite marku i model set top box uređaja.

Aplikacija Simple Setup na televizoru poslaće bazu podataka IC kodova za set top box uređaje putem

Bluetooth® veze na daljinski upravljač televizora.

# Upravljanje set top box uređajem pomoću daljinskog upravljača za televizor

**1 -** Kada korisnik gleda TV izvor, daljinski upravljač će biti u TV režimu i slaće TV IC kodove.

**2 -** Kada je na televizoru pokrenuta aplikacija Simple Setup, detektovaće kada korisnik prebaci na HDMI ulaz za set top box i aktiviraće daljinski upravljač televizora tako da šalje IC kodove za set top box prilikom pritiskanja tastera.

# <span id="page-13-0"></span>5. Uključivanje i isključivanje

# <span id="page-13-1"></span>5.1. Uključivanje ili stanje pripravnosti

Proverite da li je televizor povezan na električnu mrežu. Povežite priloženi kabl za napajanje na konektor AC in sa zadnje strane televizora. Uključuje se indikator sa donje strane televizora.

# Uključi

Pritisnite taster **O** na daljinskom upravljaču da biste uključili TV. Takođe možete da pritisnete mali taster u obliku džojstika sa donje strane televizora da biste uključili televizor u slučaju da ne možete da pronađete daljinski upravljač ili da su baterije u njemu ispražnjene.

# Ponovno pokretanje

Pritisnite i držite **O** tri sekunde na daljinskom upravljaču da biste ponovo pokrenuli TV.

# Prelazak u režim pripravnosti

Da biste televizor prebacili u režim pripravnosti, pritisnite taster **O** na daljinskom upravljaču. Takođe možete da pritisnete mali taster u obliku džojstika sa zadnje strane televizora.

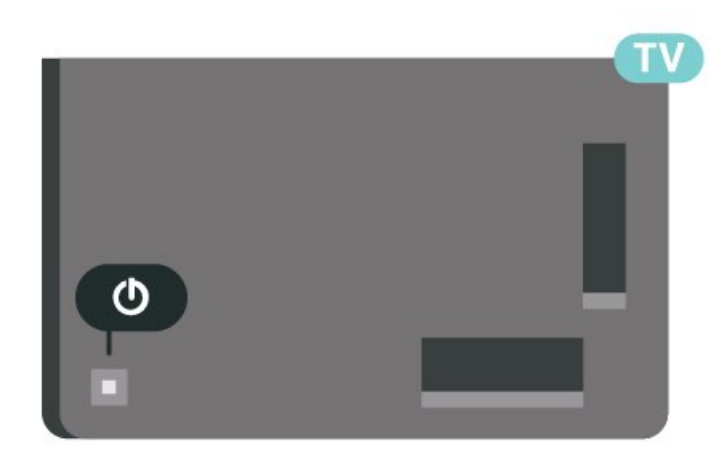

U režimu pripravnosti televizor je i dalje povezan na električnu mrežu, ali troši vrlo malo energije.

Da biste potpuno isključili televizor, isključite utikač iz zidne utičnice.

<span id="page-13-2"></span>Prilikom isključivanja napajanja uvek vucite utikač, a nikada kabl. Obezbedite lak pristup utikaču, kablu za napajanje i utičnici u svakom trenutku.

# 5.2. Tasteri na televizoru

Ako ste izgubili daljinski upravljač ili su se njegove baterije ispraznile, svakako možete da obavljate neke osnovne operacije na televizoru.

Da biste otvorili osnovni meni:

**1 -** Dok je televizor uključen pritisnite taster u obliku džojstika sa zadnje strane televizora da biste otvorili osnovni meni.

**2 -** Pritisnite nalevo ili nadesno da biste izabrali (v) Jačina zvuka,  $\equiv$  Kanal ili  $\Box$  Izvori. Izaberite opciju Demo da biste pokrenuli film za demonstraciju.

**3 -** Pritisnite nagore ili nadole da biste podesili jačinu zvuka ili prešli na sledeći/prethodni kanal. Pritisnite nagore ili nadole da biste se kretali kroz listu izvora, što obuhvata izbor tjunera. Pritisnite taster u obliku džojstika da biste pokrenuli video za demonstraciju. **4 -** Meni će automatski nestati.

Da biste TV prebacili u režim pripravnosti, izaberite  $\Phi$ , a zatim pritisnite taster u obliku džojstika.

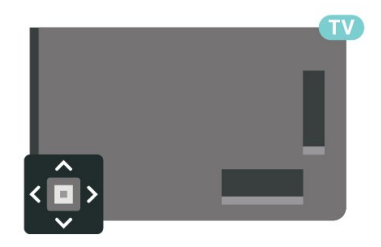

# <span id="page-14-0"></span>6. Instaliranje kanala

# <span id="page-14-1"></span>6.1. Instalacija satelitskih kanala

# Osnovne informacije o instaliranju satelita

# Do četiri satelita

Na ovaj televizor možete da instalirate najviše četiri satelita (četiri LNB-a). Na početku instalacije izaberite tačan broj satelita koje želite da instalirate. To će ubrzati instalaciju.

# Unicable

Pomoću sistema Unicable\* možete da povežete antenu sa televizorom. Na početku instalacije možete da izaberete Unicable za do 4 satelita.

\* Napomena: podržava Unicable 1 (EN50494) i Unicable 2 (EN50607/JESS).

# Početak instalacije

Proverite da li je satelitska antena pravilno povezana i da li je savršeno pozicionirana pre nego što započnete instalaciju.

Da biste započeli instalaciju satelitskih kanala:

**1 -** Izaberite Podešavanja > Kanali i ulazi > Kanali > Instalacija satelitskih kanala, a zatim pritisnite taster OK. Unesite PIN kôd ako je potrebno.

**2 -** Izaberite opciju Traži satelitske kanale, a zatim pritisnite taster OK.

**3 -** Izaberite opciju Pretraži, a zatim pritisnite taster OK. Televizor će pretražiti satelite.

**4 -** Izaberite opciju Instaliraj, a zatim pritisnite taster OK. Televizor će prikazati trenutnu konfiguraciju satelitskih kanala.

Ako želite da promenite ovu konfiguraciju, izaberite opciju Postavke.

Ako ne želite da promenite konfiguraciju, izaberite opciju Pretraži. Pređite na korak 5.

**5 -** Pomoću opcije Sistem za instalaciju izaberite broj satelita koje želite da instalirate ili izaberite jedan od Unicable sistema. Kada izaberete Unicable, možete da odaberete Korisničke brojeve opsega i da unesete Korisnički frekventni opseg za svaki tjuner. U nekim zemljama možete da podešavate određene profesionalne postavke za svaki LNB pomoću opcije Još postavki.

**6 -** Televizor će potražiti satelite na koje vaša antena

može da se usmeri. To može da potraje nekoliko minuta. Ako televizor pronađe satelit, na ekranu će se prikazati njegov naziv i jačina signala.

**7 -** Kada televizor pronađe željene satelite, izaberite opciju Instaliraj.

**8 -** Ako satelit pruža pakete kanala, televizor će prikazati dostupne pakete za taj satelit. Izaberite željeni paket. Neki paketi pružaju

opciju Brzo ili Kompletno za instalaciju dostupnih kanala, a na vama je da izaberete onu koju želite. Televizor će instalirati satelitske kanale i radio stanice. **9 -** Da biste sačuvali satelitsku konfiguraciju i instalirane kanale i radio stanice, izaberite opciju Završi.

# Postavke instalacije satelitskih kanala

Postavke instalacije satelitskih kanala unapred su podešene u skladu sa zemljom. Ove postavke određuju kako televizor pretražuje i instalira satelite i njihove kanale. Ove postavke možete da promenite u svakom trenutku.

Da biste promenili postavke instalacije satelitskih kanala:

**1 -** Pokrenite instalaciju satelitskih kanala.

**2 -** Na ekranu na kojem možete da pokrenete pretragu satelita izaberite Konfigurisanje, a zatim pritisnite taster OK.

**3 -** Izaberite broj satelita koje želite da instalirate ili izaberite jedan od Unicable sistema. Kada izaberete Unicable, možete da odaberete Korisničke brojeve opsega i da unesete Korisnički frekventni opseg za svaki tjuner.

**4 -** Kada završite, izaberite Sledeće, a zatim pritisnite taster OK.

**5 -** U meniju Postavke, pritisnite taster u boji Urađeno da biste se vratili na ekran i započeli pretragu satelita.

Primopredajnik za navođenje i LNB

U nekim zemljama možete da podešavate određene profesionalne postavke za primopredajnik za navođenje i svaki LNB. Ove postavke koristite ili menjajte samo ako uobičajena instalacija nije uspela. Ako imate nestandardnu satelitsku opremu, ove postavke možete da koristite da biste zamenili standardne postavke. Neki dobavljači sadržaja mogu da vam daju neke vrednosti primopredajnika za navođenje ili LNB koje možete da unesete ovde.

# CAM moduli za satelitske kanale

Ako koristite CAM (modul uslovnog pristupa sa pametnom karticom) za gledanje satelitskih kanala, preporučujemo vam da instalaciju satelitskih kanala obavite dok je CAM modul umetnut u televizor.

Većina CAM modula koristi se za dešifrovanje kanala.

Najnovija generacija CAM modula može samostalno da instalira sve satelitske kanale na televizoru. CAM će vam ponuditi da instalirate satelite i kanale. Ovi CAM moduli ne samo da instaliraju i dešifruju kanale, već se brinu i za redovno ažuriranje kanala.

# Paketi kanala

Satelitski operateri mogu da nude pakete kanala koji se sastoje od besplatnih kanala, a kanali se mogu sortirati u skladu sa zemljom. Neki sateliti nude pakete – skupove kanala koje plaćate.

Ako se opredelite za neki od paketa, televizor će možda od vas zatražiti da navedete da li želite brzu ili punu instalaciju.

Izaberite Brzo da biste instalirali samo kanale iz paketa ili Puno da biste instalirali i kanale iz paketa i ostale dostupne kanale. Preporučujemo brzu instalaciju za pakete u okviru pretplate. Ako imate dodatne satelite koji nisu obuhvaćeni pretplatom, preporučujemo kompletnu instalaciju. Svi instalirani kanali smeštaju se na listu kanala Svi.

# Podešavanje sistema Unicable

# Sistem Unicable

Pomoću sistema sa jednim kablom ili Unicable sistema\* možete da povežete antenu sa televizorom. Sistem sa jednim kablom koristi jedan kabl za povezivanje satelitske antene sa svim satelitskim tjunerima u svom sistemu. Sistem sa jednim kablom se obično koristi u stambenim zgradama. Ako koristite sistem Unicable, televizor će vam tokom instalacije ponuditi da unesete korisnički broj opsega i odgovarajuću frekvenciju. Na ovom televizoru možete da instalirate do 4 satelita uz Unicable.

Ako primetite da neki kanali nedostaju nakon što instalirate Unicable, moguće je da je još jedna instalacija obavljena u isto vreme na sistemu Unicable. Ponovite instalaciju da biste instalirali kanale koji nedostaju.

\* Napomena: podržava Unicable 1 (EN50494) i Unicable 2 (EN50607/JESS).

# Korisnički broj opsega

U sistemu Unicable, svaki povezani satelitski tjuner mora da ima broj (npr. 0, 1, 2, 3 itd.).

Dostupne korisničke opsege i njihove brojeve možete da vidite na Unicable modulu sa prekidačima. Korisnički opseg se ponekad kratko obeležava sa "UB". Neki modeli Unicable modula sa prekidačima nude četiri ili osam korisničkih opsega. Ako izaberete Unicable, televizor će od vas zatražiti da ugrađenom satelitskom tiuneru dodelite jedinstveni korisnički broj opsega. U sistemu Unicable ne mogu da budu dva satelitska tjunera sa istim korisničkim brojem opsega.

# Korisnički frekventni opseg

Osim jedinstvenog korisničkog broja opsega, ugrađenom satelitskom risiveru je potrebna i frekvencija izabranog korisničkog broja opsega. Ta frekvencija se obično prikazuje pored korisničkog broja opsega na Unicable modulu sa prekidačima.

# Ručno ažuriranje kanala

Uvek možete sami da pokrenete ažuriranje kanala.

Da biste ručno pokrenuli ažuriranje kanala:

**1 -** Izaberite Podešavanja > Kanali i ulazi > Kanali > Instalacija satelitskih kanala i pritisnite OK.

**2 -** Izaberite opciju Potraži kanale, a zatim pritisnite taster OK.

**3 -** Izaberite opciju Ažuriranje kanala, a zatim pritisnite taster OK. Televizor će pokrenuti ažuriranje. Ažuriranje može da potraje nekoliko minuta.

**4 -** Pratite uputstva na ekranu. Ažuriranje može da potraje nekoliko minuta.

**5 -** Izaberite opciju Završi, a zatim pritisnite taster OK.

# Ručna instalacija

Ručna instalacija je namenjena profesionalnim korisnicima.

Funkciju Ručna instalacija možete da koristite za brzo dodavanje kanala sa predajnika satelita. Potrebno je da znate frekvenciju i polarizaciju predajnika. Televizor će instalirati sve kanale sa datog predajnika. Ako je predajnik instaliran ranije, svi njegovi kanali (stari i novi) biće premešteni na kraj liste kanala Svi. Ručnu instalaciju nije moguće koristiti ako je potrebno da promenite broj satelita. U tom slučaju ćete morati da završite instalaciju pomoću opcije Instaliraj satelite.

Da biste instalirali primopredajnik:

1 - Izaberite  $\bullet$  Podešavanja > Kanali i ulazi > Kanali > Instalacija satelitskih kanala i pritisnite OK.

**2 -** Izaberite opciju Ručna instalacija, a zatim pritisnite taster  $\sum$  (desno) da biste otvorili meni. **3 -** Ako je instalirano više od jednog satelita, izaberite LNB za koji želite da dodate kanale. **4 -** Podesite željenu postavku opcije Polarizacija. Ako Režim brzine protoka podesite na Ručno, brzinu protoka možete ručno da unesete pomoću opcije Brzina protoka.

**5 -** Pritisnite tastere sa strelicama / tastere za navigaciju da biste podesili frekvenciju, a zatim izaberite Urađeno.

**6 -** Izaberite opciju Pretraži, a zatim pritisnite taster OK. Jačina signala prikazuje se na ekranu. **7 -** Ako želite da sačuvate kanal novog

primopredajnika, izaberite opciju Sačuvaj, a zatim pritisnite taster OK.

**8 -** Da biste zatvorili meni, pritisnite

taster < (levo) više puta uzastopno ako je potrebno.

# Primopredajnik za navođenje i LNB

U nekim zemljama možete da podešavate određene profesionalne postavke za primopredajnik za navođenje i svaki LNB. Ove postavke koristite ili menjajte samo ako uobičajena instalacija nije uspela. Ako imate nestandardnu satelitsku opremu, ove postavke možete da koristite da biste zamenili standardne postavke. Neki dobavljači sadržaja mogu da vam daju neke vrednosti primopredajnika za navođenje ili LNB koje možete da unesete ovde.

# LNB napajanje

LNB napajanje je podrazumevano podešeno na Automatski.

# Ton od 22 kHz

Ton je podrazumevano podešen na Automatski.

# Niska LO frekvencija/Visoka LO frekvencija

Frekvencije lokalnog oscilatora su podešene na standardne vrednosti. Vrednosti prilagodite isključivo u slučaju specijalne opreme koja zahteva drugačije vrednosti.

# Problemi

# Televizor ne može da pronađe željene satelite ili dvaput instalira isti satelit

• Proverite da li je u opciji Postavke na početku instalacije podešen tačan broj satelita. Televizor možete da podesite tako da traži jedan, dva ili tri/četiri satelita.

# LNB sa dva izlaza ne može da pronađe drugi satelit

• Ako TV pronađe jedan satelit, ali ne i drugi, pomerite antenu za nekoliko stepeni. Usmerite antenu ka prvom satelitu tako da imate najjači signal. Na ekranu proverite indikator jačine signala sa prvog satelita. Dok se sa prvog satelita prima signal maksimalne jačine, izaberite opciju Potraži pon. da biste pronašli drugi satelit.

• Proverite da li je u postavkama izabrana opcija Dva satelita.

# Promena postavki instalacije nije otklonila moj problem

• Sva podešavanja, sateliti i kanali se čuvaju samo na kraju instalacije kada završite.

#### Svi satelitski kanali su nestali

• Ako koristite sistem Unicable, proverite da li ste dodelili dva jedinstvena korisnička broja opsega za oba ugrađena tjunera u Unicable postavkama. Moguće je da drugi satelitski risiver u vašem Unicable sistemu koristi isti korisnički broj opsega.

# Izgleda da su neki satelitski kanali nestali sa liste kanala

• Ako se čini da su neki kanali nestali ili da su promenili mesto, to može da znači da je dobavljač usluge promenio lokaciju predajnika za date kanale. Da biste vratili kanale na stara mesta na listi kanala, pokušajte sa ažuriranjem paketa kanala.

# Ne mogu da uklonim satelit

• Pretplatnički paketi ne dozvoljavaju uklanjanje satelita. Da biste uklonili satelit, potrebno je da prvo obavite instalaciju ispočetka i da izaberete drugi paket.

# Ponekad je kvalitet prijema loš

- Proverite da li je satelitska antena čvrsto
- postavljena. Jak vetar može da pomeri antenu.
- Sneg i kiša mogu da umanje kvalitet prijema.

# Aplikacije operatera

# HD+ OpApp

#### HD+ OpApp

HD+ OpApp\* je aplikacija koju HD+ pruža za korisnike iz Nemačke i omogućava pokretanje virtuelnog settop box uređaja na televizoru. Aplikacija ima karakteristike i funkcije za koje je prethodno bio potreban fizički set-top box uređaj.

Da biste instalirali HD+ OpApp potrebna vam je internet veza i da prihvatite Philips uslove korišćenja, politiku privatnosti i Smart TV uslove korišćenja. Aplikaciju možete da instalirate pomoću ekrana sa

aplikacijama ili opcije Traži satelitske kanale u meniju Postavke.

Ako ne možete da preuzmete ili da instalirate HD+ OpApp, možete da pokušate preuzimanje kasnije. Ako problem potraje, obratite se kompaniji HD+.

<span id="page-17-0"></span>Nakon što uspešno instalirate HD+ OpApp možete da započnete besplatni period. Izvor prebacite na Gledanje sat. kanala nakon instalacije. Ako ste prethodno koristili CAM modul za HD+, sada možete da ga uklonite. Ako je CICAM kartica umetnuta u TV, neće se koristiti za dešifrovanje signala kada gledate satelitski kanal.

Nakon što instalirate HD+ OpApp, to će uticati na neke funkcije.

• Funkcije snimanja i podsetnika nisu dozvoljene za satelitske kanale.

• Lista omiljenih je dostupna samo za antenske/kablovske.

• Izbor kanala, TV vodič, informacije o kanalima zamenjuje OpApp korisnički interfejs

• Biće onemogućeno preimenovanje i kloniranje satelitskih kanala.

\* Napomena: HD+ OpApp je dostupna samo HD+ pretplatnicima kojima je postavka zemlje Nemačka.

#### M7 TV aplikacija

#### M7 TV aplikacija

M7 TV aplikacija\* je dostupna M7 pretplatnicima i omogućava pokretanje virtuelnog set-top box uređaja na televizoru. Aplikacija ima karakteristike i funkcije za koje je prethodno bio potreban fizički settop box uređaj.

Da biste instalirali M7 TV aplikaciju, potrebna vam je internet veza i da prihvatite Philips uslove korišćenja, politiku privatnosti i Smart TV uslove korišćenja. Aplikaciju možete da instalirate pomoću ekrana sa aplikacijama ili opcije Traži satelitske kanale u meniju Postavke.

Ako ne možete da preuzmete ili da instalirate M7 TV aplikaciju, možete da pokušate preuzimanje kasnije. Ako problem potraje, obratite se kompaniji M7.

Nakon što uspešno instalirate M7 TV aplikaciju, možete da počnete da primate dodatne komercijalne kanale u HD i UHD kvalitetu. Izvor prebacite na Gledanje sat. kanala nakon instalacije. Ako ste prethodno koristili CAM modul za M7, nastavite da ga koristite za dešifrovanje signala kada gledate satelitski kanal.

Nakon što instalirate M7 TV aplikaciju, to će uticati na neke funkcije.

- Funkcije snimanja i podsetnika nisu dozvoljene za satelitske kanale.
- Lista omiljenih je dostupna samo za

antenske/kablovske.

• Izbor kanala, TV vodič, informacije o kanalima zamenjuje korisnički interfejs TV aplikacije

• Biće onemogućeno preimenovanje i kloniranje satelitskih kanala.

\* Napomena: M7 TV aplikacija dostupna je samo M7 pretplatnicima u određenim zemljama.

# 6.2. Antenska instalacija

# Ažuriranje kanala

#### Automatsko ažuriranje kanala

Ako primate digitalne kanale, možete da podesite televizor da automatski ažurira te kanale.

Jednom dnevno, u 7.00, televizor ažurira kanale i memoriše nove kanale. Novi kanali se čuvaju na listi kanala i označeni su simbolom  $*$ . Kanali bez signala se uklanjaju. TV mora da bude u režimu pripravnosti da bi se kanali automatski ažurirali. Možete da isključite Automatsko ažuriranje kanala.

Da biste isključili automatsko ažuriranje:

**1 -** Izaberite Podešavanja > Kanali i ulazi > Kanali > Antenska/kablovska instalacija ili Antenska instalacija i pritisnite OK.

**2 -** Unesite PIN kôd ako je potrebno.

**3 -** Izaberite opciju Automatsko ažuriranje kanala, a zatim pritisnite taster OK.

- **4** Izaberite opciju Isk. i pritisnite taster OK.
- 5 Pritisnite (levo) da biste se vratili za jedan
- korak ili  $\leftarrow$  Nazad da biste zatvorili meni.

Prilikom uključivanja televizora prikazuje se poruka za nove, ažurirane ili uklonjene kanale. Da biste izbegli prikazivanje ove poruke nakon svakog ažuriranja kanala, možete da ja isključite.

Da biste isključili poruku:

**1 -** Izaberite Podešavanja > Kanali i ulazi > Kanali > Antenska/kablovska instalacija ili Antenska instalacija i pritisnite OK.

**2 -** Unesite PIN kôd ako je potrebno.

**3 -** Izaberite opciju Poruka za ažuriranje kanala, a zatim pritisnite taster OK.

- **4** Izaberite opciju Isk. i pritisnite taster OK.
- 5 Pritisnite (levo) da biste se vratili za jedan korak ili  $\leftarrow$  Nazad da biste zatvorili meni.

U nekim zemljama, automatsko ažuriranje kanala obavlja se u toku gledanja televizije ili u bilo kom trenutku kada se televizor nalazi u stanju pripravnosti.

## Ručno ažuriranje kanala

Uvek možete sami da pokrenete ažuriranje kanala.

Da biste ručno pokrenuli ažuriranje kanala:

**1 -** Izaberite Podešavanja > Kanali i ulazi > Kanali > Antenska/kablovska instalacija ili Antenska instalacija i pritisnite OK.

**2 -** Unesite PIN kôd ako je potrebno.

**3 -** Izaberite opciju Potraži kanale, a zatim pritisnite taster OK.

**4 -** Izaberite opciju Pokreni, a zatim pritisnite taster OK.

**5 -** Izaberite opciju Ažuriraj digitalne kanale, izaberite Sledeće, a zatim pritisnite taster OK. **6 -** Izaberite opciju Pokreni, a zatim pritisnite taster OK da biste ažurirali digitalne kanale. To može da potraje nekoliko minuta.

7 - Pritisnite (levo) da biste se vratili za jedan korak ili  $\leftarrow$  Nazad da biste zatvorili meni.

# Ponovno instaliranje kanala

Ponovno instaliranje svih kanala

Možete ponovo da instalirate sve kanale bez menjanja drugih postavki televizora.

Ako je PIN kôd podešen, morate ga uneti pre ponovne instalacije kanala.

Da biste ponovo instalirali kanale:

**1 -** Izaberite Postavke > Kanali i ulazi > Kanali > Antenska/kablovska instalacija ili Antenska instalacija, a zatim pritisnite taster OK.

**2 -** Unesite PIN kôd ako je potrebno.

**3 -** Izaberite opciju Potraži kanale, a zatim pritisnite taster OK.

**4 -** Izaberite opciju Pokreni, a zatim pritisnite taster OK.

**5 -** Izaberite Napredna ponovna instalacija kanala i pritisnite taster OK.

**6 -** Izaberite željeni tip instalacije, Antenski (DVB-T) ili Kablovski (DVB-C), a zatim pritisnite taster OK.

**7 -** Izaberite željene tipove kanala, Digitalni i analogni\* Kanali ili Samo digitalni kanali i pritisnite OK.

**8 -** Izaberite Pokreni, a zatim pritisnite

taster OK da biste ponovo instalirali kanale. To može da potraje nekoliko minuta.

9 - Pritisnite (Ievo) da biste se vratili za jedan korak ili  $\leftarrow$  Nazad da biste zatvorili meni.

\* Napomena: Analogna podrška kanalima nije dostupna zemljama koje su završile isključivanje analognog signala.

# Resetovanje na fabričke postavke

Možete da ponovite kompletnu instalaciju televizora. Televizor će biti potpuno instaliran iz početka.

Da biste ponovo uradili punu instalaciju televizora:

# 1 - Izaberite  $\bullet$  Postavke > Sistem > Osnovne informacije > Resetovanje > Resetovanje na fabričke postavke i pritisnite OK.

**2 -** Unesite PIN kôd ako je potrebno.

**3 -** Televizor će se potpuno ponovo instalirati. Sve postavke će biti resetovane, a instalirani kanali će biti zamenjeni. Instalacija može da potraje nekoliko minuta.

**4 -** Pritisnite (levo) da biste se vratili za jedan korak ili  $\leftarrow$  Nazad da biste zatvorili meni.

# DVB postavke

# DVB-T ili DVB-C prijem

Tokom instalacije kanala, neposredno pre nego što ste obavili pretragu kanala, izabrali ste opciju Antenski (DVB-T) ili Kablovski (DVB-C). Opcija Antenski DVB-T/T2 omogućava pretragu zemaljskih analognih kanala i digitalnih DVB-T kanala. Opcija Kablovski DVB-C omogućava pretragu analognih i digitalnih kanala dostupnih od kablovskog DVB-C operatera.

# Instalacija DVB-C kanala

Sve DVB-C postavke automatski se podešavaju radi jednostavnije upotrebe.

Ako ste od DVB-C operatera dobili specifične DVB-C postavke, kao što je ID mreže ili frekvencija, unesite ih kada se to od vas bude tražilo tokom instalacije.

# Neusaglašenost broja kanala

U nekim zemljama, različiti TV kanali (dobavljači programa) mogu da imaju iste brojeve kanala. Prilikom instalacije, televizor će prikazati listu neusaglašenih brojeva kanala. Potrebno je da izaberete TV kanal koji želite da instalirate na broju kanala koji sadrži višestruke TV kanale.

# Režim mrežne frekvencije

Ako za pretragu kanala planirate da koristite metod Brzo skeniranje u meniju Skeniranje frekvencija, izaberite Automatski. Televizor će koristiti neku od unapred definisanih frekvencija mreže (ili HC – Homing Channel) koju koristi većina kablovskih operatera u vašoj zemlji.

Ako ste dobili specifičnu vrednost frekvencije mreže za pretragu kanala, izaberite Ručno.

#### Mrežna frekvencija

Ako je Režim mrežne frekvencije podešen na Ručno, ovde možete da unesete vrednost mrežne frekvencije koju ste dobili od kablovskog operatera. Vrednost unesite pomoću numeričkih tastera.

#### Skeniranje frekvencija

Izaberite metod pretrage kanala. Možete da izaberete metod Brzo skeniranje i da koristite unapred definisane postavke koje koristi većina kablovskih operatera u vašoj zemlji.

Ako na taj način ne bude instaliran nijedan kanal ili ako neki kanali budu nedostajali, možete da izaberete prošireni metod Puno skeniranje. Za pretraživanje i instaliranje kanala pomoću ovog metoda biće potrebno više vremena.

#### Veličina koraka za frekvenciju

Televizor pretražuje kanale u koracima od 8 MHz.

Ako na taj način ne bude instaliran nijedan kanal ili ako neki kanali budu nedostajali, pretraživanje možete da obavljate u manjim koracima od 1 MHz. Za pretraživanje i instaliranje kanala pomoću koraka od 1 MHz biće potrebno više vremena.

# Digitalni kanali

Ako znate da vaš kablovski operater ne nudi digitalne kanale, možete da preskočite pretragu digitalnih kanala.

#### Analogni kanali

Ako znate da vaš kablovski operater ne nudi analogne kanale, možete da preskočite pretragu analognih kanala.

# Besplatni/šifrovani

Ako imate pretplatu i CAM (Modul uslovnog pristupa – Conditional Access Module) za TV usluge koje se plaćaju, izaberite Besplatni + šifrovani. Ako se niste pretplatili na TV kanale ili usluge koje se plaćaju, možete da izaberete opciju Samo besplatni kanali .

# Kvalitet prijema

Možete da proverite kvalitet i snagu signala digitalnog kanala. Ako imate svoju antenu, možete da promenite njen položaj da biste poboljšali prijem.

Da biste proverili kvalitet prijema za digitalni kanal:

**1 -** Izaberite kanal.

2 - Izaberite **&** Podešavanja > Kanali i ulazi > Kanali > Antenska/kablovska instalacija ili Antenska instalacija i pritisnite OK. Unesite PIN kôd ako je potrebno.

**3 -** Izaberite Digitalni: test prijema, a zatim pritisnite taster OK.

**4 -** Izaberite opciju Pretraži, a zatim pritisnite taster OK. Prikazaće se digitalna frekvencija tog kanala.

**5 -** Ponovo izaberite Pretraži, a zatim pritisnite taster OK da biste proverili kvalitet signala za ovu frekvenciju. Rezultat testiranja prikazuje se na ekranu. Možete da promenite položaj antene ili da proverite veze da biste eventualno poboljšali prijem.

**6 -** Možete i sami da promenite frekvenciju. Birajte brojeve frekvencija jedan po jedan i pomoću tastera sa strelicama / tastera za navigaciju promenite vrednost. Izaberite opciju Pretraži, a zatim pritisnite taster OK da biste ponovo testirali prijem.

**7 -** Da biste zatvorili meni, pritisnite

taster < (levo) više puta uzastopno ako je potrebno.

# Ručna instalacija

Analogni TV kanali mogu se ručno instalirati jedan po jedan.

Da biste ručno instalirali analogne kanale:

1 - Izaberite **&** Podešavania > Kanali i ulazi > Kanali > Antenska/kablovska instalacija ili Antenska instalacija i pritisnite OK. Unesite PIN kôd ako je potrebno.

**2 -** Izaberite opciju Analogni: ručna instalacija, a zatim pritisnite taster OK.

• Sistem

Da biste podesili TV sistem, izaberite opciju Sistem. Izaberite zemlju ili deo sveta u kojem se nalazite i pritisnite OK.

• Pretraga kanala

Da biste pronašli kanal, izaberite opciju Pretraga kanala i pritisnite OK. Možete sami da unesete frekvenciju da biste pronašli kanal. Pritisnite taster > (desno) da biste izabrali opciju Pretraži, a zatim pritisnite taster OK da biste automatski potražili kanal. Pronađeni kanal se prikazuje na ekranu, a ako je prijem slab, ponovo pritisnite Pretraži. Ako želite da sačuvate kanal, izaberite opciju Urađeno, a zatim pritisnite taster OK.

• Sačuvaj

Kanal možete da sačuvate na trenutnom broju ili na novom broju.

Izaberite Sačuvaj trenutni kanal ili Sačuvaj kao novi kanal i pritisnite OK. Novi broj kanala se prikazuje na kratko.

Možete da ponavljate te korake sve dok ne pronađete sve dostupne analogne TV kanale.

# <span id="page-20-0"></span>6.3. Kopiranje liste kanala

# Uvod

Kopiranje liste kanala je namenjeno prodavcima i profesionalnim korisnicima.

Funkcija kopiranja liste kanala omogućava kopiranje kanala sa jednog televizora na drugi Philips televizor iz iste serije. Pošto možete da pošaljete unapred definisanu listu kanala na televizor, funkcija kopiranja liste kanala omogućava vam da izbegnete dugotrajnu pretragu kanala. Koristite USB fleš uređaj od najmanje 1 GB.

# Uslovi

• Oba televizora pripadaju seriji za istu godinu.

• Oba televizora imaju isti tip hardvera. Informacije o tipu hardvera potražite na tipskoj pločici sa zadnje strane televizora.

• Oba televizora imaju kompatibilne verzije softvera.

• Za Holandiju ili bilo kog od ovih kablovskih operatera (Švajcarska:Sunrise / Austrija:Magenta / Poljska:UPC / Rumunija:Vodafone /

Mađarska:Vodafone / Irska:VirginMedia), kopiranje liste kanala ograničeno je na kopiranje liste satelitskih kanala. Lista zemaljskih i kablovskih kanala neće biti kopirana niti izbrisana.

# Trenutna verzija kanala

Da biste proverili trenutnu verziju liste kanala:

1 - Izaberite  $\bullet$  Postavke > Kanali i ulazi > Kanali i select Kopiranje liste kanala.

**2 -** Proverite informacije o verziji iz trenutne verzije.

# Trenutna verzija softvera

Možete da izaberete  $\bullet$  Postavke > Sistem > Osnovne informacije > Verzija softvera da biste prikazali broj verzije trenutnog softvera televizora.

# Kopiranje liste kanala

Da biste kopirali listu kanala:

**1 -** Uključite televizor. Na televizoru bi trebalo da budu instalirani kanali.

**2 -** Povežite USB fleš uređaj.

**3 -** Izaberite Podešavanja > Kanali i ulazi >

Kanali > Kopiranje liste kanala i pritisnite OK.

**4 -** Izaberite Kopiraj na USB, a zatim pritisnite taster OK. Od vas će se možda tražiti da unesete PIN kôd za funkciju Dečija brava da biste kopirali listu kanala.

**5 -** Nakon završetka kopiranja isključite USB fleš uređaj.

**6 -** Da biste zatvorili meni, pritisnite

taster < (levo) više puta uzastopno ako je potrebno.

Sada možete da otpremite kopiranu listu kanala na drugi Philips televizor.

# Verzija liste kanala

Proverite trenutnu verziju liste kanala:

1 - Izaberite  $\bullet$  Podešavania > Kanali i ulazi > Kanali i pritisnite  $\sum$  (desno) da biste otvorili meni. **2 -** Izaberite Kopiranje liste kanala, a zatim Trenutna verzija, a zatim pritisnite taster OK. **3 -** Da biste zatvorili meni, pritisnite

taster < (levo) više puta uzastopno ako je potrebno.

# Otpremanje liste kanala na televizor

# Na televizore koji nisu instalirani

U zavisnosti od toga da li je televizor već instaliran ili nije, potrebno je da koristite različite načine za otpremanje liste kanala.

#### Na televizor koji nije instaliran

**1 -** Priključite utikač za napajanje da biste pokrenuli instalaciju i izaberite jezik i zemlju. Možete da preskočite pretragu kanala. Završite instalaciju. **2 -** Priključite USB fleš uređaj na kojem se nalazi lista kanala sa drugog televizora.

**3 -** Da biste pokrenuli otpremanje liste kanala, izaberite  $\bigoplus$  Podešavanja > Kanali i ulazi > Kanali > Kopiranje liste kanala > Kopiranje na televizor i pritisnite taster OK. Unesite PIN kôd ako je potrebno. **4 -** Televizor će prikazati obaveštenje u slučaju uspešnog kopiranja liste kanala. Isključite USB fleš uređaj.

#### Na instalirane televizore

U zavisnosti od toga da li je televizor već instaliran ili nije, potrebno je da koristite različite načine za otpremanje liste kanala.

#### Na televizor koji je instaliran

**1 -** Proverite postavku zemlje na televizoru. (Da biste proverili ovu postavku, pogledajte poglavlje Ponovno instaliranje svih kanala. Pokrenite ovu proceduru dok ne dođete do postavke zemlje. Pritisnite  $\leftarrow$  Nazad da biste otkazali instalaciju.)

Ako je postavka zemlje ispravna, nastavite sa korakom 2.

Ako postavka zemlje nije ispravna, potrebno je da pokrenete ponovnu instalaciju. Pogledajte poglavlje Ponovno instaliranje svih kanala, a zatim pokrenite instalaciju. Izaberite odgovarajuću zemlju i preskočite pretragu kanala. Završite instalaciju. Nakon toga se vratite na 2. korak.

**2 -** Priključite USB fleš uređaj na kojem se nalazi lista kanala sa drugog televizora.

**3 -** Da biste pokrenuli otpremanje liste kanala, izaberite  $\bigstar$  Podešavanja > Kanali i ulazi > Kanali > Kopiranje liste kanala > Kopiranje na televizor i pritisnite taster OK. Unesite PIN kôd ako je potrebno. **4 -** Televizor će prikazati obaveštenje u slučaju uspešnog kopiranja liste kanala. Isključite USB fleš uređaj.

# <span id="page-21-0"></span>6.4. Instalacija internet kanala

# Pretraga i ažuriranje Internet kanala

#### Pretraga internet kanala

 $\bigstar$  Postavke > Kanali i ulazi > Kanali > Instalacija Internet kanala > Pretraga kanala

**1 -** Izaberite Potraži kanale i pritisnite taster OK.

**2 -** Izaberite Ažuriraj kanale da biste ažurirali instaliranu listu internet kanala.

Izaberite Ponovo instaliraj kanale da biste izvršili potpunu ponovnu instalaciju koja vas vodi kroz svaki korak.

Izaberite Instaliraj nove kanale da biste instalirali novu listu internet kanala. Možete instalirati do 3 liste internet kanala.

Izaberite 'Deinstaliraj kanale da biste deinstalirali izabranu listu internet kanala.

**3 -** Pritisnite taster OK za pretragu kanala. To može

da potraje nekoliko minuta.

Automatsko ažuriranje kanala za Internet kanale

Postavke > Kanali i ulazi > Kanali > Instalacija

#### internet kanala > Automatsko ažuriranje kanala

Da biste podesili da TV automatski ažurirali internet kanale, ukjučite.

#### Automatsko ažuriranje kanala

Jednom dnevno, u 6.00, televizor ažurira kanale i memoriše nove kanale. Novi kanali se čuvaju na listi Svi kanali, ali i na listi Novi kanali. Kanali koji nisu dostupni se uklanjaju.

Prilikom uključivanja televizora prikazuje se poruka za nove, ažurirane ili uklonjene kanale. Televizor mora da bude u režimu pripravnosti da bi se kanali automatski ažurirali.

# <span id="page-22-0"></span>7. Kanali

# <span id="page-22-1"></span>7.1. Instaliranje kanala

Da biste dobili više informacija, otvorite Pomoć, pritisnite taster u boji - Kliučne reči i potražite Kanal, antenska instalacija ili Kanal, instalacija.

# <span id="page-22-2"></span>7.2. Liste kanala

# O listama kanala

Nakon instalacije kanala, svi kanali se prikazuju na listi Svi kanali. Kanali koji se prikazuju na listi Svi kanali razvrstani su po žanru\*. Na primer: Premium, Premium vesti, Premium lokalni, Dečiji, Sportski itd. U Premium žanr spadaju vrhunski emitovani kanali koji imaju udeo na tržištu iznad 3%. Kanali se prikazuju sa nazivom i logotipom ako su te informacije dostupne.

Dok je izabrana lista kanala, pritisnite taster sa strelicom  $\bigwedge$  (gore) ili  $\bigvee$  (dole) da biste izabrali kanal, a zatim pritisnite taster OK da biste gledali izabrani kanal. Pomoću tastera  $\equiv$  + ili  $\equiv$  - birate samo kanale sa te liste.

\* Napomena: Funkcija razvrstavanja po žanru dostupna je samo u Nemačkoj.

# Ikone kanala

Nakon što obavite Automatsko ažuriranje kanala za listu kanala, novi kanali su označeni sa  $\ast$  (zvezdica). Ako zaključate kanal, on će biti označen sa  $\theta$  (katanac).

# Radio stanice

Ako je dostupan digitalni program, digitalne radio stanice biće instalirane prilikom podešavanja. Radio kanale možete da menjate na isti način kao i TV kanale.

Ovaj televizor može da prima digitalni televizijski signal (DVB). Televizor možda neće ispravno funkcionisati sa nekim operaterima digitalne televizije koji nisu u potpunosti usklađeni sa zahtevima standarda.

# Otvaranje liste kanala

Pored liste sa svim kanalima možete da izaberete filtriranu listu ili neku od lista sa omiljenim kanalima koju ste kreirali.

Da biste otvorili trenutnu listu kanala:

1 - Pritisnite **III** da biste prešli na TV.

**2 -** Pritisnite taster OK\* da biste otvorili trenutnu listu kanala.

3 - Takođe možete da pritisnete i držite taster **E TV** vodič da biste otvorili listu kanala.

**4 -** Pritisnite Nazad da biste zatvorili listu kanala.

\* Operacija možda neće uspeti kada HbbTV koristi taster OK.

Da biste izabrali neku od lista kanala:

**1 -** Dok je lista kanala otvorena na ekranu, pritisnite taster  $+$  OPTIONS.

**2 -** Izaberite opciju Izaberite listu kanala, a zatim pritisnite taster OK.

**3 -** U meniju za liste izaberite neku od dostupnih lista kanala i pritisnite taster OK.

Takođe, možete da izaberete naziv liste u vrhu liste kanala i da pritisnete taster OK da biste otvorili meni za liste.

# Pretraga kanala

Možete da obavite pretragu kanala da biste ga pronašli na dugačkoj listi kanala.

Televizor može da pretražuje kanale u okviru jedne od glavnih listi kanala – lista satelitskih, antenskih ili kablovskih kanala.

Da biste potražili kanal:

1 - Pritisnite **II**.

**2 -** Pritisnite taster OK da biste otvorili trenutnu listu kanala.

**3 - Pritisnite taster + OPTIONS.** 

**4 -** Izaberite opciju Izaberite listu kanala, a zatim pritisnite taster OK.

**5 -** Izaberite opciju Filtriranje antenskih kanala ili Filtriranje kablovskih kanala, a zatim pritisnite taster OK.

**6 -** Izaberite opciju Pretraga kanala i pritisnite taster OK da biste otvorili polje za tekst. Za unos teksta možete da koristite tastaturu na daljinskom upravljaču (ako je dostupna) ili tastaturu na ekranu. **7 -** Unesite ime ili deo imena, a zatim

izaberite Primeni, pa pritisnite taster OK. Televizor će potražiti odgovarajuće nazive kanala na listi koju ste izabrali.

Rezultati pretrage prikazuju se u obliku liste kanala –

pogledajte naziv liste u vrhu. Pretraga će vratiti podudarne nazive kanala, a rezultati će biti raspoređeni po abecedi. Rezultati pretrage nestaju kada izaberete drugu listu kanala ili kada zatvorite listu sa rezultatima pretrage.

# <span id="page-23-0"></span>7.3. Sortiranje liste kanala

Sortiranje liste kanala možete da obavite sa svim kanalima. Listu kanala možete da podesite tako da prikazuje samo TV kanale ili samo radio stanice. Za satelitske/antenske/kablovske kanale listu možete da podesite tako da prikazuje besplatne ili šifrovane kanale.

Da biste podesili filter na listi sa svim kanalima:

1 - Pritisnite **IV** 

**2 -** Pritisnite taster OK da biste otvorili trenutnu listu kanala.

**3 - Pritisnite taster + OPTIONS.** 

**4 -** Izaberite opciju Izaberite listu kanala, a zatim pritisnite taster OK.

**5 -** Izaberite opciju Filtriranje antenskih

kanala ili Filtriranje kablovskih kanala u skladu sa listom koju želite da filtrirate, a zatim pritisnite taster OK.

**6 -** U meniju Opcije izaberite željeni filter i pritisnite taster OK da biste ga aktivirali. Naziv filtera se pojavljuje u okviru naziva liste kanala u vrhu. **7 -** Pritisnite taster (levo) da biste se vratili za jedan korak ili taster  $\leftarrow$  da biste zatvorili meni.

# <span id="page-23-1"></span>7.4. Gledanje kanala

# Biranje kanala

Da biste počeli da gledate TV kanale, pritisnite taster **. Televizor će pronaći kanal koji ste poslednji** gledali.

# Menjanje kanala

Da biste menjali kanale, pritisnite

taster  $\equiv$  + ili  $\equiv$  -.

Ako znate broj željenog kanala, unesite ga pomoću numeričkih tastera. Pritisnite taster OK nakon što unesete broj da biste odmah promenili kanal.

Ako su dostupne informacije sa Interneta, na televizoru će se prikazati naziv trenutnog programa i detalji o njemu praćeni nazivom sledećeg programa i detaljima o njemu.

# Prethodni kanal

Da biste se vratili na prethodno izabrani kanal, pritisnite  $\leftarrow$  Nazad.

Kanale takođe možete da birate sa Liste kanala.

# Zaključavanje kanala

#### Zaključavanje i otključavanje kanala

Da biste sprečili decu da gledaju neki kanal, možete da ga zaključate. Da biste gledali zaključan kanal, prvo morate da unesete četvorocifreni PIN kôd za funkciju Dečija brava. Ne možete da zaključavate programe sa povezanih uređaja.

Da biste zaključali kanal:

1 - Pritisnite **II**.

**2 -** Pritisnite taster OK da biste otvorili listu kanala. Ako je potrebno, promenite listu kanala.

**3 -** Izaberite kanal koji želite da zaključate.

4 - Pritisnite **+ OPTIONS** i izaberite

opciju Zaključaj kanal, a zatim pritisnite taster OK. **5 -** Unesite četvorocifreni PIN kôd ako ga televizor bude tražio. Zaključani kanal je označen

sa  $\mathbf{\hat{H}}$  (katanac).

**6 -** Pritisnite (levo) da biste se vratili za jedan korak ili  $\leftarrow$  Nazad da biste zatvorili meni.

Da biste otključali kanal:

1- Pritisnite **IV**.

**2 -** Pritisnite taster OK da biste otvorili listu kanala. Ako je potrebno, promenite listu kanala.

- **3** Izaberite kanal koji želite da otključate.
- 4 Pritisnite **+ OPTIONS** i izaberite

opciju Otključaj kanal, a zatim pritisnite taster OK. **5 -** Unesite četvorocifreni PIN kôd ako ga televizor bude tražio.

**6 -** Pritisnite (levo) da biste se vratili za jedan korak ili  $\leftarrow$  Nazad da biste zatvorili meni.

Ako zaključate ili otključate kanale na listi kanala, potrebno je da samo jednom unesete PIN kôd dok ne zatvorite listu kanala.

# Roditeljska kontrola

Da biste sprečili decu da gledaju program koji nije adekvatan za njihov uzrast, možete da podesite rangiranje po uzrastu.

Programi na digitalnim kanalima mogu da budu rangirani po uzrastu. Ako je brojčana vrednost rangiranja po uzrastu ista kao rangiranje uzrasta koje ste podesili za dete ili veća, program će biti zaključan. Da biste gledali program koji je zaključan, prvo morate da unesete kôd za funkciju Roditeljska kontrola (dostupno je samo za neke zemlje).

Da biste podesili ocenu po uzrastu:

1 - Izaberite  $\clubsuit$  > Sistem > Dečija

brava > Roditeljska kontrola i pritisnite taster OK. **2 -** Unesite 4-cifreni kôd za funkciju Dečija brava. Ako još uvek niste podesili kôd, izaberite opciju Podesite kôd u meniju Dečija brava. Unesite 4-cifreni kôd za funkciju Dečija brava i potvrdite. Sada možete da podesite rangiranje po uzrastu.

**3 -** Vratite se u odeljak Roditeljska kontrola, kliknite na uzrast i pritisnite taster OK.

**4 -** Da biste zatvorili meni, pritisnite

taster  $\leq$  (levo) više puta uzastopno ako je potrebno.

Da biste isključili roditeljsku kontrolu, izaberite Nema. Međutim, u nekim zemljama morate da podesite rangiranje po uzrastu.

Za neke dobavljače programa/operatere, televizor zaključava samo programe sa višom rangom. Roditeljsko rangiranje po uzrastu se podešava za sve kanale.

# Opcije za kanale

#### Otvaranje opcija

U toku gledanja kanala možete da podešavate neke opcije.

U zavisnosti od tipa kanala koji gledate (analogni ili digitalni) ili od postavki televizora koje ste podesili, dostupne su neke opcije. Na primer, opcija Isključi ekran dostupna je samo za radio kanale. Preporučuje se da isključite ekran televizora radi uštede energije i zaštite ekrana.

Da biste otvorili meni sa opcijama:

**1 -** U toku gledanja kanala pritisnite taster  $+$  OPTIONS. 2 - Ponovo pritisnite taster **+ OPTIONS** da biste zatvorili.

#### Titlovi

#### Uključivanje

Digitalni kanali mogu da sadrže titl za program koji se na niima emituje.

Da biste prikazali titlove:

Pritisnite taster + OPTIONS i izaberite opciju Titlovi.

Titlove možete da podesite na Uklj. ili Isk. Pored toga, možete da izaberete i opciju Automatski.

#### Automatski

Ako su informacije o jeziku deo digitalnog kanala, a program koji se emituje nije na vašem jeziku (jezik koji je podešen na televizoru), televizor može automatski da prikaže titlove na nekom od željenih jezika. Jedan od tih jezika za titlove takođe mora da bude deo

kanala.

Željene jezike za titlove možete da izaberete pomoću opcije Jezik titla.

#### Titlovi iz teleteksta

Ako izaberete analogni kanal, potrebno je da titlove učinite dostupnim za svaki kanal pojedinačno.

**1 -** Prebacite na kanal i pritisnite taster TEXT da biste otvorili teletekst.

**2 -** Unesite broj stranice za titlove.

**3 -** Ponovo pritisnite taster TEXT da biste zatvorili teletekst.

Ako u meniju Titl izaberete opciju Uklj. u toku gledanja tog analognog kanala, titlovi će se prikazati ako su dostupni.

Da biste saznali da li je kanal analogni ili digitalni, izaberite kanal i otvorite Informacije u meniju + OPTIONS.

#### Jezik titla

#### Željeni jezici za titlove

Digitalni kanal može da nudi nekoliko jezika titlova za program. Možete da podesite željeni primarni i sekundarni jezik titla. Ako su titlovi dostupni na nekom od jezika, televizor će ih prikazati.

Da biste postavili primarni i sekundarni jezik titlova:

**1 -** Idite na Podešavanja > Kanali i ulazi > Kanali.

**2 -** Izaberite Primarni titl ili Sekundarni titl.

**3 -** Izaberite željeni jezik, a zatim pritisnite taster OK. 4 - Pritisnite (levo) da biste se vratili za jedan korak ili  $\leftarrow$  Nazad da biste zatvorili meni.

#### Izbor jezika za titlove

Ako nijedan od željenih jezika za titlove nije dostupan, možete da izaberete drugi jezik ako je dostupan. Ako nije dostupan nijedan jezik za titlove, ne možete da izaberete ovu opciju.

Da biste izabrali jezik titla kada nijedan od željenih jezika nije dostupan:

1- Pritisnite taster **+ OPTIONS**.

**2 -** Izaberite opciju Jezik titla, pa privremeno izaberite neki od jezika za titlove.

#### Audio jezik

## Željeni audio jezik

Digitalni kanal može da nudi nekoliko audio jezika (govornih jezika) za program. Možete da podesite željeni primarni i sekundarni audio jezik. Ako je zvuk na nekom od tih jezika dostupan, televizor će se prebaciti na njega.

Da biste podesili primarni i sekundarni audio jezik:

1 - Idite na  $\bullet$  Podešavanja > Kanali i ulazi > Kanali.

- **2** Izaberite Primarni zvuk ili Sekundarni zvuk.
- **3** Izaberite željeni jezik, a zatim pritisnite taster OK.

**4 -** Pritisnite (levo) da biste se vratili za jedan korak ili  $\leftarrow$  Nazad da biste zatvorili meni.

#### Izbor audio jezika

Ako nijedan od željenih audio jezika nije dostupan, možete da izaberete drugi jezik ako je dostupan. Ako nije dostupan nijedan audio jezik, ne možete da izaberete ovu opciju.

Da biste izabrali audio jezik kada nije dostupan nijedan od željenih jezika:

1 - Pritisnite taster + OPTIONS.

**2 -** Izaberite opciju Audio jezik, pa privremeno izaberite neki audio jezik.

# Univerzalni pristup

# Podešavanja > Kanali i ulazi > Kanali > Univerzalni pristup.

Kada je uključena opcija Univerzalni pristup, televizor je prilagođen za korišćenje od strane gluvih osoba/osoba oštećenog sluha ili slepih osoba/osoba oštećenog vida.

# Univerzalni pristup za osobe oštećenog sluha

# Podešavanja > Kanali i

ulazi > Kanali > Univerzalni pristup > Osobe oštećenog sluha.

• Neki digitalni TV kanali emituju specijalni zvuk i titlove prilagođene osobama sa oštećenim sluhom ili gluvim osobama.

• Ako je uključena ova opcija, televizor automatski reprodukuje prilagođeni zvuk i titlove ako su dostupni.

Univerzalni pristup za slepe osobe i osobe oštećenog vida

Podešavanja > Kanali i

# ulazi > Kanali > Univerzalni pristup > Audio opis.

Digitalni TV kanali mogu da prenose specijalni audio komentar koji opisuje šta se dešava na ekranu.

#### Podešavanja > Kanali i

ulazi > Kanali > Univerzalni pristup > Audio opis > Mešana jačina zvuka, Audio efekti, Govor.

• Izaberite Mešana jačina zvuka ako želite da mešate normalan zvuk sa audio komentarima.

• Uključite funkciju Audio efekti za dodatne audio efekte u komentarima, kao što je stereo ili postepeno utišavanje.

• Izaberite Govor da biste izabrali željenu postavku za govor, Opis ili Titlovi.

#### Poboljšavanje dijaloga

 Podešavanja > Kanali i ulazi > Kanali > Univerzalni pristup > Poboljšavanje dijaloga.

Povećajte razumljivost dijaloga i komentara, ako su dostupni. Dostupno je samo kada je postavka zvuka Clear dialogue podešena na Uklj. i audio strim je AC-4.

#### Postavke za HbbTV i aplikacije operatera

Prikažite ili podesite postavke za HbbTV i aplikacije operatera.

Uključivanje ili isključivanje funkcije HbbTV

#### Podešavanja > Kanali i ulazi > Kanali > Podešavanja za HbbTV i aplikacije operatera > HbbTV.

Ako želite da izbegnete pristup HbbTV stranicama na određenom kanalu, možete da blokirate HbbTV stranice samo za taj kanal.

# Isključivanje evidentiranja istorije

 Podešavanja > Kanali i ulazi > Kanali > Podešavanja za HbbTV i aplikacije operatera > Praćenje.

Ako je uključeno, nemate željene postavke u vezi sa praćenjem. Ako je isključeno, ne dozvoljavate praćenje od strane stranica HbbTV i aplikacija operatera (ako je primenljivo).

# Uklanjanje kolačića

 Podešavanja > Kanali i ulazi > Kanali > Podešavanja za HbbTV i aplikacije operatera > Kolačići.

Uključite/isključite čuvanje kolačića sa stranica HbbTV i Aplikacije operatera (ako je primenljivo).

# Obriši listu odobrenih aplikacija

#### Podešavanja > Kanali i

ulazi > Kanali > Podešavanja za HbbTV i aplikacije operatera > Brisanje liste odobrenih aplikacija.

Da biste obrisali sve korisnikove odobrene aplikacije.

#### Resetovanje ID-a HbbTV uređaja

#### $\bullet$  Podešavanja > Kanali i

ulazi > Kanali > Podešavanja za HbbTV i aplikacije operatera > Resetovanje ID-a HbbTV uređaja.

Možete da resetujete jedinstveni identifikator uređaja za TV. Biće kreiran novi identifikator. To će zameniti ID uređaja novim identifikatorom.

# Common Interface

Ako ste instalirali CAM modul u Common Interface otvor, možete da prikažete informacije o CAM modulu ili operateru, kao i da podesite neke postavke u vezi sa CAM modulom.

Da biste prikazali CAM informacije:

- 1 Pritisnite taster **EX** SOURCES.
- **2** Izaberite tip kanala za koji koristite CAM
- za Gledanje TV programa.
- **3 Pritisnite taster + OPTIONS i izaberite**
- opciju Common Interface.

**4 -** Izaberite dobavljača TV programa za CAM modul, a zatim pritisnite taster OK. Sledeći ekran potiče od dobavljača TV programa.

#### CAM postavke

Podesite naziv profila za instalirani CI+/CAM

<span id="page-26-0"></span> Podešavanja > Kanali i ulazi > Kanali > CAM podešavanja > CAM naziv profila.

Izbor tipa CI+/CAM

 Podešavanja > Kanali i ulazi > Kanali > CAM podešavanja > CAM interfejs.

Izaberite USB da biste omogućili USB CAM, pa će PCMCIA CAM biti onemogućen. Izaberite PCMCIA da biste omogućili PCMCIA CAM, pa će USB CAM biti onemogućen.

#### Informacije o programu

#### Prikazivanje detalja programa

Da biste prikazali detalje izabranog programa:

- **1** Izaberite kanal.
- 2 Pritisnite **+ OPTIONS** izaberite
- opciju Informacije o programu, a zatim pritisnite OK.
- **3** Da biste zatvorili ekran, pritisnite taster OK.

Za Informacije o programu, pritisnite taster u boji Pregled da biste dobili informacije o pregledu kanala. Taster u boji **- Pregled** dostupan je samo na potpunoj listi kanala, a nije dostupan na listi omiljenih.

#### Prikazivanje informacija o programu sa liste kanala

Da biste otvorili informacije o programu sa liste kanala:

1- Izaberite kanal, pritisnite OK ili **=** Lista kanala da biste otvorili listu kanala.

2 - Pritisnite **+ OPTIONS**, izaberite Informacije o programu, a zatim pritisnite taster OK da biste prikazali opšte informacije o programu.

**3 -** Da biste zatvorili ovaj ekran, pritisnite Nazad kako biste se vratili na listu kanala.

#### Mono/stereo

Možete da prebacite zvuk analognog kanala na Mono ili Stereo.

Da biste prebacili na mono ili stereo:

**1 -** Izaberite analogni kanal.

2 - Pritisnite + OPTIONS, izaberite opciju Mono/Stereo, a zatim pritisnite

taster  $\sum$  (desno).

**3 -** Izaberite opciju Mono ili Stereo i pritisnite taster OK.

**4 -** Pritisnite (levo) da biste se vratili za jedan korak ili  $\leftarrow$  Nazad da biste zatvorili meni.

# 7.5. Omiljeni kanali

# O omiljenim kanalima

Na listi omiljenih kanala možete da objedinite kanale koji vam se sviđaju.

Možete da kreirate četiri različite liste\* omiljenih kanala radi lakog menjanja kanala. Svaku lista omiljenih kanala možete pojedinačno da imenujete. Samo na listi omiljenih kanala možete da menjate redosled kanala.

Dok je izabrana lista omiljenih kanala, pritisnite taster sa strelicom  $\land$  (gore) ili  $\lor$  (dole) da biste izabrali kanal, a zatim pritisnite taster OK da biste gledali izabrani kanal. Pomoću tastera  $\mathbf{w}$  + ili  $\mathbf{w}$  - birate samo kanale sa te liste.

\* Napomena: Ako je zemlja instalacije Ujedinjeno Kraljevstvo ili Italija, antenski/kablovski kanali čuvaju se samo na prve 2 liste omiljenih; satelitski kanali/kanali iz nezavisnih aplikacija čuvaju se samo na poslednje 2 liste omiljenih.

# Kreiranje liste omiljenih kanala

Da biste kreirali listu omiljenih kanala:

1 - Pritisnite **II** da biste prešli na TV.

**2 -** Pritisnite taster OK da biste otvorili trenutnu listu kanala.

**3 - Pritisnite taster + OPTIONS.** 

**4 -** Izaberite opciju Kreiraj listu omiljenih, a zatim pritisnite taster OK.

**5 -** Na listi sa leve strane izaberite kanal koji želite da dodate kao omiljeni, a zatim pritisnite taster OK. Kanali se pojavljuju na listi sa desne strane redosledom kojim ih dodajete. Da biste opozvali izbor, izaberite kanal na listi sa leve strane i ponovo pritisnite taster OK.

**6 -** Ako je potrebno, možete da nastavite da birate kanale i da ih dodajete kao omiljene.

**7 -** Da biste završili sa dodavanjem kanala, pritisnite  $\leftarrow$  Nazad.

Televizor će od vas tražiti da preimenujete listu Omiljeno. Možete da koristite tastaturu na ekranu.

**1 -** Pomoću tastature na ekranu izbrišite trenutni naziv, a zatim unesite novi.

**2 -** Kada završite izaberite opciju Zatvori, a zatim pritisnite taster OK.

Televizor će preći na novu listu Omiljeno.

Možete istovremeno da dodate opseg kanala ili da listu Omiljeno kreirate tako što ćete duplirati listu svih kanala, pa ukloniti kanale koje ne želite.

Kanali na listi Omiljeno biće ponovo numerisani.

# Uredi omiljeno

Da biste istovremeno dodali opseg uzastopnih kanala na listu Omiljeno, možete da upotrebite opciju Uredi omiljeno.

Da biste dodali opseg kanala:

**1 -** Otvorite listu Omiljeno na koju želite da dodate opseg kanala.

2 - Pritisnite **+ OPTIONS**, izaberite opciju Uredi omilieno, a zatim pritisnite taster OK.

**3 -** Na listi sa leve strane izaberite prvi kanal u

opsegu koji želite da dodate, a zatim pritisnite taster OK.

4 - Pritisnite  $\vee$  (dole) da biste izabrali poslednij kanal u opsegu koji želite da dodate. Kanali se označavaju sa desne strane.

**5 -** Pritisnite taster OK da biste dodali ovaj opseg kanala i potvrdili.

Takođe možete da započnete kreiranje liste omiljenih pomoću opcije Uredi omiljeno.

# Preimenovanje liste omiljenih kanala

Da biste preimenovali listu omiljenih:

**1 -** Otvorite listu Omiljeno koju želite da preimenujete.

2 - Pritisnite **+ OPTIONS**, izaberite

opciju Preimenuj listu omiljenih, a zatim pritisnite taster OK.

**3 -** Pomoću tastature na ekranu izbrišite trenutni naziv, a zatim unesite novi.

**4 -** Kada završite izaberite opciju Zatvori, a zatim pritisnite taster OK.

**5 -** Pritisnite Nazad da biste zatvorili listu kanala.

# Uklanjanje liste omiljenih kanala

Da biste uklonili listu omiljenih:

- **1** Otvorite listu Omiljeno koju želite da uklonite.
- 2 Pritisnite **+ OPTIONS**, izaberite opciju Ukloni
- listu omiljenih, a zatim pritisnite taster OK.
- **3** Potvrdite uklanjanje liste.
- **4** Pritisnite Nazad da biste zatvorili listu kanala.

# Dupliraj listu kanala

Da biste duplirali listu omiljenih:

- **1** Otvorite listu omiljenih koju želite da duplirate.
- 2 Pritisnite **+ OPTIONS**, izaberite Dupliraj listu kanala i pritisnite OK.
- **3** Potvrdite da biste duplirali listu.
- **4** Pritisnite Nazad da biste zatvorili listu kanala.

# Promena redosleda kanala

Redosled kanala možete da promenite samo na listi Omiljeno\*.

Da biste promenili redosled kanala:

**1 -** Otvorite listu Omiljeno na kojoj želite da promenite redosled.

2 - Pritisnite **+ OPTIONS**, izaberite opciju Promeni raspored kanala, a zatim pritisnite taster OK.

**3 -** Na listi Omiljeno izaberite kanal kojem želite da

promenite mesto, a zatim pritisnite taster OK.

4 - Pomoću tastera ∧ (gore) ili ∨ (dole) pomerite kanal na željeno mesto.

**5 -** Pritisnite taster OK da biste potvrdili novu lokaciju.

**6 -** Na isti način možete da nastavite sa promenom rasporeda kanala dok ne zatvorite listu omiljenih pomoću tastera  $\leftarrow$  Nazad.

\* Napomena: Operacija promene redosleda nije dostupna ako je zemlja podešena na Ujedinjeno Kraljevstvo ili Italiju.

# <span id="page-28-0"></span>7.6. Tekst/teletekst

# Stranice teleteksta

Ako daljinski upravljač sadrži taster TEXT, možete da pritisnete TEXT da biste otvorili tekst/teletekst tokom gledanja TV kanala. Da biste zatvorili teletekst, ponovo pritisnite taster TEXT.

Ako daljinski upravljač ne sadrži taster TEXT, pritisnite taster  $+$  OPTIONS dok gledate TV kanale, a zatim izaberite Teletext da biste otvorili tekst/teletekst.

Izbor stranice teleteksta

Da biste izabrali stranicu:

- **1** Unesite broj stranice pomoću numeričkih tastera.
- **2** Za navigaciju koristite tastere sa strelicama.
- **3** Pritisnite dugme u boji da biste izabrali temu
- označenu bojom na dnu ekrana.

# Podstranice teleteksta

Stranica teleteksta može da sadrži nekoliko podstranica. Brojevi podstranica prikazuju se na traci pored broja glavne stranice.

Da biste izabrali podstranicu, pritisnite taster  $\langle$  ili  $\rangle$ .

# T.O.P. stranice teleteksta

Neki dobavljači programa nude T.O.P. tekst. Da biste otvorili T.O.P. stranice u okviru teleteksta, pritisnite taster  $+$  OPTIONS, a zatim izaberite opciju T.O.P. pregled.

# Teletekst sa povezanog uređaja

Neki uređaji koji omogućavaju prijem TV kanala pružaju i uslugu teleteksta. Da biste otvorili teletekst sa povezanog uređaja:

1 - Pritisnite **II SOURCES** izaberite uređaj, a zatim pritisnite taster OK.

**2 -** U toku gledanja kanala na uređaju

pritisnite + OPTIONS, izaberite opciju Prikaži tastere za uređaj, pritisnite  $\blacksquare$ , a zatim pritisnite taster OK.

<span id="page-28-1"></span>**3 -** Pritisnite Nazad da biste sakrili tastere za

uređaj.

**4 -** Da biste zatvorili teletekst, ponovo pritisnite  $\leftarrow$  Nazad.

# Digitalni teletekst (samo za Ujedinjeno Kraljevstvo)

Neki dobavljači digitalnog programa pružaju namenski digitalni teletekst ili interaktivne TV usluge na svojim digitalnim TV kanalima. Ovo uključuje normalni teletekst u kojem za izbor i kretanje možete da koristite numeričke tastere, tastere u boji i tastere sa strelicama.

Da biste zatvorili digitalni teletekst, pritisnite  $\leftarrow$  Nazad.

\* Teletekst je dostupan samo kada su kanali instalirani direktno na ugrađenom tjuneru televizora i kada je izabran TV režim. Ako koristite set-top box uređaj, teletekst nije dostupan na televizoru. U tom slučaju možete da koristite teletekst set-top box uređaja.

# Opcije teleteksta

Dok je otvoren teletekst, pritisnite + OPTIONS da biste izabrali sledeće opcije:

- Zamrzni stranicu / Odmrzni stranicu Pokretanje/zaustavljanje automatskog listanja
- podstranica. • Dupli ekran / Pun ekran
- Pravljenje uporednog prikaza TV kanala i teleteksta.
- T.O.P. pregled
- Otvaranje T.O.P. teleteksta.
- Povećaj / Normalan prikaz
- Uvećavanje stranice teleteksta radi ugodnog čitanja. • Otkrij
- Otkrivanje skrivenih informacija na stranici.
- Jezik

Promena grupe znakova koja se koristi za ispravno prikazivanje teleteksta.

# Podešavanje teleteksta

# Jezik teleteksta

Neki dobavljači digitalnog TV programa pružaju teletekst na nekoliko jezika. Da biste postavili primarni i sekundarni jezik teleteksta:

**1 -** Izaberite Podešavanja > Kanali i ulazi > Kanali.

**2 -** Izaberite opciju Primarni teletekst ili Sekundarni teletekst i pritisnite taster OK.

**3 -** Izaberite željene jezike teleteksta.

**4 -** Da biste zatvorili meni, pritisnite

taster < (levo) više puta uzastopno ako je potrebno.

# 7.7. Interaktivna televizija

# Osnovne informacije o interaktivnoj televiziji

Neki dobavljači programa koriste interaktivne TV usluge za kombinovanje normalnog TV programa sa informacijama ili stranicama sa zabavnim sadržajima. Neke stranice omogućavaju vam da odgovarate na program ili da glasate, kupujete na mreži ili da platite za uslugu video zapisa na zahtev za program.

# HbbTV

Emiteri koriste različite sisteme za interaktivne TV usluge, npr. HbbTV (Hybrid Broadcast Broadband TV). Interaktivne TV usluge ponekad se nazivaju digitalni tekst ili crveni taster. Međutim, svaki sistem se razlikuje.

Više informacija potražite na Web lokaciji dobavljača programa.

# Šta vam je potrebno

Interaktivne TV usluge dostupne su samo na digitalnim TV kanalima. Da biste uživali u svim prednostima interaktivnih TV usluga, potrebna vam je brza (širokopojasna) Internet veza na televizoru.

# HbbTV

Ako TV kanal nudi HbbTV stranice, najpre morate da uključite HbbTV u TV podešavanjima da biste mogli prikazati stranice.

 Podešavanja > Kanali i ulazi > Kanali > Podešavanja za HbbTV i aplikacije operatera > HbbTV > Uključeno.

# Korišćenje interaktivnih TV usluga

# Otvaranje stranica interaktivnih TV usluga

Većina kanala koji pružaju HbbTV ili iTV usluge od vas traže da pritisnete taster u boji – (crveni) ili taster OK da biste otvorili njihov interaktivni program.

# Kretanje kroz stranice interaktivnih TV usluga

Za kretanje kroz iTV stranice možete da koristite tastere sa strelicama, tastere u boji, numeričke tastere i taster  $\leftarrow$  Nazad.

Za gledanje video zapisa na stranicama interaktivnih TV usluga možete da koristite i tastere za reprodukciju na daljinskom upravljaču.

# Digitalni teletekst (samo za Ujedinjeno Kraljevstvo)

Da biste otvorili digitalni teletekst, pritisnite taster TEXT. Da biste ga zatvorili, pritisnite taster  $\leftarrow$  Nazad.

## Zatvaranje stranica interaktivnih TV usluga

Većina stranica interaktivnih TV usluga ukazaće vam na taster koji bi trebalo koristiti za zatvaranje. Da biste nametnuli zatvaranje iTV stranice, pređite na sledeći TV kanal i pritisnite  $\leftarrow$  Nazad.

# <span id="page-30-1"></span><span id="page-30-0"></span>8.1. Podaci iz TV vodiča

U TV vodiču možete da vidite listu trenutnih i zakazanih TV programa na vašim kanalima. U zavisnosti od izvora informacija (podataka) za TV vodič, prikazivaće se i analogni i digitalni ili samo digitalni kanali. Ne nude svi kanali informacije o TV programu. Televizor može da prikuplja informacije iz TV vodiča za kanale koji su instalirani na televizoru. Televizor ne može da prikuplja informacije iz TV vodiča za kanale koji se gledaju sa digitalnog risivera ili dekodera.

# <span id="page-30-2"></span>8.2. Korišćenje TV vodiča

# Otvaranje TV vodiča

Da biste otvorili TV vodič, pritisnite taster  $\mathbf{F}$  TV GUIDE. TV vodič prikazuje kanale izabranog tjunera.

Ponovo pritisnite taster : TV GUIDE da biste ga zatvorili.

Prilikom prvog otvaranja TV vodiča, televizor će skenirati sve TV kanale u potrazi za informacijama. To može da potraje nekoliko minuta. Podaci TV vodiča čuvaju se na televizoru.

# Biranje programa

Iz TV vodiča možete da pređete na trenutni program.

Da biste se prebacili na program (kanal), izaberite ga, a zatim pritisnite taster OK.

# Prikazivanje detalja programa

Da biste prikazali detalje izabranog programa:

1 - Pritisnite + OPTIONS, izaberite opciju Informacije o programu, a zatim pritisnite OK. 2 - Pritisnite  $\leftarrow$  Nazad da biste zatvorili.

# Promena dana

TV vodič može da prikaže programe koji su po rasporedu zakazani za naredne dane (najviše 8 dana unapred).

Pritisnite taster u boji - Dan, a zatim izaberite željeni dan.

# Traži po žanru

Ako je ova informacija dostupna, programe možete pretražiti po žanru, npr. filmovi, sport itd.

Da biste pretražili programe po žanru:

- **1 Pritisnite taster <b>III** TV GUIDE.
- 2 Pritisnite taster **+ OPTIONS**.

**3 -** Izaberite opciju Traži po žanru, a zatim pritisnite taster OK.

**4 -** Izaberite željeni žanr, a zatim pritisnite taster OK. Pojaviće se lista pronađenih programa.

**5 -** Pritisnite Nazad da biste zatvorili meni.

\* Napomena: Funkcija Traži po žanru dostupna je samo za neke zemlje.

# <span id="page-31-0"></span>9. Poveži uređaje

# <span id="page-31-1"></span>9.1. Osnovne informacije o povezivanju

# Vodič za povezivanje

Uređaj povežite na televizor uvek preko najkvalitetnije veze koja je dostupna. Osim toga, koristite dobre kablove koji garantuju dobar prenos slike i zvuka.

Kada povežete uređaj, TV prepoznaje njegov tip i svakom uređaju daje ispravno ime tipa. Ime tipa možete promeniti ako želite. Ako je podešen odgovarajući naziv tipa za uređaj, televizor će automatski preći na idealne postavke kada izaberete taj uređaj u meniju Izvori.

# Priključak za antenu

Ako imate set-top box uređaj (digitalni risiver) ili rikorder, povežite antenske kablove tako da se antenski signal pokrene prvo preko set-top box uređaja i/ili rikordera pre nego što dođe do televizora. U ovom slučaju, antena i set-top box mogu da šalju dodatne kanale rikorderu.

# HDMI ARC i eARC

Samo priključak HDMI 2 na televizoru podržava HDMI ARC (Audio Return Channel) i HDMI eARC.

Ako uređaj, obično kućni bioskop, soundbar ili AV prijemnik, ima i HDMI ARC priključak, povežite ga na priključak HDMI 2 na ovom televizoru. Uz HDMI ARC vezu nije potrebno da povežete dodatni audio kabl za slanje zvuka televizijske slike na sistem kućnog bioskopa. HDMI ARC veza kombinuje oba signala.

HDMI eARC (Enhanced Audio Return Channel) predstavlja unapređenje u odnosu na prethodni ARC. Obuhvata sve ARC funkcije, ali uz veći propusni opseg i brzinu. eARC podržava prenos zvuka visokog kvaliteta do 192 kHz, 24-bitno, uz nekomprimovani 5.1 i 7.1 zvuk, kao i 32-kanalni nekomprimovani zvuk.

Napomena: HDMI eARC je dostupno samo na HDMI 2. Koristite Ultra High-speed HDMI kabl za eARC. Odjednom je dostupan samo 1 eARC uređaj.

HDMI HDML

# HDMI priključci

# HDMI kvalitet

HDMI veza ima najbolji kvalitet slike i zvuka. Jedan HDMI kabl kombinuje video i audio signale. Koristite HDMI kabl za HD TV signale.

Da biste imali prenos signala najboljeg kvaliteta, koristite sertifikovani Ultra High Speed HDMI kabl i nemojte da koristite HDMI kabl duži od 5 m.

Ako uređaj koji je povezan na HDMI priključak ne funkcioniše ispravno, proverite da li druga HDMI Ultra HD postavka može da reši ovaj problem.

# Zaštita od kopiranja

HDMI priključci podržavaju HDCP (High-bandwidth Digital Content Protection). HDCP je signal za zaštitu od kopiranja sadržaja sa DVD ili Blu-ray Disc diska. Poznat je i pod nazivom DRM (Digital Rights Management).

# HDMI CEC – EasyLink

Povežite uređaje sa podrškom za HDMI CEC na televizor. Možete da upravljate njima pomoću daljinskog upravljača za televizor. EasyLink HDMI CEC mora da bude uključeno na televizoru i na povezanom uređaju.

Uključivanje funkcije EasyLink

 $\bullet$  Postavke > Kanali i ulazi > Spoljni ulazi

> EasyLink > EasyLink > Uključeno.

Upravljanje HDMI CEC uređajima pomoću daljinskog upravljača za televizor

 $\bullet$  Postavke > Kanali i ulazi > Spoljni ulazi > EasyLink > EasyLink daljinski upravljač > Uključeno.

Uključivanje/isključivanje funkcije EasyLink daljinski upravljač. Imajte u vidu da u svakom trenutku možete da upravljate jačinom zvuka povezanih uređaja koji podržavaju HDMI CEC bez obzira na ovu postavku.

### Isključivanje HDMI uređaja pomoću TV-a

 $\bullet$  Postavke > Kanali i ulazi > Spoljni ulazi > EasyLink > EasyLink automatsko isključivanje uređaja.

Izaberite Uklj. da biste dozvolili televizoru da prebacuje HDMI uređaje u stanje pripravnosti. Izaberite Isklj. da biste onemogućili ovu funkciju.

Uključivanje televizora pomoću HDMI uređaja.

 $\bullet$  Postavke > Kanali i ulazi > Spoljni ulazi > EasyLink > EasyLink automatsko uključivanje TVa.

Izaberite Uklj. Da biste dozvolili HDMI uređajima da aktiviraju televizor iz stanja pripravnosti. Izaberite Isklj. da biste onemogućili ovu funkciju.

Uključivanje HDMI zvučnog sistema pomoću TV-a

 $\bullet$  Postavke > Kanali i ulazi > Spolini ulazi > EasyLink > EasyLink automatsko uključivanje ARC-a.

Izaberite Uklj. da biste TV-u omogućili da aktivira povezani HDMI zvučni sistem iz stanja pripravnosti. Izaberite Isklj. da biste onemogućili ovu funkciju.

# EasyLink 2.0 kontrola zvuka

 $\bigstar$  Postavke > Kanali i ulazi > Spoljni ulazi > EasyLink > EasyLink 2.0 kontrola zvuka.

Izaberite Uklj. da biste upravljali postavkama zvuka HDMI zvučnog sistema. Ta podešavanja možete podešavati putem stavaka Česta podešavanja ili  $\bullet$  Podešavanja > Prikaz i zvuk > Zvuk. Ovo je primenljivo samo sa EasyLink 2.0 kompatibilnim HDMI zvučnim sistemom.

# Napomena:

• EasyLink možda neće raditi sa uređajima drugih proizvođača.

• Funkcija HDMI CEC ima različite nazive u zavisnosti od proizvođača. Neki primeri: Anynet, Aquos Link, Bravia Theatre Sync, Kuro Link, Simplink i Viera Link. Neke funkcije drugih proizvođača nisu u potpunosti kompatibilne sa funkcijom EasyLink. Primeri HDMI CEC naziva su u vlasništvu kompanija koje polažu prava na njih.

# HDMI Ultra HD

Ovaj televizor može da prikazuje Ultra HD signal. Neki uređaji (povezani na HDMI priključak) ne prepoznaju televizor kao Ultra HD i možda neće ispravno funkcionisati ili će reprodukcija slike/zvuka sa njih biti izobličena.

TV će automatski detektovati HDMI video uređaj koji je povezan i prilagoditi TV najboljoj odgovarajućoj konfiguraciji. U slučaju da se i dalje pojavljuje crni ekran ili iskrivljena slika ili zvuk, možete podesiti postavku HDMI Ultra HD na Standard za zastarele uređaje.

Podešavanje kvaliteta signala za svaki HDMI konektor

 Postavke > Kanali i ulazi > Spoljni ulazi > HDMI (port) > HDMI Ultra HD > Standardno, Optimalno ili Optimalno (automatska igra xxxHz Pro) / Automatski.

Ultra High Speed sertifikovani HDMI kabl se preporučuje za sve HDMI veze. Da biste promenili podešavanja, prvo se prebacite na HDMI izvor. Izaberite opciju Automatski da biste omogućili da se TV automatski podudara sa HDMI uređajem. Izaberite Optimalno da biste omogućili najviši kvalitet HDMI signala za 4K program ili gledanje filmova (kao što su Ultra HD 4K set top box uređaj, 4K Blu-ray plejer ili box uređaj za strimovanje).

• Podešavanje Optimalno omogućava najviše do Ultra HD (100 Hz# ili 120 Hz / 144 Hz#) RGB 4:4:4 ili YCbCr 4:4:4/4:2:2/4:2:0 signala.

• Postavka Standardno omogućava najviše do Ultra HD (50 Hz ili 60 Hz) YCbCr 4:2:0 signala.

Maksimalni podržani format za tajming videa za HDMI Ultra HD opcije:

- Rezolucija: 3840 x 2160
- Učestanost kadrova (Hz): 50 Hz, 59,94 Hz, 60 Hz, 100 Hz#, 120 Hz#, 144 Hz^
- Podsemplovanje video podataka (dubina bitova)
- 8-bitno: YCbCr 4:2:0, YCbCr 4:2:2\*, YCbCr 4:4:4\*, RGB 4:4:4\*
- 10-bitno: YCbCr 4:2:0\*, YCbCr 4:2:2\*, RGB 4:4:4\*

– 12-bitno: YCbCr 4:2:0\*, YCbCr 4:2:2\*

\* Podržano je samo kada je HDMI Ultra HD podešeno na Optimalno ili Optimalno (automatska igra xxxHz Pro).

# Napomena:

# 4K2K 100 Hz je podržano samo kada je HDMI Ultra HD podešeno na Optimalno za HDMI 1 i HDMI 2. # 4K2K 120 Hz HDMI Ultra HD podešeno na Optimalno ili Optimalno (automatska igra xxxHz

Pro) na ulazima HDMI 1 i HDMI 2.

^ 4K2K 144Hz je podržano samo kada je funkcija HDMI Ultra HD podešena na Optimalno (automatska igra xxxHz Pro) na ulazima HDMI 1 i HDMI 2.

Izaberite opciju Standardno ako su slika ili zvuk

### izobličeni.

Izaberite Optimalno (automatska igra xxxHz Pro) da biste omogućili TV-u da podržava sve funkcije igranja uključujući HDMI promenljivu brzinu osvežavanja\* / FreeSync Premium\* (HDMI 1 i HDMI 2) / G-Sync\* video (samo na nekim modelima). Ova opcija takođe omogućava TV-u da automatski podesi stil slike na igru svaki put kada ga o tome obavesti HDMI uređaj spojen s TV-om.

\* Uz podršku za HDMI promenljivu brzinu osvežavanja / FreeSync Premium / G-Sync, televizor menja brzinu osvežavanja u realnom vremenu u skladu sa brzinom smenjivanja kadrova signala radi sinhronizovanja sa svakom slikom. Primenjuje se radi smanjivanja kašnjenja, podrhtavanja i treperenja kadrova radi boljeg iskustva u igrama.

Napomena: G-Sync kompatibilnost je podržana samo na Nvidia GTX grafičkim karticama serije 30 ili 40.

# Napomena:

Da biste gledali HDR10+ ili Dolby Vision sadržaj iz HDMI izvora, možda će biti potrebno da isključite plejer i da ga ponovo uključite prilikom prve reprodukcije sadržaja sa njega. HDR10+ sadržaj podržan je samo kada je HDMI Ultra HD podešeno na Optimalno ili Optimalno (automatska igra, xxx Hz Pro). Dolby Vision sadržaj podržan je samo kada je HDMI Ultra HD podešen na Optimalno (automatska igra xxxHz Pro).

Kada izaberete ovu opciju, moraćete možda da isključite računar za igru ili konzolu za igranje i ponovo uključite kako biste obavili početno podešavanje.

# <span id="page-33-1"></span><span id="page-33-0"></span>9.2. Sistem kućnog bioskopa – HTS

# Povezivanje uz HDMI ARC/eARC

Kućni bioskop (HTS) povežite sa televizorom pomoću HDMI kabla. Možete povezati Philips Soundbar ili kućni bioskop koji ima ugrađeni disk plejer.

# HDMI ARC

Samo priključak HDMI 2 na televizoru može da omogući ARC (Audio Return Channel) signal. Kada je sistem kućnog bioskopa već povezan, televizor može da šalje ARC signal samo na ovaj HDMI priključak. Sa HDMI ARC vezom nije potrebno da povežete dodatni audio kabl. HDMI ARC veza kombinuje oba signala.

# HDMI eARC

<span id="page-33-2"></span>HDMI eARC (Enhanced Audio Return Channel) predstavlja unapređenje u odnosu na prethodni ARC. Podržava najnovije audio formate sa velikom brzinom u bitovima do 192 kHz, 24-bitno, uz nekomprimovani

5.1 i 7.1 zvuk, kao i 32-kanalni nekomprimovani zvuk. HDMI eARC je dostupno samo na HDMI 2.

#### Sinhronizacija zvuka i video zapisa

Ako zvuk ne odgovara slici na ekranu, na većini sistema kućnog bioskopa sa plejerom za diskove možete da podesite kašnjenje da bi slika i zvuk bili usklađeni.

# Problemi sa zvukom sa sistema kućnog bioskopa

# Zvuk sa velikom količinom šuma

Ako gledate video zapis sa povezanog USB memorijskog uređaja ili računara, zvuk sa sistema kućnog bioskopa može da bude izobličen. Taj šum se javlja kada audio ili video datoteka koristi DTS kodek za zvuk, ali sistem kućnog bioskopa nema podršku za obradu DTS zvuka. To možete da rešite tako što ćete Format digitalnog izlaza na televizoru podesiti na Stereo.

Izaberite  $\bigotimes$  Podešavanja > Prikaz i zvuk > Audio izlaz > Format digitalnog izlaza.

# Nema zvuka

Ako ne čujete zvuk sa televizora preko sistema kućnog bioskopa, proverite da li ste HDMI kabl povezali na priključak HDMI ARC/eARC na sistemu kućnog bioskopa. HDMI ARC/eARC je dostupno samo za HDMI 2.

# 9.3. Digitalni audio izlaz – optički

Optički audio izlaz je veza za zvuk visokog kvaliteta.

Ova optička veza može da nosi 5.1 audio kanala. Ako uređaj, obično sistem kućnog bioskopa, nema HDMI ARC vezu, ovaj priključak možete da povežete sa optičkim audio ulazom na sistemu kućnog bioskopa. Optički audio izlaz šalje zvuk sa televizora na sistem kućnog bioskopa.

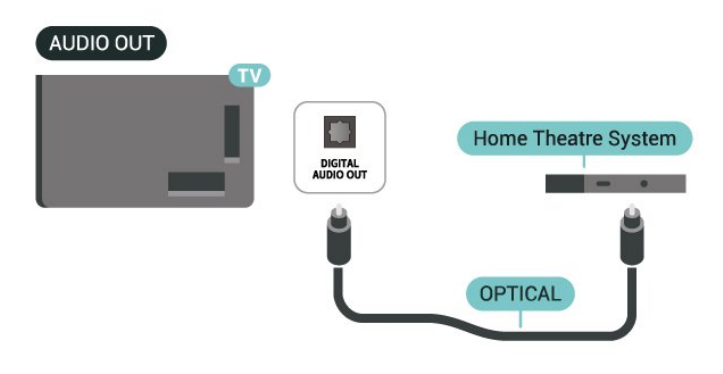

# 9.4. CAM sa pametnom karticom – CI+

# $Cl<sup>+</sup>$

Ovaj televizor ima podršku za CI+ uslovni pristup .

Modul CI+ omogućava gledanje vrhunskih HD programa, kao što su filmovi i sportski prenosi, koje nude dobavljači digitalnog TV programa u regionu. Dobavljači programa šifruju ove programe, a dešifruju se pomoću CI+ modula.

Dobavljači digitalnog TV programa pružaju CI+ module (Modul uslovnog pristupa – CAM) sa odgovarajućom pametnom karticom kada se pretplatite na njihove vrhunske programe. Ovi programi imaju visok nivo zaštite od kopiranja.

Uz podršku za CI+ 2.0, ovaj televizor prihvata CAM module u PCMCIA i USB formatima (za sve USB portove).

Više informacija o uslovima i odredbama potražite od dobavljača digitalnog TV programa.

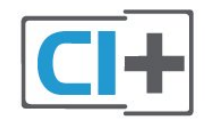

# Pametna kartica

Dobavljači digitalnog TV programa pružaju CI+ module (Modul uslovnog pristupa – CAM) sa odgovarajućom pametnom karticom kada se pretplatite na njihove vrhunske programe.

<span id="page-34-0"></span>Umetnite pametnu karticu u CAM modul. Pogledajte uputstva koja ste dobili od dobavljača programa.

Da biste umetnuli CAM modul u televizor:

**1 -** Na CAM modulu potražite oznake za pravilno umetanje. Nepravilno umetanje može da dovede do oštećenja CAM modula i televizora.

<span id="page-34-1"></span>**2 -** Gledajte u zadnju stranu televizora i okrenite prednju stranu CAM modula ka sebi, a zatim nežno umetnite CAM modul u otvor COMMON INTERFACE. **3 -** Gurnite CAM modul do kraja i ostavite ga u otvoru. Ostavite ga u otvoru.

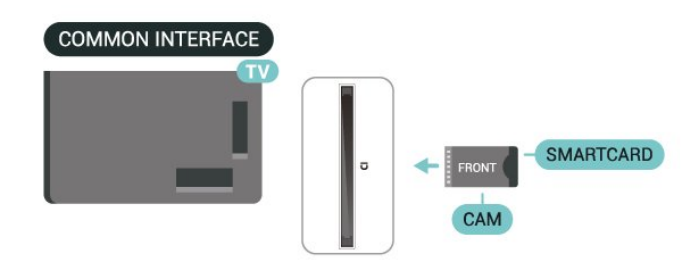

Kada uključite televizor, aktiviranje CAM modula može da potraje nekoliko minuta. Ako je CAM modul ubačen i pretplata plaćena (metod pretplate može da se razlikuje), možete da gledate šifrovane kanale koje podržava pametna kartica u CAM modulu.

CAM modul i pametna kartica namenjeni su isključivo za vaš televizor. Ako uklonite CAM modul, više nećete moći da gledate šifrovane kanale koje on podržava.

# Lozinke i PIN kodovi

Neki CAM moduli zahtevaju da unesete PIN kôd da biste gledali kanale koje pružaju. Kada podešavate PIN kôd za CAM modul, preporučujemo vam da koristite isti kôd kao i za otključavanje televizora.

Da biste podesili PIN kôd za CAM modul:

- 1 Pritisnite taster **II SOURCES**.
- **2** Izaberite tip kanala za koji koristite CAM za Gledanje TV prog.

3 - Pritisnite taster **+ OPTIONS** i izaberite opciju Common Interface.

**4 -** Izaberite dobavljača TV programa za CAM modul. Sledeći ekran potiče od dobavljača TV programa. Pratite uputstva na ekranu da biste potražili postavku za PIN kôd.

# 9.5. Pametni telefoni i tableti

Da biste povezali pametni telefon ili tablet na televizor, možete da koristite bežičnu vezu. Da biste uspostavili bežičnu vezu, na pametnom telefonu ili tabletu preuzmite aplikaciju Philips TV Remote iz omiljene prodavnice aplikacija.

# 9.6. Blu-ray Disc plejer

Pomoću HDMI kabla izuzetno velike brzine povežite Blu-ray Disc plejer i televizor.

Ako Blu-ray Disc plejer ima EasyLink HDMI CEC, plejerom možete upravljati pomoću daljinskog upravljača za televizor.

# <span id="page-35-0"></span>9.7. Slušalice

Slušalice možete da povežete na priključak  $\Omega$  sa zadnje strane televizora. Koristi se mini priključak od 3,5 mm. Možete odvojeno da podesite jačinu zvuka iz slušalica.

<span id="page-35-2"></span>Da biste podesili jačinu zvuka:

1 - Pritisnite (**+**) Jačina zvuka, izaberite ikonu slušalica pomoću strelice  $\langle$  (levo) ili  $\rangle$  (desno). 2 - Pritisnite strelicu ∧ (gore) ili ∨ (dole) da biste podesili jačinu zvuka.

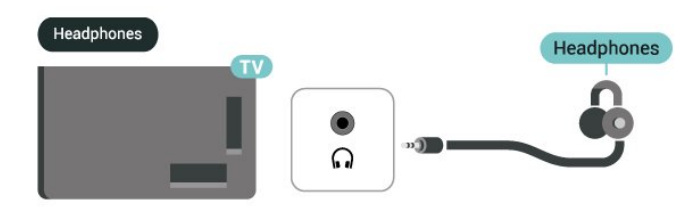

# <span id="page-35-1"></span>9.8. Konzola za igre

# **HDMI**

Da biste dobili najbolji kvalitet, konzolu za igre povežite sa ulazom HDMI 1 ili HDMI 2 na TV-u pomoću HDMI kabla izuzetno velike brzine.

Ako se spoljni audio sistem sa podrškom za HDMI ARC/eARC koristi zajedno sa TV-om i konzolom za igre, preporučuje se: povezivanje HDMI izlaza konzole za igre sa HDMI 1 portom na televizoru i povezivanje HDMI 2 porta na televizoru sa HDMI ulazom spoljnog audio sistema pomoću drugog HDMI kabla izuzetno velike brzine. Za najbolji audio efekat igranja koji odgovara video zapisu možete da podesite audio

izlaz televizora na Višekanalno (preusmeravanje) ovde:  $\bullet$  Postavke > Prikaz i zvuk > Audio izlaz > Format digitalnog izlaza.

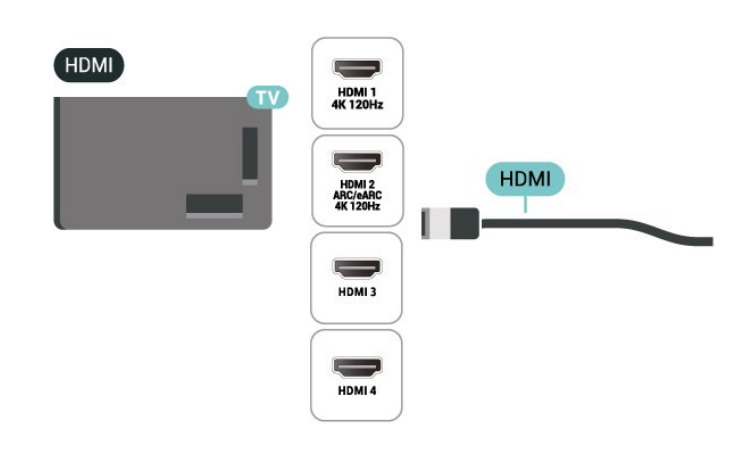

# 9.9. USB tastatura

# Poveži se

Povežite USB tastaturu (tip USB-HID) za unos teksta na televizor.

Za povezivanje koristite jedan od USB priključaka.

# Konfigurisanje

# Instaliranje tastature

Da biste instalirali USB tastaturu, uključite televizor i povežite USB tastaturu na jedan od USB priključaka na televizoru. Kada televizor prvi put prepozna tastaturu, možete da izaberete raspored tastera i da testirate izbor. Ako prvo izaberete ćirilični ili grčki raspored tastature, možete da izaberete sekundarni latinični raspored.

Da biste promenili raspored tastature kada je već izabran neki raspored:

1- Izaberite  $\bullet$  Postavke > Sistem > Tastatura. **2 -** Izaberite Postavke USB tastature, a zatim pritisnite taster OK da biste pokrenuli podešavanje tastature.
### Specijalni tasteri

#### Tasteri za unos teksta

- Taster Enter = OK
- Backspace = brisanje znaka pre pokazivača

• Tasteri sa strelicama = kretanje kroz polje za unos teksta

• Da biste promenili raspored tastature, ako je podešen sekundarni raspored, pritisnite kombinaciju tastera Ctrl + Spacebar.

#### Tasteri za aplikacije i internet stranice

- Tab i Shift + Tab = sledeće i prethodno
- Home = pomeranje na vrh stranice
- End = pomeranje na dno stranice
- Page Up = prelazak na gornju stranicu
- Page Down = prelazak na donju stranicu
- \* = uklapanje Web stranice na širinu ekrana

# 9.10. USB uređaj za skladištenje

Možete da pregledate fotografije ili da reprodukujete muziku i video zapise sa USB memorijskog uređaja ili USB čvrstog diska.

Povežite USB memorijski uređaj na jedan od USB priključaka na televizoru dok je televizor uključen.

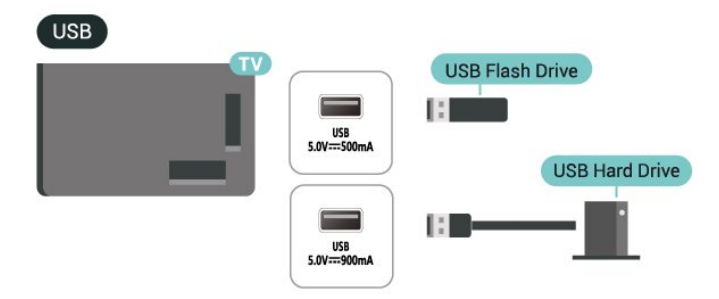

Televizor će prepoznati uređaj i prikazaće listu sa njegovim sadržajem.

Ako se lista sa sadržajem ne pojavi automatski, pritisnite taster **SI** SOURCES i izaberite USB.

Da biste prekinuli gledanje sadržaja sa USB memorijskog uređaja, pritisnite taster **EXIT** ili izaberite drugu aktivnost.

Da bite bezbedno uklonili USB memorijski uređaj:

- 1 Pritisnite taster **A** HOME.
- **2** Izaberite USB uređaj u odeljku Kontrolna tabla > Obaveštenja u gornjem desnom uglu, a zatim pritisnite taster OK.
- **3** Izaberite uređaj i pritisnite taster OK.
- **4** Izaberite Isključi, a zatim pritisnite taster OK.

**5 -** Sačekajte da se završi procedura isključivanja, pa uklonite USB memorijski uređaj.

#### Ultra HD preko USB veze

Možete da pregledate fotografije u Ultra HD rezoluciji sa povezanog USB memorijskog uređaja. Televizor će smanjiti rezoluciju fotografije na Ultra HD ako je ona veća.

# 9.11. Fotoaparat

Da biste pregledali slike sačuvane na digitalnom fotoaparatu, možete da povežete fotoaparat direktno na televizor.

Za povezivanje upotrebite neki od USB priključaka na televizoru. Uključite fotoaparat nakon povezivanja.

Ako se lista sa sadržajem ne pojavi automatski, pritisnite taster **II SOURCES** i izaberite USB. Možda ćete morati da podesite fotoaparat tako da sadržaj prebacuje pomoću PTP protokola (Picture Transfer Protocol). Pročitajte korisnički priručnik za digitalni fotoaparat.

#### Ultra HD preko USB veze

Možete da pregledate fotografije u Ultra HD rezoluciji sa povezanog USB ili fleš uređaja. Televizor će smanjiti rezoluciju fotografije na Ultra HD ako je ona veća. Ni preko jedne USB veze ne možete da reprodukujete video čija je matična rezolucija viša od Ultra HD.

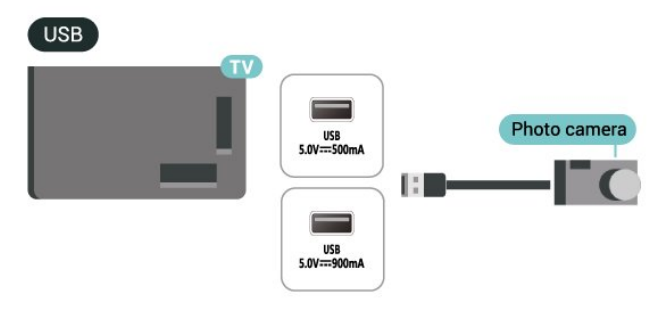

# 9.12. Video kamera

Da biste dobili najbolji kvalitet, video kameru povežite na televizor pomoću HDMI kabla.

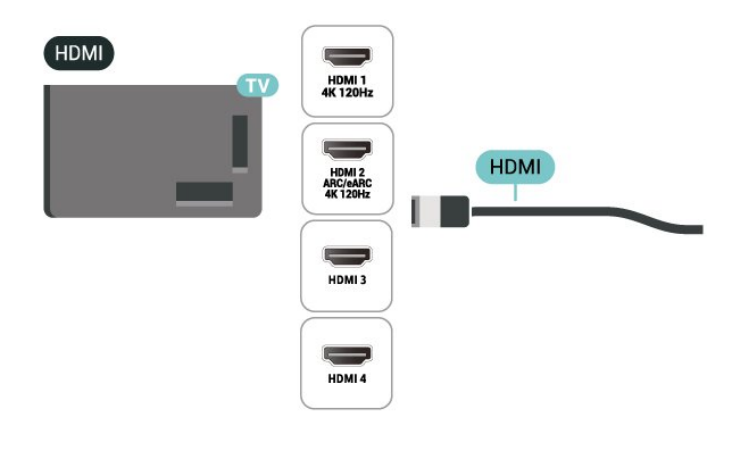

# 9.13. Računar

Računar možete da povežete sa televizorom pomoću sertifikovanog Ultra High Speed HDMI kabla da biste televizor koristili kao monitor računara.

\* Napomena za korisnike Nvidia grafičkih kartica: Ako povežete računar sa televizorom pomoću HDMI kabla, Nvidia kartica može automatski da reprodukuje video sa promenljivom brzinom osvežavanja (VRR) na TV-u kada je podešavanje HDMI Ultra HD postavljeno na Automatski ili Optimalno (Automatska igra, xxxHz Pro). Uvek proverite da li je isključena VRR funkcija na grafičkoj kartici pre nego što promenite postavku HDMI Ultra HD na televizoru na Optimalno ili Standardno, pošto će izbor postavke Optimalno ili Standardno u korisničkom interfejsu televizora isključiti podršku za VRR.

\* Napomena za korisnike AMD grafičkih kartica: Ako povežete računar sa televizorom pomoću HDMI kabla, proverite da li su izabrane sledeće postavke na grafičkoj kartici kako biste osigurali odgovarajuće performanse.

 – Ako grafička kartica reprodukuje video rezolucije 4096 x 2160 p ili 3840 x 2160 p i koristi se RGB format piksela, na grafičkoj kartici računara bi trebalo podesiti studijski format piksela RGB 4:4:4 (ograničeni RGB).

 – Ako grafička kartica reprodukuje video rezolucije 2560 x 1440 p 120 Hz i koristi se RGB format piksela, na grafičkoj kartici računara bi trebalo podesiti standardni PC format piksela RGB 4:4:4 (pun RGB).

# 10. Povezivanje televizora

# 10.1. Mreža i Internet

### Kućna mreža

Da biste uživali u svim mogućnostima Philips Google TV uređaja, televizor mora da bude povezan na internet.

Povežite televizor na kućnu mrežu sa brzom Internet vezom. Televizor možete da povežete na mrežni ruter pomoću kabla ili bežično.

### Poveži se na mrežu

#### Bežična veza

#### Šta vam je potrebno

Da biste televizor bežično povezali na Internet, potreban vam je Wi-Fi ruter koji je povezan na Internet.

Koristite brzu (širokopojasnu) vezu sa Internetom.

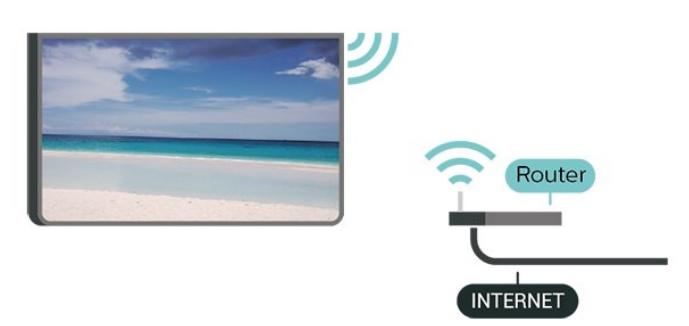

Uključivanje ili isključivanje Wi-Fi funkcije

 Postavke > Mreža i Internet > Wi-Fi > Uključeno/Isključeno.

#### Uspostavljanje veze

 Podešavanja > Mreža i Internet > Wi-Fi > Uključeno/Isključeno

**1 -** Na listi pronađenih mreža kliknite na željenu bežičnu mrežu. Ako vaša mreža nije na listi jer je naziv mreže sakriven (isključili ste SSID prenos na ruteru), izaberite opciju Dodaj novu mrežu da biste ručno uneli naziv mreže.

**2 -** U zavisnosti od tipa rutera, unesite ključ za šifrovanje – WPA2 ili WPA3. Ako ste prethodno unosili ključ za šifrovanje za ovu mrežu, možete da kliknete

na OK da biste odmah uspostavili vezu.

**3 -** Kada povezivanje uspe, pojaviće se poruka.

#### Problemi

Bežična mreža nije detektovana ili dolazi do poremećaja u njenom radu.

• Mikrotalasne pećnice, DECT telefoni ili drugi Wi-Fi uređaji u blizini mogu poremetiti bežičnu mrežu.

• Proverite da li zaštitni zidovi u mreži omogućavaju pristup bežičnoj vezi s televizorom.

• Ako bežična mreža ne funkcioniše ispravno u vašem domu, probajte sa žičnom mrežom.

#### Internet ne radi

• Ako je veza sa ruterom u redu, proverite vezu rutera sa Internetom.

Veza sa računarom i Internetom je spora

• U priručniku bežičnog rutera potražite informacije o dometu u zatvorenim prostorijama, brzini prenosa i drugim faktorima kvaliteta signala.

• Koristite brzu (širokopojasnu) vezu sa Internetom za ruter.

#### **DHCP**

• Ako povezivanje ne uspe, možete da proverite DHCP (Dynamic Host Configuration Protocol) podešavanje rutera. DHCP bi trebalo da bude ukliučen.

#### Žična veza

#### Šta vam je potrebno

Da biste televizor povezali na Internet, potreban vam je mrežni ruter povezan na Internet. Koristite brzu (širokopojasnu) vezu sa Internetom.

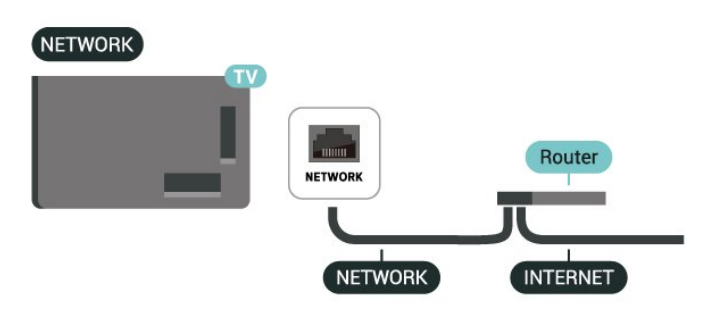

### Postavke za mrežu i internet

#### Prikaz postavki mreže

 Postavke > Mreža i Internet > Prikaz postavki mreže.

Ovde su prikazane sve trenutne postavke mreže. IP i MAC adrese, jačina signala, brzina, metod šifrovanja, adresa/mrežna maska/mrežni prolaz/DNS za IPv4 ili Ipv6 itd.

#### Uključivanje pomoću funkcije Wi-Fi (WoWLAN)

 $\bullet$  Postavke > Mreža i Internet > Uključi pomoću funkcije Wi-Fi (WoWLAN).

Možete da uključite ovaj televizor pomoću pametnog telefona ili tableta ako je televizor u režimu pripravnosti. Postavka Uključi pomoću Wi-Fi (WoWLAN) mora da bude uključena.

#### Uključi uz Chromecast

#### $\bullet$  Postavke > Mreža i Internet > Ukliuči uz Chromecast.

Podesite na Uklj. da biste omogućili uključivanje ovog televizora iz Chromecast aplikacije na mobilnom uređaju. Potrošnja energije televizora u stanju pripravnosti biće veća kada je ovo uključeno. Postavka Wi-Fi (WoWLAN) mora da bude uključena da biste mogli da promenite postavku Uključi uz **Chromecast** 

#### Digital Media Renderer – DMR

#### $\bullet$  Postavke > Mreža i Internet > Digital Media Renderer – DMR.

Ako se multimedijalne datoteke ne reprodukuju na televizoru, proverite da li je uključena Digitalni Media Renderer. DMR je podrazumevano uključen kao fabrička postavka.

### Brzo povezivanje

#### Brzo povezivanje na Wi-Fi

 $\bullet$  Postavke > Mreža i Internet > Brzo povezivanje.

Brzo povezivanje vam pomaže da se brzo povežete na Wi-Fi skeniranjem QR koda na ekranu televizora.

Povežite se na Wi-Fi skeniranjem QR koda pomoću Android telefona i pratite uputstva. Na Android telefonu izaberite Postavke > Mreža i Internet > Wi-Fi > Izaberite Wi-Fi > Napredno > Dodavanje uređaja, a zatim skenirajte QR kôd. Televizor će se brzo povezati na Wi-Fi uz pomoć Android telefona.

### Upravljanje TV-om pomoću usluge Matter

Povežite TV na Matter pametnu kućnu mrežu

 Postavke > Mreža i Internet > Upravljanje TVom pomoću usluge Matter.

Matter predstavlja osnovu za povezane stvari i protokol za povezivanje kompatibilnih uređaja i sistema. Možete da dodate TV u Matter pametnu kućnu mrežu tako što ćete skenirati QR kôd ili uneti kôd za podešavanje.

### Povezuje se sa Control4®

Uključite da biste omogućili povezivanje sa Control4®

#### $\bullet$  Postavke > Mreža i Internet > Povezuje se sa Control4.

Control4® je dobavljač rešenja za personalizovanu automatizaciju i kontrolu koji pomaže sa upravljanjem većim brojem uređaja u domu. Da biste Philips Smart TV pridružili rešenju Control4®, proverite da li su Control4® okruženje i uređaji pravilno podešeni.

# 10.2. Google nalog

### Prijavljivanje

Da biste uživali u svim mogućnostima Philips Google TV uređaja, prijavite se na Google pomoću Google naloga.

Prijavljivanje vam omogućava da igrate omiljene igre na telefonu, tabletu i televizoru. Dobićete i prilagođene preporuke za video zapise i muziku na početnom ekranu televizora, kao i pristup lokacijama YouTube, Google Play i drugim aplikacijama.

#### Prijavljivanje

Pomoću postojećeg Google naloga prijavite se na Google na televizoru. Google nalog sastoji se od eadrese i lozinke. Ako još uvek nemate Google nalog, kreirajte ga pomoću računara ili tableta (accounts.google.com). Ako se niste prijavili prilikom prvobitne instalacije televizora, možete u svakom trenutku da se prijavite kasnije.

Da biste se prijavili nakon obavljene instalacije televizora:

1 - Izaberite  $\bullet$  Podešavanja > Nalog i prijavljivanje i pritisnite OK.

**2 -** Izaberite Prijavi me, a zatim pritisnite taster OK.

**3 -** Izaberite Koristite daljinski upravljač, a zatim pritisnite taster OK.

**4 -** Pomoću tastature na ekranu unesite e-adresu i pritisnite taster OK.

**5 -** Unesite lozinku, a zatim pritisnite taster OK da biste se prijavili.

**6 -** Da biste zatvorili meni, pritisnite

taster < (levo) više puta uzastopno ako je potrebno.

### Dečiji profil

Kada se prijavite na Google nalog, možda ćete želeti da kreirate Dečiji profil za decu. Dečiji profil omogućava roditeljima da deci daju pristup opštim TV aplikacijama i aplikacijama namenjenim za decu. Roditelji biraju koje aplikacije da instaliraju i mogu da konfigurišu podsetnike za odlazak na spavanje, kao i ograničenja vremena pred ekranom.

U okviru Dečijeg profila moguće je pristupiti samo dozvoljenim aplikacijama, a samo HDMI veze je moguće izabrati kao spoljne izvore.

#### Kreiranje dečijeg profila

Možete da upotrebite postojeći Google nalog za prijavljivanje na TV ili da dodate nalog za kreiranje dečijeg profila.

**1 -** Izaberite ikonu Profil pomoću Kontrolne table u gornjem desnom uglu početnog ekrana.

**2 -** Izaberite postojeći nalog ako ste ga već kreirali ili izaberite + Dodaj nalog i pratite uputstva da biste dodali novi nalog.

**3 -** Izaberite Dodaj dete da biste kreirali personalizovani prostor za dete.

**4 -** Tokom procesa pripreme Dečijeg profila, roditelji biraju koje aplikacije će instalirati na dečijem profilu od aplikacija sa portala Play Store koje su pogodne za sve uzraste.

## 10.3. Internet

### Pokretanje Interneta

Na televizoru možete da pretražujete Internet. Možete da prikažete bilo koju Internet lokaciju, ali većina nije prilagođena za ekran televizora.

• Neki dodaci (npr. za prikaz stranica ili video zapisa) nisu dostupni za televizor.

• Ne možete da šaljete niti da preuzimate datoteke.

• Internet stranice prikazuju se jedna po jedna i preko celog ekrana.

Da biste pokrenuli Internet pregledač:

- 1 Pritisnite taster **n** HOME.
- **2** Izaberite Vaše aplikacije > WEB BROWSER

(drugi red ikona u osnovnom režimu), pa pritisnite taster OK.

**3 -** Unesite internet adresu i izaberite da biste potvrdili.

**4 -** Da biste zatvorili internet, pritisnite taster Nazad, a zatim potvrdite da želite da izađete na ekranu sa porukom.

\* Napomena: Ako se WEB BROWSER ne nalazi u redu Vaše aplikacije, možete ručno da dodate aplikaciju.

# 11. Izvori

# 11.1. Prebacivanje na uređaj

Sa liste izvora možete da pređete na bilo koji od povezanih uređaja. Možete da se prebacite na prijemnik da biste gledali TV program ili da otvorite sadržaj sa povezanog USB memorijskog uređaja. Možete da pređete na povezane uređaje da biste gledali njihov program, na digitalni risiver ili na Blu-ray Disc plejer.

Da biste prešli na povezani uređaj:

1 - Pritisnite taster **II SOURCES** da biste otvorili meni Izvori.

**2 -** Izaberite jednu od stavki sa liste izvora, a zatim pritisnite taster OK. Na televizoru će se prikazati program sa uređaja.

\* Napomena: HDMI uređajem koji je na listi Izvor naveden kao Neregistrovan nije moguće upravljati putem daljinskog upravljača televizora jer je protokol za komunikaciju ograničen.

# 11.2. AirPlay i HomeKit

#### Strimovanje sadržaja pomoću funkcije AirPlay

Možete da strimujete medijske datoteke sa Apple uređaja na TV pomoću funkcije AirPlay. Izaberite  $\bullet$  Podešavanja > Kanali i ulazi > Apple AirPlay i HomeKit da biste otvorili stranicu Podešavanja za AirPlay i HomeKit i uverite se da je AirPlay podešeno na Uključeno. Apple uređaj mora da bude povezan na istu Wi-Fi kućnu mrežu kao i televizor da bi strimovao sadržaj.

#### Dodajte televizor u Apple HomeKit

Da biste dodali televizor u HomeKit i upravljajte njim pomoću Apple uređaja:

1 - Idite na  $\bullet$  Podešavanja > Kanali i ulazi > Apple AirPlay i HomeKit da biste otvorili stranicu Podešavanja za AirPlay i HomeKit.

**2 -** Izaberite Podesi u odeljku HomeKit da biste generisali QR kôd na televizoru.

**3 -** Na Apple uređaju otvorite aplikaciju Dom i dodirnite Dodaj +, pa skenirajte QR kôd na televizoru.

**4 -** Pratite uputstva na Apple uređaju i dodajte TV u

# 12. Brzi meni i Česte postavke

U Brzom meniju i Čestim postavkama pronaći ćete brzi način za pristup funkcijama televizora ili menijima za podešavanje.

Da biste otvorili brzi meni / Česte postavke a zatim neku stavku:

1 - Pritisnite  $\mathbf{B}^*$  Brzi meni / MENU da biste otvorili Brzi meni.

2 - Pritisnite strelice (levo) ili > (desno) da biste se prebacivali između opcija Brzi meni i Česte postavke.

**3 -** Izaberite stavku i pritisnite taster OK da biste je otvorili ili pokrenuli.

**4 -** Pritisnite Nazad da biste zatvorili Brzi meni ili Česte postavke bez pokretanja stavki.

Možete da pritisnete OPTIONS da biste omogućili ili onemogućili stavke sa liste Česte postavke.

# 13. Prikaz i zvuk

# 13.1. Slika

### Postavke slike

#### Osnovne informacije o meniju Postavke slike

Meni sa postavkama slike pruža jednostavan tok za pristup postavkama slike na više nivoa od opštih do naprednih. Da biste pristupili dodatnim postavkama slike, vrednosti mogu da se promene putem izdvojenog menija što vam omogućava da prikažete sve vrednosti postavke i pregledate efekte koji će biti primenjeni.

Na prvom nivou menija Postavke slike možete u svakom trenutku da izaberete stavku i pritisnete taster OK da biste prešli na opcije na sledećem nivou. Ako se izdvojeni meni prikaže, pomoću klizača ili znaka za potvrdu možete da izaberete vrednosti postavke i pregledate efekat, a zatim pritisnite taster OK da biste potvrdili promenu. Ako postoje druge opcije postavke na istom nivou, možete da pritisnete taster  $\bigwedge$  (gore) ili  $\bigvee$  (dole) da biste se kretali do drugih opcija postavke i nastavili sa podešavanjem bez napuštanja izdvojenog menija. Kada završite sa menjanjem podešavanja, možete da nastavite da pritiskate taster  $\leftarrow$  Nazad da biste napustili ili zatvorili menije za podešavanje.

#### AI stil slike

#### Izbor stila

 Podešavanja > Prikaz i zvuk > Slika > AI stil slike.

Alternativno možete da pritisnete  $\bigstar$  (DASHBOARD) na daljinskom upravljaču i da izaberete Slika > AI stil slike.

Da biste jednostavno prilagodili sliku, možete da izaberete unapred podešeni stil slike.

• Lično – željene postavke slike koje ste podesili prilikom prvog pokretanja.

• Kristalno jasno – savršeno za gledanje preko dana.

• Kućni bioskop – savršeno za svakodnevni doživljaj kućnog bioskopa.

• ECO – energetski najefikasnija postavka

• Režim za kinematografe – savršeno za gledanje filmova sa originalnim studijskim efektom.

• Igra\* – savršeno za igranje igara.

• Monitor\*\* – savršene postavke za računarski monitor. Originalni video se prikazuje sa minimalnom obradom.

• Calman – Za Calman kalibraciju boja

\* Stil slike – Igra je dostupno samo za HDMI video i u aplikacijama za strimovanje video zapisa.

\*\* Stil slike – Monitor je dostupan samo kada je HDMI video izvor primenljiv za aplikaciju na računaru.

Kada televizor prima HDR signal (Hybrid Log Gamma, HDR10 i HDR10+), izaberite neki od donjih stilova slike:

- HDR lično
- HDR kristalno jasno
- HDR kućni bioskop
- HDR ECO
- HDR režim za kinematografe
- HDR IMAX Enhanced
- HDR Igra
- HDR monitor
- HDR Calman Za Calman kalibraciju boja

Kada televizor prima Dolby Vision HDR signal, izaberite neki od donjih stilova slike:

- HDR lično
- HDR kristalno jasno
- Dolby Vision svetlo
- Dolby Vision Filmmaker
- Dolby Vision igra

Vraćanje stila slike

 Podešavanja > Prikaz i zvuk > Slika > Vrati stil slike.

Izaberite da biste vratili stil slike.

### Automatski filmski stil slike

#### Željeni filmski stil slike

 Podešavanja > Prikaz i zvuk > Slika > Automatski filmski stil slike > Željeni filmski stil slike.

Možete da izaberete koji AI stil slike će biti automatski podešen kada se filmski sadržaj otkrije. Opcija željenog filmskog stila slike zavisi od dostupnosti stavke  $\bullet$  Podešavanja > Prikaz i zvuk > Slika > AI stil slike.

\*Napomena: Da biste automatski otkrili filmski sadržaj i podesili željeni AI stil slike, potrebno je da uključite Automatski filmski stil slike tako što ćete otvoriti  $\bullet$  Podešavanja > Prikaz i zvuk > Slika > Automatski filmski stil slike > Automatski filmski stil slike.

Uključivanje/isključivanje automatskog filmskog stila slike

 Podešavanja > Prikaz i zvuk > Slika > Automatski filmski stil slike > Automatski filmski stil slike.

Uključite ili isključite radi automatskog otkrivanja filmskog sadržaja tako što ćete otvoriti  $\clubsuit$ Podešavanja > Prikaz i zvuk > Slika > Automatski filmski stil slike > Željeni filmski stil slike.

#### Metod otkrivanja filma

 Podešavanja > Prikaz i zvuk > Slika > Automatski filmski stil slike > Metod otkrivanja filma.

Televizor će automatski izabrati željeni AI stil slike kada se otkrije filmski sadržaj. Metod otkrivanja filma možete da podesite pomoću veštačke inteligencije ili pomoću signala iz sadržaja.

### Inteligentno ambijentalno osvetljenje

Optimizovanje nivoa osvetljenja

 Podešavanja > Prikaz i zvuk > Slika > Optimizovanje nivoa osvetljenja.

Uključite da biste automatski smanjili zamaranje očiju u različitim uslovima ambijentalnog osvetljenja.

#### Optimizovanje tamnih detalja

 Podešavanja > Prikaz i zvuk > Slika > Optimizovanje tamnih detalja.

Uključite da bi se automatski poboljšavali tamni detalji u skladu sa uslovima ambijentalnog osvetljenja.

#### Optimizovanje temperature boja

#### Podešavanja > Prikaz i zvuk > Slika > Optimizovanje temperature boja.

Uključite da bi se automatski optimizovala temperatura boja u skladu sa uslovima ambijentalnog osvetljenja.

#### HDR optimizacija

 Podešavanja > Prikaz i zvuk > Slika > HDR optimizacija.

Uključite da bi se automatski optimizovao efekt HDR mapiranja nijansi u skladu sa uslovima ambijentalnog osvetljenja.

### Još postavki slike

Kontrast

Osvetljenost

Optimizovanje nivoa ambijentalnog osvetljenja

 $\bullet$  Podešavanja > Prikaz i zvuk > Picture > Kontrast > Osvetljenost > Optimizovanje nivoa ambijentalnog osvetljenja.

Uključite da biste automatski podesili postavke slike u skladu sa uslovima osvetljenja u prostoriji.

#### OLED kontrast

 Podešavanja > Prikaz i zvuk > Slika > Kontrast > Osvetljenost > OLED kontrast.

Podesite vrednost kontrasta za sliku. Možete da smanjite vrednost kontrasta da biste smanjili potrošnju energije.

#### Pojačanje svetla

 Podešavanja > Prikaz i zvuk > Slika > Kontrast > Osvetljenost > Pojačanje svetla.

Izaberite Isključeno, Minimum, Srednje ili Maksimum da biste podesili televizor tako da automatski smanji kontrast za najmanju potrošnju energije ili za najbolji kvalitet slike.

#### Video nivo

 Podešavanja > Prikaz i zvuk > Slika > Kontrast > Osvetljenost > Video nivo.

Podešavanje nivoa video kontrasta.

#### Tamni detalji

Ambijentalno optimizovanje tamnih detalja

 Podešavanja > Prikaz i zvuk > Slika > Kontrast > Tamni detalji > Ambijentalno optimizovanje tamnih detalja.

Automatsko poboljšavanje tamnih detalja u skladu sa uslovima ambijentalnog osvetljenja.

#### Gama

 Podešavanja > Prikaz i zvuk > Slika > Kontrast > Tamni detalji > Gama.

Podešavanje nelinearne postavke osvetljenja i

kontrasta slike.

Napomena: Nije dostupno na nekim modelima kada je Optimizacija ambijentalnih tamnih detalja ili Optimizacija tamnih detalja podešeno na Uključeno.

#### Nivo crne

 Podešavanja > Prikaz i zvuk > Slika > Kontrast > Tamni detalji > Nivo crne boje.

Podešavanje nivoa crne boje na slici.

Napomena: Podešavanje nivoa crne koji znatno odstupa od referentne vrednosti (50) može da dovede do nižeg kontrasta (nestanak tamnih detalja ili pretvaranje crne slike u sivu).

#### Poboljšavanje kontrasta

Savršeno prirodna realističnost

 Podešavanja > Prikaz i zvuk > Slika > Kontrast > Poboljšavanje kontrasta > Savršeno prirodna realističnost.

Savršeno prirodna realističnost poboljšava kontrast i doživljaj osvetljenosti radi kreiranja HDR efekta za standardne izvore. Nije dostupno kada video sadržaj podržava HDR (Veliki dinamički opseg) ili je Stil slike podešen na Monitor.

#### Dinamički nivo poboljšavanja

 Podešavanja > Prikaz i zvuk > Picture > Kontrast > Poboljšavanje kontrasta > Dinamički nivo poboljšavanja.

Izaberite Isključeno, Maksimum, Srednje ili Minimum da biste podesili nivo na kome televizor automatski pojačava detalje u tamnim, srednje zatamnjenim i svetlim delovima slike.

Napomena: Nije dostupno kada se detektuje HDR signal. Nije dostupno u režimu Monitor.

#### HDR kontrola

 Podešavanja > Prikaz i zvuk > Picture > Kontrast > HDR kontrola > Ambijentalna HDR optimizacija.

Omogućuje da TV automatski zamenjuje HDR podešavanja radi prilagođavanja uslovima intenzivnog osvetljenja.

#### Podešavanja > Prikaz i zvuk > Slika > Kontrast > HDR kontrola > HDR mapiranje nijansi.

Podesite metod koji se koristi za obradu HDR

mapiranja nijansi. Isključeno/HGiG služi za onemogućavanje internog mapiranja nijansi TV-a ili praćenje HGiG (HDR Gaming Interest Group) HDR standarda za igranje radi podudaranja sa uređajem za igranje. Metod možete prilagoditi na Statički, Dinamički ili Poboljšan da biste imali drugačiji efekat.

Napomena: Dostupno kada se otkrije HDR10 ili HDR10+ signal i ako je isključena opcija Ambijentalna HDR optimizacija.

#### Podešavanja > Prikaz i zvuk > Slika > Kontrast > HDR ckontrola > HDR10 efekat / HDR10+ efekat / HLG efekat.

Kada je HDR10 / HDR10+ / HLG signal otkriven, a HDR mapiranje nijansi nije podešeno na Isključeno ili Isključeno/HGiG i Ambijentalna HDR optimizacija je isključena, nivo HDR efekta možete da podesite na Više detalja, Balansirano ili Više osvetljenosti za svaku vrstu HDR sadržaja.

#### Boja

Podešavanja > Prikaz i zvuk > Slika > Boja.

#### Zasićenost

 Podešavanja > Prikaz i zvuk > Slika > Boja > Zasićenost.

Podešavanje vrednosti zasićenosti za boje.

Napomena: nije dostupno kada je stil slike Monitor ili HDR monitor.

Podesite poboljšanje boje

 Podešavanja > Prikaz i zvuk > Slika > Boja > Poboljšanje boje.

Izaberite opciju Maksimum, Srednje, Minimum ili Isključeno da biste podesili nivo intenziteta boje i detalja kod svetlih boja.

Napomena: nije dostupno kada se detektuje Dolby Vision signal, a stil slike je Monitor / HDR monitor

Podešavanje široke game boja

 Podešavanja > Prikaz i zvuk > Slika > Boja > Široka gama boja.

Uključivanje/isključivanje široke game boja. Primenljivo je samo na određene modele TV-a.

#### Podešavanje temperature boje

 Podešavanja > Prikaz i zvuk > Slika > Boja > Temperatura boje > Najsvetlija tačka.

Izaberite opciju Topla, Normalno, Hladna ili Prilagođeno da biste podesili željenu temperaturu boje.

 Podešavanja > Prikaz i zvuk > Slika > Boja > Temperatura boje > Poravnanje 2 najsvetlije tačke ili Poravnanje 20 najsvetlijih tačaka.

Prilagodite poravnanje najsvetlije tačke na osnovu izabrane temperature boje slike.

#### Kontrola boje

 Podešavanje > Prikaz i zvuk > Slika > Boja > Kontrola boje.

Postavka Kontrola boje dostupna je samo kada je Poboljšanje boje podešeno na Isključeno. Podešavanje ili resetovanje na podrazumevanu vrednost stavki Nijansa, Zasićenost i Intenzitet za boje Crvena, Žuta, Zelena, Cijan, Plava i Magenta, tim redosledom. Ako želite da resetujete sve vrednosti na podrazumevane, izaberite Resetuj sve na podrazumevano.

Oštrina

Poboljšanje

 Podešavanja > Prikaz i zvuk > Slika > Oštrina > Poboljšanje.

Podešavanje vrednosti oštrine slike.

#### Poboljšanje tekstura

 Podešavanja > Prikaz i zvuk > Slika > Oštrina > Poboljšanje teksture.

Uključite da biste dobili vrhunsku oštrinu po ivicama i u detaljima. Nije dostupno kada je Format slike podešen na Popuni ekran.

#### Smetnje na slici

#### Smanjenje šuma

 $\bigstar$  Postavke > Prikaz u zvuk > Slika > Smetnje na slici > Smanjenje šuma.

Izaberite Isključi, Maksimum, Srednje ili Minimum da biste podesili nivo za uklanjanje šuma iz video sadržaja. Šum se najčešće manifestuje u obliku malih pokretnih tačaka na slici.

#### Smanjenje artefakta

 $\bullet$  Postavke > Ekran i zvuk > Slika > Smetnje na slici > Smanjenje artefakata.

Izaberite Isključi, Maksimum, Srednje ili Minimum da biste dobili različite stepeni smetnji u digitalnom video sadržaju.

Smetnje se najčešće manifestuju kao mali blokovi ili nazubljene ivice slike.

Smetnje na slici nije dostupna kada je Stil slike/AI stil slike podešen na Igra, HDR igra, Dolby Vision igra, Monitor ili HDR Monitor.

#### Pokret

Stilovi za pokret

 Podešavanja > Prikaz i zvuk > Slika > Pokret > Stilovi za pokret.

Stilovi za pokret pružaju režime sa optimizovanim postavkama za pokret za različite video sadržaje.

Izaberite jedan od stilova za pokret da biste dobili drugačiji doživljaj gledanja za video. (Isključeno, Čisti film, Filmovi, Standardno, Glatko, Lično)

Nije dostupno u sledećim slučajevima:

- $\cdot$   $\bullet$  Postavke > Prikaz i zvuk > Slika > Stil slike/AI stil slike > Monitor
- $\cdot$   $\bullet$  Postavke > Prikaz i zvuk > Slika > Stil slike/AI stil slike > Igra
- Video izvor ima promenljivu brzinu osvežavanja

• Brzina smenjivanja kadrova video izvora je 120 Hz ili veća

#### Stilovi kretanja za igre

 Podešavanja > Prikaz i zvuk > Slika > Pokret > Stilovi pokreta za igre.

Stilovi pokreta za igre pružaju režime sa optimizovanim podešavanjima za pokret za različite video sadržaje.

Izaberite jedan od stilova pokreta za igre da biste dobili drugačiji doživljaj gledanja kretanja videa. Dostupne opcije podešavanja stila pokreta za igre su Isključeno (najmanje kašnjenje), Glatko i Lično.

Dostupno je samo u sledećim slučajevima:

- Stil slike/AI stil slike je stil Igre, HDR igre, Igre dolby vision, Monitora ili HDR Monitora
- Video izvor nema promenljivu brzinu osvežavanja

• Brzina smenjivanja kadrova video izvora nije veća od 60 Hz

#### Glatkoća

#### Podešavanja > Prikaz i zvuk > Slika > Pokret > Glatkoća.

Čini pokrete na slici glatkim tako što maksimalno

#### smanjuje podrhtavanje.

Izaberite između 0 i 10 da biste dobili različite stepeni smanjivanja podrhtavanja pokreta vidljivog u filmovima na televizoru. Izaberite 0 kada u pokretnoj slici ima šuma.

Napomena: Dostupno je samo kada su Stilovi pokreta / stilovi pokreta za igre podešeni na Lično.

#### Redukcija zamućenja

 Podešavanja > Prikaz i zvuk > Slika > Pokret > Redukcija zamućenja.

Smanjuje zamućenje kako bi pokreti na slici bili jasni i oštri.

Izaberite vrednost od 0 do 10 za različite nivoe smanjivanja zamućenja pokreta. Vidljivo je u filmovima na televiziji. Izaberite 0 kada u pokretnoj slici ima šuma.

Napomena: Dostupno je samo kada su Stilovi za pokret / stilovi kretanja za igre podešeni na Lično.

#### Brzo podešavanje slike

Tokom prve instalacije podesili ste neke postavke slike u nekoliko jednostavnih koraka. Možete da ponovite te korake pomoću opcije Brzo podešavanje slike.

Da biste podesili sliku u nekoliko jednostavnih koraka:

**1 -** Izaberite Podešavanja > Prikaz i zvuk > Slika.

**2 -** Izaberite Brzo podešavanje slike\*, a zatim pritisnite taster OK.

**3 -** Koristite tastere za navigaciju da biste izabrali željeni ukus P5/P5 AI obrade slike koji odgovara ambijentalnom prikazu stanja osvetljenja.

4 - Izaberite Završi ili pritisnite < (levo) više puta uzastopno ako je potrebno da biste zatvorili meni.

\* Brzo podešavanje slike nije dostupno kada je Stil slike podešen na opciju Monitor/HDR monitor/igra.

# 13.2. Ekran

### Format slike

Ako se slika ne prikazuje preko celog ekrana i ako su prisutne crne trake gore/dole ili sa obe strane, možete da podesite sliku tako da ispuni čitav ekran.

Da biste izabrali neku od osnovnih postavki za popunjavanje ekrana:

1 - Pritisnite **&** Podešavania > Prikaz i zvuk >

#### Ekran > Format slike > Popuni ekran, Uklopi na ekran, Široki ekran i Original, a zatim OK.

**2 -** Da biste zatvorili meni, pritisnite

taster < (levo) više puta uzastopno ako je potrebno. • Popuni ekran – Automatski povećava sliku kako bi popunila ceo ekran. Izobličenje slike je minimalno, a titlovi ostaju vidljivi. Nije pogodno za prikaz slike sa računara. Neki ekstremni formati slike mogu i dalje da prikazuju crne trake. Razmera slika može da se promeni.

• Uklopi na ekran – Automatski zumira sliku kako bi popunila ekran bez pojave izobličenja. Mogu da budu vidljive crne trake. Nije pogodno za prikaz slike sa računara.

• Široki ekran – Automatski zumira sliku preko celog ekrana, u formatu 16:9. Razmera slika može da se promeni.

• Original – Automatski zumira sliku da bi se na ekranu prikazala originalna razmera. Nema vidljivog gubitka sadržaja.

Da biste ručno formatirali sliku:

1 - Pritisnite **†** Podešavania > Prikaz i zvuk > Ekran > Format slike > Napredno i zatim OK.

**2 -** Pomoću opcija Pomeri, Zum

i Razvuci podesite sliku.

**3 -** Izaberite Opozovi da biste se vratili na postavke slike kao kada ste otvorili Format slike.

• Pomeri – Pomoću strelica pomerajte sliku. Sliku možete da pomerate samo dok je zumirana.

• Zum – Pomoću strelica uvećajte prikaz.

• Razvuci – Pomoću strelica razvucite sliku vertikalno ili horizontalno.

• Opozovi – Izaberite da biste se vratili na početni format slike.

Neke postavke za Format slike možda neće biti dostupne u nekim uslovima. Na primer, za strimovanje videa, Android aplikacije, režim za igranje itd.

### Postavke OLED ekrana

Zaštita od statične slike

 Podešavanja > Prikaz u zvuk > Ekran > Zaštita od statične slike.

Podesite nivo zaštite kada se prikazuje lokalna statična slika.

Prikazivanje statične slike tokom dužeg perioda može da dovede do zadržavanja slike. Ovaj fenomen predstavlja normalnu pojavu kod OLED panela. Izbegavajte prikazivanje statične slike na ekranu televizora tokom dužeg vremenskog perioda.

Automatsko pomeranje piksela

 Podešavanja > Prikaz i zvuk > Ekran > Automatsko pomeranje piksela.

Uključite za pomeranje položaja piksela kako bi se smanjilo opterećenje. Time se štiti OLED ekran od prikazivanja statične slike.

#### Ukloni zaostalu sliku

#### Podešavanje > Prikaz i zvuk > Ekran > Uklanjanje zaostale slike.

Ako dođe do pojave zaostale slike na televizoru, možete da je uklonite aktiviranjem ove funkcije.

**1 -** Izaberite Podešavanja > Prikaz i zvuk > Ekran.

**2 -** Izaberite Ukloni zaostalu sliku.

**3 -** Izaberite opciju Potvrdite.

TV će se isključiti do završetka procesa.

Ako uključite televizor tokom ovog procesa, on će biti zaustavljen i automatski će se ponovo pokrenuti kada televizor pređe u režim pripravnosti.

Tokom obrade može da se pojavi bela linija na ekranu. Ovo je normalno prilikom uklanjanja zaostale slike sa ekrana.

Ukloni zaostalu sliku predstavlja proces temeljnog osvežavanja i ne služi za sprečavanje zadržavanja slike. Ručno se koristi samo ako je zaostala slika vidljiva na ekranu nakon što je televizor bio u stanju pripravnosti bar 8 sati.

# 13.3. Zvuk

### Stil zvuka

#### Izbor stila

 Podešavanja > Prikaz i zvuk > Zvuk > Stil zvuka.

Da biste jednostavno podesili zvuk, možete da izaberete unapred podešene postavke pomoću opcije Stil zvuka.

• AI režim – Dostupni su idealni stilovi za gledanje filmova, slušanje muzike ili igranje igara. Izaberite AI režim za inteligentno menjanje stila zvuka u skladu sa audio sadržajem.

- Original najprirodnija postavka zvuka
- Zabava savršeno za gledanje filmova
- Muzika savršeno za slušanje muzike
- Prostorna muzika idealno za igranje
- Dijalog savršeno za reprodukciju govora

• Lično – pristup naprednijim postavkama zvuka.

#### Prilagođavanje ličnih postavki

**1 -** Stil zvuka podesite na Lično.

2 - Idite na  $\bullet$  Podešavanja > Prikazi zvuk > Zvuk > Lična podešavanja da biste promenili lična podešavanja zvuka. Vraćanje ličnih postavki

#### Podešavanja > Prikaz i zvuk > Zvuk > Lična podešavanja > Vrati lični režim.

Izaberite da biste vratili lične postavke zvuka.

### Lične postavke

Virtuelizator zvučnika

 Podešavanja > Prikaz i zvuk > Zvuk > Lična podešavanja > Virtuelizator zvučnika.

Izaberite Uklj. ili Automatski (Dolby Atmos) da biste omogućili Dolby Atmos koji zvuku može da doda dimenziju visine. Dimenzija visine omogućava precizno pozicioniranje i pomeranje zvuka u trodimenzionalnom prostoru. Izaberite Isključeno da biste isključili funkciju.

#### Clear dialogue

 Postavke > Prikaz i zvuk > Zvuk > Lična podešavanja > Clear dialogue.

Izaberite Uklj. da biste dobili poboljšan kvalitet zvuka za program sa govorom.

VI ekvilajzer

 Podešavanja > Prikaz i zvuk > Zvuk > Lična podešavanja > AI ekvilajzer.

Izaberite Uključeno da biste omogućili inteligentno podešavanje ekvilajzera na osnovu audio sadržaja i prilagođenih postavki.

#### Prilagođeni VI ekvilajzer

 Podešavanja > Prikaz i zvuk > Zvuk > Lična podešavanja > Prilagođeni AI ekvilajzer.

Pritisnite tastere sa strelicama / tastere za navigaciju da biste podesili nivo za VI ekvilajzer.

#### Vraćanje ličnih postavki

 Podešavanja > Prikaz i zvuk > Zvuk > Lična podešavanja > Vrati lični režim.

Izaberite da biste vratili lične postavke zvuka.

### Položaj televizora

#### Položaj televizora

 Podešavanja > Prikaz i zvuk > Zvuk > Položaj televizora.

Izaberite Na postolju televizora ili Na zidu da biste dobili najbolju reprodukciju zvuka u skladu sa konfiguracijom.

### DTS Play-Fi

Podešavanje funkcije DTS Play-Fi

#### DTS Play-Fi

 Podešavanja > Prikaz i zvuk > Sound > DTS Play-Fi.

DTS Play-Fi na Philips televizoru vam omogućava da uspostavite vezu sa kompatibilnim zvučnicima radi bežičnog strimovanja zvuka u druge prostorije u kući.

Napomena: Postavke za TV zvuk u više prostorija nisu dostupne kada je uspostavljena veza sa aplikacijom DTS Play-Fi Headphones niti kada se reprodukuje muzika iz aplikacije DTS Play-Fi.

Da biste bežično strimovali zvuk na zvučnike, potrebno vam je sledeće:

- Philips Smart TV sa podrškom za DTS Play-Fi
- DTS Play-Fi kompatibilni uređaj
- DTS Play-Fi aplikacija na Philips televizoru
- Mobilni uređaj poput telefona ili tableta

• Aplikacija Philips Sound instalirana na telefonu ili tabletu

• Wi-Fi mreža

#### Podešavanje radi povezivanja DTS Play-Fi

#### kompatibilnog uređaja

**1 -** Preuzmite aplikaciju Philips Sound i instalirajte je na telefon ili tablet.

**2 -** Upotrebite aplikaciju Philips Sound da biste potražili i podesili DTS Play-Fi kompatibilni uređaj. Proverite da li je DTS Play-Fi uređaj povezan na istu Wi-Fi mrežu kao televizor.

**3 -** Na Philips televizoru otvorite unapred instaliranu DTS Play-Fi aplikaciju i izaberite Poveži zvučnike da biste potražili DTS Play-Fi kompatibilne uređaje.

**4 -** Kada su DTS Play-Fi uređaji uspešno povezani sa televizorom, možete da ih birate sa liste i da podešavate jačinu zvuka.

**5 -** Sada možete da počnete da strimujete zvuk sa televizora na više DTS Play-Fi uređaja.

#### DTS Play-Fi kućni bioskop

Iskusite obuhvatajući zvuk kućnog bioskopa uz Play-Fi bežične niskotonce, soundbar zvučnike, prednje zvučnike, surround zvučnike ili Play-Fi risiver koji pokreće zvučnike kućnog bioskopa.

Play-Fi zvučnici kao prednji zvučnici televizora • Zvuk sa televizora možete da šaljete na par Play-Fi zvučnika, kao što su TAW6205, TAW6505 ili TAFW1. • Zvučnici televizora će biti isključeni kada su povezani Play-Fi zvučnici.

• Upotrebite aplikaciju Play-Fi na televizoru da biste podesili Play-Fi zvučnike.

- **1** Izaberite Play-Fi bežični kućni bioskop
- **2** Izaberite Dva za prednje zvučnike

**3 -** Pratite čarobnjak za podešavanje da biste dovršili podešavanje.

#### Podešavanje sistema kućnog bioskopa sa zvučnicima televizora i Play-Fi zvučnicima

**1 -** U aplikaciji Play-Fi izaberite DTS Play-Fi kućni bioskop > Podešavanje > Povezivanje zvučnika da biste povezali sve Play-Fi uređaje. Ako su uređaji već povezani, možete da izaberete Moji zvučnici su povezani… da biste prešli na sledeći korak.

**2 -** Podesite da biste dodelili Prednji zvučnik, Surround zvučnike i Niskotonac povezanim Play-Fi uređajima. Grafika sa leve strane će prikazati pozicije zvučnika.

**3 -** Preporučuje se da koristite TV+ dva pošto tako dobijate namenski centralni kanal za jasnoću dijaloga. **4 -** Kada su uređaji dodeljeni, izaberite Nastavi… da biste dovršili podešavanje sistema kućnog bioskopa.

U meniju Postavke za sistem kućnog bioskopa. Možete da izaberete Razdaljina do zvučnika da biste odabrali odgovarajuću razdaljinu ili po potrebi izaberite Onemogući kućni bioskop, Prekini vezu konfiguracije.

#### Napomena:

- 1. Bežični surround / stereo par trebalo bi da se nalazi u Play-Fi kućnom bioskopu.
- 2. Funkcije zavise od modela televizora i Play-Fi
- zvučnika koji se koriste.

### Personalizovani zvuk

Personalizovane postavke zvuka

 Podešavanja > Prikaz i zvuk > Zvuk > Personalizovani zvuk.

#### Personalizujte zvuk zvučnika TV-a

Personalizovane postavke zvuka služe za kreiranje ličnog profila na osnovu vaših slušnih mogućnosti obavljanjem testa slušanja. Možete da odaberete željeni zvuk kako biste čuli više i iskusili bolji zvuk, čime se poboljšava doživljaj gledanja TV-a.

Kako da testiram sluh i da podesim profil za slušanje?

Pokrenite test slušanja tako da odete na  $\clubsuit$ Podešavanja > Prikaz i zvuk > Zvuk > Personalizovani zvuk > Konfigurisanje. Kreirajte lični profil zvuka pomoću kratkog testa slušanja.

Pre testa, potrebno je da trenutni izvor zvuka prebacite na Zvučnici televizora pošto se podešavanje odnosi samo na zvučnike televizora. Test slušanja daje najbolje rezultate kada se obavlja u tišini, pa se uverite da je okruženje tiho prilikom obavljanja testa.

Izaberite Hajde da počnemo i unesite naziv profila da biste započeli test.

Tokom testa:

- Čućete zvučni signal koji se pojačava.
- Pritisnite OK kada čujete zvučni signal.
- Zatim ćete čuti zvučni signal koji se smanjuje.

• Pritisnite dugme OK kada više ne budete čuli zvučni signal.

• Test će se ponoviti 5 puta za različite tonove.

Kada se test završi, biće vam prikazani rezultati, nakon čega možete da izaberete Sačuvaj i izađi da biste sačuvali profil. Možete da primenite trenutni profil ili da kreirate maksimalno 3 dodatna profila. Takođe možete da izaberete Preimenuj profil ili Ukloni profil po potrebi.

### EasyLink 2.0

Upravljajte postavkama zvuka HDMI zvučnog sistema uz EasyLink 2.0

#### Podešavanja > Prikaz i zvuk > Zvuk > EasyLink 2.0.

Možete da podešavate pojedinačne postavke zvuka HDMI zvučnog sistema u odeljku Česte postavke ili Prikaz i zvuk > Zvuk. Ovo je primenljivo samo sa EasyLink 2.0 kompatibilnim HDMI zvučnim sistemom. Da biste uključili upravljanje, proverite da li je stavka menija EasyLink 2.0 kontrola zvuka podešena na Uključi u odeljku Spoljni ulazi > Ulazi.

#### Izbor stila zvuka

 $\bullet$  Podešavanja > Prikaz i zvuk > Zvuk > EasyLink 2.0 > Stil zvuka.

Prelazite između unapred podešenih stilova zvuka. Dostupni su idealni stilovi za gledanje filmova, slušanje muzike ili drugi zvučni sadržaj.

- Film savršen stil zvuka za gledanje filmova.
- Muzika optimizovano za slušanje muzike.
- Glas poboljšavanje glasova u dijalogu.
- Stadion pruža doživljaj kao na velikom otvorenom stadionu.
- Prilagođeno personalizovani režim zvuka.

Postavka je dostupna samo kada je povezani uređaj kompatibilan sa televizorom za određenu funkciju.

#### Podešavanje nivoa basa

 Podešavanja > Prikaz i zvuk > Sound > FasyLink  $2.0 >$  Bas.

Pritisnite tastere sa strelicama / tastere za navigaciju da biste podesili nivo za bas.

#### Podešavanje nivoa visokih tonova

 Podešavanja > Prikaz i zvuk > Zvuk > EasyLink 2.0 > Visoki tonovi.

Pritisnite tastere sa strelicama / tastere za navigaciju da biste podesili nivo za visoke tonove.

#### Prilagođeni ekvilajzer

Podešavanja > Prikaz i

zvuk > Sound > EasyLink 2.0 > Prilagođeni ekvilajzer.

Podesivi frekventni opsezi kada je Stil zvuka podešen na Prilagođeno. Pritisnite tastere sa strelicama / tastere za navigaciju da biste podesili nivo za VI ekvilajzer. Postavka je dostupna samo kada je povezani uređaj kompatibilan sa televizorom za određenu funkciju.

#### Okružujući zvuk

 Podešavanja > Prikaz i zvuk > Zvuk > EasyLink 2.0 > Okružujući zvuk.

Izaberite efekat okružujućeg zvuka od unapred podešenih tipova.

• Proširenje zvuka – Proširenje zvuka da bi se u potpunosti iskoristili svi zvučnici.

• Standardno – Izlaz na zvučnicima prati originalne kanale.

• Surround VI – Optimalni surround efekat uz analizu pomoću veštačke inteligencije.

#### DRC

### $\bullet$  Podešavanja > Prikaz i

zvuk > Sound > EasyLink 2.0 > DRC.

Izaberite željenu kontrolu dinamičkog opsega (DRC).

- Automatski dinamički opseg se automatski podešava.
- Uključeno optimizovanje dinamičkog opsega

• Isključeno – isključite podešavanje dinamičkog opsega

#### Zvučnici za doživljaj visine

 Podešavanja > Prikaz i zvuk > Zvuk > EasyLink 2.0 > Zvučnici za doživljaj visine.

Izaberite željeno pomeranje zvučnika za doživljaj visine. Postavka je dostupna samo kada je povezani uređaj kompatibilan sa televizorom za određenu funkciju.

• Automatski – dinamično pomeranje sa praćenjem sadržaja.

• Uključeno – uvek uzdignuto.

• Isključeno – ravan položaj.

#### Izbor zvučne slike

 Podešavanja > Prikaz i zvuk > Zvuk > EasyLink 2.0 > Zvučna slika.

Izaberite doživljaj slušanja. Postavka je dostupna samo kada je povezani uređaj kompatibilan sa televizorom za određenu funkciju.

• Automatski – dinamična postavka sa praćenjem sadržaja.

• Uključeno – obuhvatajuća zvučna slika, dobro je za gledanje filmova.

• Isključeno – kristalno jasna zvučna slika, dobro je za slušanje muzike i dijaloga.

#### Resetuj sve na podrazumevano

 $\bullet$  Podešavanja > Prikaz i zvuk > Zvuk > EasyLink 2.0 > Resetuj sve na podrazumevano.

Resetujte sve EasyLink 2.0 postavke zvuka na originalne fabričke postavke.

Mogu da budu dostupne dodatne postavke ako ih vaš HDMI zvučni sistem podržava:

Nivo niskotonca podešavanje Dolby Atmos podešavanje Nivo visine podešavanje DTS Virtual X omogućavanje/onemogućavanje PRAVA jačina zvuka omogućavanje/onemogućavanje Noćni režim omogućavanje/onemogućavanje Automatska jačina zvuka podešavanje Prikaz omogućavanje/onemogućavanje

### Kalibracija prostorije

Kalibracija prostorije

 Podešavanja > Prikaz i zvuk > Zvuk > Kalibracija prostorije.

Ova kalibracija će omogućiti TV-u da odredi akustiku prostorije i da pruži optimizovan kvalitet zvuka pomoću zvučnika TV-a u skladu sa akustikom.

Potrebno je da uparite daljinski upravljač sa TV-om pre nego što započnete podešavanje i da proverite da li je postavka Audio izlaz na televizoru podešena na Zvučnici televizora. Održavajte tišinu u prostoriji da biste dobili precizniji rezultat.

Da biste započeli kalibraciju prostorije:

**1 -** Držite daljinski upravljač na poziciji za slušanje i uperite ga prema televizoru tokom procesa podešavanja.

**2 -** Izaberite Kalibriši ili Kalibriši ponovo da biste započeli kalibraciju.

**3 -** Zvuk za testiranje se reprodukuje i meri pomoću daljinskog upravljača. Držite daljinski upravljač i uperite ga ka televizoru. To može da potraje nekoliko sekundi.

**4 -** Nakon što uspešno kalibrišete zvučnike televizora, izaberite Testiraj da biste čuli zvuk pre i posle kalibracije zvučnika televizora. Izaberite Primeni da biste prihvatili postavku ili Pokušaj ponovo da biste ponovili kalibraciju.

**5 -** Kada se kalibracija prostorije uspešno obavi i primeni, televizor će se vratiti u meni Postavke. Sada idite na  $\bigoplus$  Podešavania > Prikaz i

zvuk > Zvuk > Kalibracija prostorije i izaberite Primeni kalibraciju da biste doterali audio izlaz sa zvučnika TV-a.

### Napredne postavke zvuka

#### Kontrola jačine zvuka

Automatska jačina zvuka

 Podešavanja > Prikaz i zvuk > Zvuk > Napredno > Automatska jačina zvuka.

Izaberite Uklj. ili Isk. da biste uključili/isključili automatsko podešavanje jačine zvuka.

Izaberite Noćni režim za ugodniji doživljaj tihog slušanja.

Delta jačina zvuka

 $\bullet$  Podešavanja > Prikaz i zvuk > Zvuk > Napredno > Delta jačina zvuka.

Postavka Delta jačina zvuka može da se koristi za

usklađivanje razlike u nivou jačine zvuka između TV kanala i HDMI ulaza. Pritisnite tastere sa strelicama / tastere za navigaciju da biste podesili delta vrednost za jačinu zvuka zvučnika televizora.

\* Napomena: Delta jačina zvuka je dostupna kada je ulazni izvor podešen na HDMI ili Analogni, a audio izlaz je podešen na Zvučnici televizora ili HDMI sistem zvuka.

### Dolby Atmos obaveštenje

 Podešavanja > Prikaz i zvuk > Zvuk > Dolby Atmos obaveštenje.

Uključite ili isključite Dolby Atmos obaveštenje kada Dolby Atmos sadržaj počne da se reprodukuje na televizoru. Obaveštenje je dostupno samo kada je  $\bigoplus$  Podešavanja > Prikaz i zvuk > Audio izlaz podešen na Zvučnici televizora

i Podešavanja > Prikaz i zvuk > Zvuk > Lična podešavanja > Virtuelizator zvučnika podešen na Uključeno ili Automatski (Dolby Atmos).

# 13.4. Audio izlaz

### Zvučnici i eARC

Audio izlaz

 $\bullet$  Postavke > Prikaz i zvuk > Audio izlaz > Zvučnici.

Podesite televizor tako da zvuk reprodukuje preko TV zvučnika ili povezanog audio sistema.

Možete da izaberete gde želite da čujete zvuk sa televizora i kako želite njim da upravljate.

• Ako izaberete TV zvučnike, TV zvučnici su uvek ukliučeni

• Ako izaberete Optički, zvučnici televizora se isključuju, a uključuje se Digitalni izlaz/Optički.

Kada je audio uređaj povezan na priključak HDMI CEC, izaberite HDMI zvučni sistem. Televizor će isključiti svoje zvučnike kada povezani uređaj počne da reprodukuje zvuk.

Kada je DTS Play-Fi kompatibilni uređaj pravilno konfigurisan i uključen, možete da izaberete Play-Fi bežični kućni bioskop i da ga podesite kao izlazni audio uređaj.

#### eARC

Podešavanja > Prikaz i zvuk > Audio izlaz >

eARC.

Podesite eARC režim na Automatski ili Isključeno.

### Postavke digitalnog izlaza

Postavke digitalnog izlaza dostupne su za optičke i HDMI ARC zvučne signale.

#### Format digitalnog izlaza

 Podešavanja > Prikaz i zvuk > Audio izlaz > Format digitalnog izlaza.

Podesite izlazni audio signal televizora tako da odgovara obradi zvuka na povezanom sistemu kućnog bioskopa.

• Stereo (nekomprimovani): Ako vaši uređaji za reprodukciju zvuka nemaju mogućnost višekanalne obrade zvuka, izaberite samo izlaz stereo sadržaja na uređajima za reprodukciju zvuka.

• Višekanalno: Izaberite da biste

reprodukovali višekanalni audio sadržaj (komprimovani višekanalni zvučni signal) ili stereo audio sadržaj pomoću uređaja za reprodukciju zvuka. • Višekanalno (preusmeravanje): Izaberite izlaz Dolby Digital Plus ili DTS sadržaja samo na uređajima za reprodukciju zvuka ili sistemu kućnog bioskopa.

- Uverite se da uređaji za reprodukciju zvuka podržavaju funkciju Dolby Atmos.

– SPDIF izlaz (DIGITALNI AUDIO IZLAZ) biće omogućen pri strimovanju Dolby Digital Plus sadržaja.

Ujednačavanje digitalnog izlaza

 Podešavanja > Prikaz i zvuk > Audio izlaz > Ujednačavanje digitalnog izlaza.

Podesite nivo jačine HDMI sistema zvuka.

- Izaberite Više da biste povećali jačinu zvuka.
- Izaberite Manje da biste smanjili jačinu zvuka.

Kašnjenje digitalnog izlaza

 Podešavanja > Prikaz i zvuk > Audio izlaz > Kašnjenje digitalnog izlaza.

Na nekim sistemima kućnog bioskopa možda će biti potrebno podesiti sinhronizaciju kašnjenja zvuka kako bi se zvuk i slika uskladili. Izaberite Isključeno ako je kašnjenje zvuka podešeno na sistemu kućnog bioskopa.

Pomeranje digitalnog izlaza (dostupno je samo kada je Kašnjenje digitalnog izlaza podešeno na Ukliučeno)

Podešavanja > Prikaz i zvuk > Audio izlaz

#### > Pomak digitalnog izlaza.

Ako na sistemu kućnog bioskopa ne možete da podesite kašnjenje, uključite sinhronizaciju zvuka na televizoru. Možete da podesite pomak koji nadoknađuje vreme potrebno sistemu kućnog bioskopa da obradi zvuk koji ide uz sliku na televizoru. Pomak možete da podesite u koracima od 5 ms. Maksimalna vrednost je 60 ms.

# 13.5. Multi View

Funkcija **I Multi View** omogućava da dva video izvora dele isti ekran istovremeno. Video zapisi mogu biti Uporedni ili jedan video u malom prozoru koji preklapa druge video zapise (režim Slika u slici).

#### Aktiviranje i deaktiviranje

Pritisnite ■ (Brzi meni / MENU) da biste otvorili Brzi meni i izabrali opciju Multi View da biste otvorili meni za podešavanje funkcije Multi View. Takođe možete pritisnuti taster **A** HOME, pomeriti se u red Vaše aplikacije i otvoriti aplikaciju Multi View da biste se povezali sa menijem za podešavanje aplikacije Multi View. Da biste deaktivirali aplikaciju Multi View, izaberite opciju Izlaz iz aplikacije Multi View iznad menija za podešavanje aplikacije Multi View.

#### Podešavanja aplikacije Multi View

U meniju za podešavanje aplikacije Multi View možete upravljati video izvorom Prikaz 1 (Glavni prikaz) i Prikaz 2 (Sporedni prikaz), promeniti režim prikaza između Uporedo i Slika u slici, omogućiti/onemogućiti Dvostruki zvuk da biste omogućili izlaz zvuka iz oba izvora, podesiti balans zvuka kada je omogućena opcija Dvostruki zvuk i izabrati opciju Izlaz iz opcije Multi View da biste deaktivirali opciju Multi View. Meni za podešavanje opcije Multi View odbaciće se ako ne bude interakcije korisnika nakon nekoliko sekundi.

#### Izbor izvora za glavni i sporedni prikaz

Multi View ima dva prikaza, a to su Prikaz 1 (Glavni prikaz) i Prikaz 2 (Sporedni prikaz). Unapred su definisani i položaj i veličina glavnog i sporednog prikaza. Režim prikaza u meniju za podešavanja opcije Multi View može da se prebacuje između režima Uporedo (jednake veličine) i režima Slika u slici (mali sporedni prikaz koji preklapa glavni prikaz).

Video izvori glavnog i sporednog prikaza mogu da budu instalirani satelitski kanali, instalirani Antenski/kablovski kanali i ulazni video zapis iz

HDMI/USB portova. Kada izvor video zapisa nije podešen iz menija za podešavanje opcije Multi View, podrazumevani prioritet koji treba da se prikazuju u Prikazu 1 i Prikazu 2 su instalirani satelitski kanali, instalirani antenski/kablovski kanali, a zatim HDMI/USB video zapisi.

#### Režim kontrole

Nakon što izaberete izvor, u meniju za podešavanje MANAGE VIEW možete da otvorite režim kontrole tako što ćete izabrati stavku Kontrola za više podešavanja. Režim kontrole je dostupan za satelitske/antenske/kablovske kanale i USB izvore. Režim kontrole za satelitske/antenske/kablovske kanale obuhvata opcije za podešavanje Titlova, Jezika titlova i Jezika zvuka. Za USB izvore, režim kontrole može da podesi podešavanja Izbora USB-a (USB uređaja), Pretraživanja (Video zapisi), Reprodukcije svega/jednom, titlova, jezika titlova, skupa znakova i jezika zvuka.

Pritiskom tastera OPTIONS na daljinskom upravljaču izaći će iz režima kontrole.

#### Dvostruki zvuk

Zvuk Prikaza 1 (Glavni prikaz) je uvek omogućen, a zvuk Prikaza 2 (sporedni prikaz) je podrazumevano isključen. Uključivanjem Dvostrukog zvuka uključiće se zvuk Prikaza 2, a zvuk TV izlaza će biti pomešan zvuk i iz oba prikaza, zvučnog Prikaza 1 i zvučnog prikaza View 2 zvuka. Takođe možete da podesite ravnotežu zvuka između Prikaza 1 i Prikaza 2 pomoću klizača funkcije Balans dvostrukog zvuka.

#### Nezavisno slušanje

Zvuk na Bluetooth® uređaju u okviru podešavanja opcije MANAGE VIEW za Prikaz 2 omogućava TV-u da pošalje audio zapis Prikaza 2 Bluetooth® audio uređaju radi nezavisnog slušanja. Kada unosite zvuk u meni Bluetooth® uređaja, sa liste izaberite jedan od uparenih Bluetooth® audio uređaja da biste emitirali zvuk Prikaza 2. Kada se Bluetooth® audio uređaj dodeli za emitiranje zvuka Prikaza 2, zvuk TV izlaza neće biti pomešan kada se omogući opcija Dvostruki zvuk. Zvuk Prikaza 1 emitiraće se na zvučnicima televizora, a zvuk Prikaza 2 emitiraće se na Bluetooth® audio uređaj.

# 13.6. Ambilight

### Uključivanje/isključivanje funkcije Ambilight

Uključivanje funkcije Ambilight

Pritisnite AMBILIGHT da biste uključili ili uključite tako što ćete izabrati opciju  $\bigoplus$  Podešavanja > Prikaz i zvuk > Ambilight > Ambilight stil > Omogućavanje.

Da biste isključili Ambilight:

**1 -** Pritisnite taster AMBILIGHT.

**2 -** Da biste uključili ili isključili Ambilight, pritisnite OK u opciji Omogući.

**3 -** Pritisnite (levo) da biste se vratili za jedan korak ili  $\leftarrow$  Nazad da biste zatvorili meni.

### Ambilight stil

#### AI Ambilight stil

 Podešavanja > Prikaz i zvuk > Ambilight > Ambilight stil > AI Ambilight stil.

Kada je omogućen AI Ambilight stil, TV će automatski podesiti Ambilight stilove za različite slučajeve korišćenja.

#### Ručni izbor Ambilight stila

 Podešavanja > Prikaz i zvuk > Ambilight > Ambilight stil.

Kada je onemogućena opcija AI Ambilight stil, možete ručno da izaberete unapred određeni Ambilight stil.

• Standardno – savršeno za svakodnevno gledanje TV programa

• Sport – savršeno za gledanje sportskog programa • Bioskop – savršeno za gledanje filmova i doživljaj kućnog bioskopa.

- Igranje savršeno za igranje igara.
- Muzika slušanje muzike i praćenje dinamike zvuka.

• Fiksna boja – izaberite željenu statičnu boju.

Kada je Ambilight stil podešen na Fiksna boja, možete da prilagodite stil:

• Biranje fiksne boje – izaberite željenu fiksnu boju sa palete boja i doterajte je pomoću klizača za boje.

• Dinamični efekti – dodajte dinamične efekte izabranoj boji.

Kada je Ambilight stil podešena na Muzika, možete da birate unapred podešene Ambilight muzičke profile pomoću opcije Biranje muzičkog stila:

- Lumina savršeno za gledanje muzičkih spotova
- Disko savršeno za slušanje glasne retro muzike
- Ritam savršeno za slušanje ritmične muzike

#### Prati aplikaciju

Podešavanje Prati aplikaciju dostupno je kada funkcijom Ambilight upravljate pomoću aplikacije Philips Smart TV.

#### Personalizacija ambijentalnog osvetljenja

 Podešavanja > Prikaz i zvuk > Ambilight > Personalizacija ambijentalnog osvetljenja / Personalizacija ambijentalnog osvetljenja (trenutno izabrani stil).

Možete da prilagodite trenutni stil svojim željama.

• Adaptivni eko režim prostorije – omogućite ili onemogućite automatsko podešavanje osvetljenosti povezano sa uslovima u prostoriji.

• Osvetljenost – podešavanje nivoa Ambilight osvetljenosti.

• Zasićenost – podešavanje nivoa Ambilight zasićenosti.

• Dinamika – podešavanje brzine Ambilight dinamičnog efekta.

• Ambijentalno osvetljenje za taman sadržaj – izaberite najmanju osvetljenost za Ambilight dok se prikazuje tamni sadržaj.

• Vraćanje na podrazumevanu vrednost – izaberite da biste vratili Ambilight stil.

### Lounge Light

Režim Lounge Light na televizoru omogućava vam da uključite Ambilight kada je televizor u režimu pripravnosti. To vam omogućava da osvetlite prostoriju pomoću funkcije Ambilight.

#### Omogućavanje režima Lounge light

 Podešavanja > Prikaz i zvuk > Ambilight > Lounge light > Automatsko pokretanje iz režima mirovanja.

Uključite da biste omogućili aktiviranje režima Lounge light kada je televizor u režimu pripravnosti.

Ako želite da uključite Ambilight Lounge Light nakon što prebacite televizor u režim pripravnosti, pratite sledeće korake:

**1 -** Pritisnite taster AMBILIGHT na daljinskom

upravljaču da biste aktivirali Ambilight Lounge light. 2 - Pritisnite tastere za navigaciju < (levo) ili > (desno) da biste primenili različite svetlosne efekte. 3 - Pritisnite tastere za navigaciju **^** (gore) ili  $\vee$  (dole) da biste podesili osvetljenost. **4 -** Da biste isključili Ambilight Lounge light, ponovo pritisnite taster AMBILIGHT.

Biranje boje osvetljenja Lounge

 Podešavanja > Prikaz i zvuk > Ambilight > Lounge light > Biranje boje osvetljenja Lounge.

Izaberite željenu Lounge boju iz palete i podesite je pomoću klizača prema svojim željama.

#### Dinamični efekti

 Podešavanja > Prikaz i zvuk > Ambilight > Lounge light > Dinamični efekti.

Aktivirajte dinamički efekat za izabranu boju.

#### Osvetljenost

 Podešavanja > Prikaz i zvuk > Ambilight > Lounge light > Osvetljenost.

Izbor Lounge light nivoa osvetljenosti.

#### Trajanje

 $\bullet$  Podešavanja > Prikaz i zvuk > Ambilight > Lounge light > Trajanje.

Podesite trajanje (u minutima) za režim Lounge light.

#### Ambisleep

Ambisleep simulira zalazak sunca kako bi vam pomogao da se opustite pre nego što zaspite. Na kraju simulacije, TV će automatski preći u režim pripravnosti.

Pokreni Ambisleep

 Podešavanja > Prikaz i zvuk > Ambilight > Ambisleep > Pokreni Ambisleep.

Izaberite da biste uključili Ambisleep.

#### Trajanje

 Postavke > Prikaz i zvuk > Ambilight > Ambisleep > Trajanje (minuta).

Podesite trajanje Ambisleep-a u minutima.

#### Osvetljenost

Podešavanje > Prikaz i

zvuk > Ambilight > Ambisleep > Osvetljenost. Podesite početnu osvetljenost za Ambisleep.

Biranje Ambisleep boje

 $\bullet$  Postavke > Prikaz i zvuk > Ambilight > Ambisleep > Boja.

Izaberite željenu Ambisleep boju iz palete i podesite je pomoću klizača prema svojim željama.

#### Zvuk

Podešavanja > Prikaz i

zvuk > Ambilight > Ambisleep > Zvuk.

Izaberite zvuk prirode koji želite da koristite za Ambisleep.

Dostupni su sledeći zvuci prirode:

- Logorska vatra
- Kiša
- Prašuma
- Tropska plaža
- Vodopad
- Tiho

### Napredne Ambilight postavke

Neutralisanje uticaja zida u boji na Ambilight boje

 Podešavanja > Prikaz i zvuk > Ambilight > Napredno > Boja zida iza TV-a.

Izaberite boju zida iza televizora, a televizor će podesiti Ambilight boje da izgledaju onako kako je zamišljeno.

Podešavanje funkcije Ambilight tako da se odmah ili postepeno isključi prilikom isključivanja televizora

 Podešavanja > Prikaz i zvuk > Ambilight > Napredno > Postepeno bleđenje do isključivanja.

Podesite vreme postepenog bleđenja do isključivanja u sekundama ili izaberite Odmah da biste odmah isključili Ambilight.

Ambilight animacija

Podešavanja > Prikaz i

#### zvuk > Ambilight > Napredno > Ambilight animacija.

Omogućite ili onemogućite prikazivanje Ambilight animacije prilikom uključivanja napajanja TV-a.

### Ambilight proširenje

#### Philips Wireless Home Speakers

Napomena: Pre nego što započnete podešavanje, proverite da li su TV i Philips Wireless Home Speakers povezani na istu Wi-Fi mrežu.

Uz Ambilight proširenje, možete da podesite Philips Wireless Home Speakers da prate bolje funkcije Ambilight. Pre pokretanja podešavanja, proverite da li su Philips Wireless Home Speakers uključeni i povezani na istu Wi-Fi mrežu kao televizor. Dajte zvučnicima određeno vreme da se pripreme ako ste ih uključili neposredno pre nego što ste započeli.

Pritisnite i držite dugme za povezivanje LED dioda na zvučniku tri sekunde da biste pokrenuli povezivanje. Ako imate više od jednog zvučnika, ponovite isti postupak za svaki zvučnik, a zatim pritisnite taster BACK kada završite. Dugme za povezivanje LED dioda nalazi se na Philips Wireless Home Speakers.

Uključivanje/isključivanje Philips Wireless Home Speakers koji rade sa funkcijom Ambilight

 Podešavanja > Prikaz i zvuk > Ambilight > Philips Wireless Home Speakers > Omogućavanje/onemogućavanje.

#### Konfiguriši

 Podešavanja > Prikaz i zvuk > Ambilight > Philips Wireless Home Speakers > Konfigurisanje.

Konfigurisanjete Philips Wireless Home Speakers da rade sa funkcijom Ambilight. Pratite uputstva na ekranu da biste povezali najviše 10 LED dioda zvučnika sa televizorom. Za svaku povezanu LED diodu zvučnika možete da izaberete zonu u boji koju će pratiti u odnosu na televizor i da podesite intenzitet svetla.

#### Prikaz konfiguracije

 Podešavanja > Prikaz i zvuk > Ambilight > Philips Wireless Home Speakers > Prikaz konfiguracije.

Pogledajte trenutnu konfiguraciju Philips Wireless Home Speakers koji rade sa funkcijom Ambilight, mrežom i LED diodama zvučnika.

#### Resetuj konfiguraciju

 Podešavanje > Prikaz i zvuk > Ambilight > Philips Wireless Home Speakers > Resetovanje konfiguracije.

Resetujte trenutnu konfiguraciju Philips Wireless Home Speakers.

### Alarm za izlazak sunca

Alarm za izlazak sunca koristi Ambilight, muziku i informacije o vremenskim prilikama, za novi doživljaj buđenja.

• Televizor se uključuje određenog dana i u određeno vreme koje ste podesili.

• Osvetljava Ambilight sa fade-in ekranom u boji i muzikom.

• Polako prelazi na vremensku prognozu uz odgovarajuću pozadinu.

Da biste otvorili meni sa postavkama za Alarm za izlazak sunca:

1 - Pritisnite **B**<sup>2</sup> Brzi meni / MENU da biste otvorili Brzi meni.

**2 -** Izaberite opciju Alarm za izlazak sunca i pritisnite taster OK da biste je otvorili.

– Alarm: podesite više alarma (do 5) za ponavljanje/izabrane dane, postavke za uključivanje/isključivanje.

– Tema pozadine: praćenje vremenskih prilika ili izbor kategorija fotografija.

– Muzika: muzička numera koja će se reprodukovati prilikom buđenja.

– Uključite jačinu zvuka: Jačina zvuka muzike za buđenje.

- Vreme: postavke za lokalnu vremensku prognozu.
- Pregled: možete da pregledate efekat za buđenje.

Ako dođe vreme za alarm dok je televizor u režimu pripravnosti, televizor će se aktivirati. Postepeno pojavljivanje ekrana za buđenje, Ambilight se uključuje, muzika postepeno počinje, a zatim se prikazuju informacije o vremenskim prilikama sa temom pozadine.

Da biste prekinuli alarm za izlazak sunca, pritisnite **O** Rež. pripravnosti / Uključeno,  $\leftarrow$  Nazad ili HOME na daljinskom upravljaču.

- **0** Rež. pripravnosti / Uključeno: izlazak iz aplikacije Sunrise i prebacivanje televizora u stanje pripravnosti.

– Nazad : izlazak iz aplikacije Sunrise i prebacivanje na poslednji gledani izvor.

– △ HOME : zatvaranje aplikacije Sunrise i prebacivanje na pokretač.

– Ako alarm za izlazak sunca ne prebacite na drugu aplikaciju nakon 30 min od buđenja u izlazak sunca, televizor će se automatski prebaciti u režim pripravnosti.

#### Napomena:

Održavajte mrežnu vezu aktivnom da bi Sunrise alarm pravilno funkcionisao. Alarm za izlazak sunca ne može da funkcioniše kada je izabran ručni režim sata televizora. Idite u meni sa postavkama i režim sata promenite na automatski. Alarm neće funkcionisati ako je lokacija podešena na Prodavnica.

### Aurora

Aurora je aplikacija koja unapređuje ambijent prostora u kojem je televizor upečatljivim sadržajima i raznobojnim Ambilight svetlom. Aurora koristi slike, animacije, zvuk i Philips brend Ambilight da unapredi životni prostor tako da odgovara vašem novom stilu života.

Da biste pokrenuli aplikaciju Aurora:

1 - Pritisnite **B**<sup>2</sup> Brzi meni / MENU da biste otvorili Brzi meni, izaberite Aurora, a zatim pritisnite taster OK da biste otvorili.

2 - Takođe možete da pritisnete taster **△ HOME** da biste otvorili ekran Dom. Izaberite aplikaciju Aurora iz reda Vaše aplikacije, a zatim pritisnite OK da biste otvorili.

#### Kategorije

Dostupne su četiri kategorije tema: Ambijent, Scene, Galerija i Satovi. Možete da preuzmete dodatne teme kada je televizor povezan na internet. Pomoću tastera za navigaciju se krećite horizontalno / vertikalno u meniju. Pritisnite OK na temi da biste započeli reprodukciju. Pritisnite OK na Pusti sve da biste reprodukovali sve stavke sa ove liste kategorije, od prve stavke. Pritisnite  $\leftarrow$  Nazad da biste izašli iz aplikacije Aurora.

#### Prebacivanje televizora u režim pripravnosti

Možete da podesite trajanje reprodukcije Aurora teme, a televizor će preći u režim pripravnosti kada istekne vremensko ograničenje.

Da biste prebacili televizor u režim pripravnosti:

**1 -** Kada se aktivira aplikacija Aurora, pritisnite + OPTIONS.

**2 -** Izaberite 1 sat, 2 sata ili 4 sata da biste prebacili televizor u režim pripravnosti.

**3 -** Dva minuta pre isteka tajmera, televizor će prikazati prozor sa opcijama za trenutno prebacivanje u režim pripravnosti ili odlaganje za 1 ili 2 sata. Tajmer podešen na odbrojavanje ili odlaganje ne može da prekorači maksimalnih 4 sata.

# 14.1. Osnovne informacije o aplikacijama

Omiljene aplikacije dostupne su u redu Vaše aplikacije u početnom meniju.

Kao i aplikacije na pametnom telefonu ili tabletu, aplikacije na televizoru pružaju specifične funkcije koje obogaćuju TV doživljaj. Aplikacija Veb pregledač vam omogućava da pregledate internet.

Aplikacije možete da preuzimate iz prodavnice Google Play™. Za početak, na televizoru su unapred instalirane neke praktične aplikacije.

Da biste instalirali aplikacije iz prodavnice Google Play™, televizor mora da bude povezan na internet. Morate da se prijavite pomoću Google naloga da biste koristili aplikacije sa portala Google Play i prodavnicu Google Play™. Izaberite aplikaciju koju želite da instalirate, a zatim izaberite dugme Instaliraj da biste pokrenuli instalaciju. Kada se instalacija aplikacije završi, možete da izaberete dugme Otvori da biste otvorili aplikaciju ili Deinstaliraj da biste deinstalirali aplikaciju.

# 14.2. Google Play

### Movies and TV

Pomoću aplikacije Google TV možete da iznajmite ili kupite filmove i TV serije za gledanje na televizoru.

#### Šta vam je potrebno

• televizor mora da bude povezan na Internet

• morate da se prijavite na televizor pomoću Google naloga

• dodajte podatke o kreditnoj kartici u Google nalog da biste kupili filmove ili TV serije

#### Da biste iznajmili ili kupili film ili TV seriju:

1 - Pritisnite taster **A HOME**, a zatim izaberite karticu Aplikacije.

**2 -** Izaberite aplikaciju Google TV i otvorite je.

**3 -** Izaberite film ili TV seriju, a zatim pritisnite taster OK.

**4 -** Izaberite ono što želite da kupite, a zatim

pritisnite taster OK. Bićete sprovedeni kroz postupak kupovine.

Da biste gledali iznajmljeni ili kupljeni film ili TV seriju:

1 - Pritisnite taster **n** HOME, a zatim izaberite karticu Aplikacije.

- **2** Izaberite aplikaciju Google TV i otvorite je.
- **3** Izaberite film ili TV seriju iz biblioteke u aplikaciji,

izaberite naslov, a zatim pritisnite taster OK.

**4 -** Možete da koristite tastere na daljinskom upravljaču Zaustavi, Pauziraj, Premotaj unazad ili Premotaj unapred.

**5 -** Da biste zaustavili aplikaciju Movies &

TV, pritiskajte Nazad ili pritisnite **EXIT**.

\* Napomena: Ako se aplikacija Google TV ne nalazi u redu Vaše aplikacije, možete da je potražite u polju za pretragu kako biste je otvorili ili instalirali.

Više informacija potražite na www.support.google.com/googletv

### Muzika

Pomoću aplikacije YouTube Music možete da reprodukujete omiljenu muziku na televizoru.

Novu muziku možete da kupujete na računaru ili mobilnom uređaju. Odnosno, na televizoru možete da se prijavite za All Access, pretplatu na Google Play Music. Druga mogućnost je da reprodukujete muziku koju već imate sačuvanu na računaru.

#### Šta vam je potrebno

- televizor mora da bude povezan na Internet
- morate da se prijavite na televizor pomoću Google naloga
- dodajte podatke o kreditnoj kartici u Google nalog da biste uzeli pretplatu na muziku
- Da biste pokrenuli YouTube Music:

**1 -** Pritisnite taster HOME, a zatim izaberite karticu Aplikacije.

**2 -** Izaberite aplikaciju YouTube Music i otvorite je.

**3 -** Izaberite željeni muzički sadržaj, a zatim pritisnite taster OK.

**4 -** Da biste zaustavili aplikaciju Muzika, pritiskajte Nazad ili pritisnite **EXIT**.

\* Napomena: Ako se aplikacija YouTube Music ne nalazi u redu Vaše aplikacije, možete da je potražite u polju za pretragu kako biste je otvorili ili instalirali.

Više informacija potražite na www.support.google.com/googletv ili support.google.com/youtubemusic

### Igre

Pomoću aplikacije Google Play Games možete da igrate igre na televizoru. Na mreži ili van mreže.

Možete da vidite koju igru vaši prijatelji trenutno igraju ili možete da se priključite igri i takmičite se. Možete da pratite postignute rezultate ili da nastavite tamo gde ste stali.

#### Šta vam je potrebno

• televizor mora da bude povezan na Internet

• morate da se prijavite na televizor pomoću Google naloga

• dodajte podatke o kreditnoj kartici u Google nalog da biste kupovali nove igre

Pokrenite aplikaciju Google Play Games da biste izabrali i instalirali nove aplikacije igara na televizor. Neke igre su besplatne. Pojaviće se poruka ako je za igranje određene igre potreban kontroler.

Da biste pokrenuli ili zaustavili aplikaciju Google Play Games:

1 - Pritisnite taster **n** HOME, a zatim izaberite karticu Aplikacije.

**2 -** Izaberite aplikaciju Google Play Games i otvorite je.

**3 -** Izaberite igru za igranje ili izaberite novu igru za instaliranje, a zatim pritisnite taster OK.

**4 -** Kada završite, pritiskajte Nazad, pritisnite taster **EXIT** ili zaustavite aplikaciju pomoću namenskog dugmeta za izlazak/zaustavljanje.

\* Napomena: Ako se aplikacija Google Play Games ne nalazi u redu Vaše aplikacije, možete da je potražite u polju za pretragu kako biste je otvorili ili instalirali.

Više informacija potražite na www.support.google.com/googletv

### Prodavnica Google Play

Iz prodavnice Google Play možete da preuzmete i instalirate nove aplikacije. Neke aplikacije su besplatne.

#### Šta vam je potrebno

• televizor mora da bude povezan na Internet

• morate da se prijavite na televizor pomoću Google naloga

• dodajte podatke o kreditnoj kartici u Google nalog da biste kupili aplikacije

Da biste instalirali novu aplikaciju:

1 - Pritisnite taster **A** HOME, a zatim izaberite karticu Aplikacije.

**2 -** Izaberite aplikaciju Google Play Store i otvorite je.

**3 -** Izaberite aplikaciju koju želite da instalirate i

#### pritisnite taster OK.

**4 -** Da biste zatvorili Google Play Store, pritiskajte Nazad ili pritisnite **EXIT**.

#### Roditeljske kontrole

U prodavnici Google Play možete da sakrijete aplikacije prema starosti korisnika/kupaca. Neophodno je da unesete PIN kôd da biste izabrali ili promenili starost.

#### Da biste podesili roditeliski nadzor:

1 - Pritisnite taster **A** HOME, a zatim izaberite karticu Aplikacije.

**2 -** Izaberite aplikaciju Google Play Store i otvorite je.

- **3** Izaberite Postavke > Roditeljska kontrola.
- **4** Izaberite željenu starost.
- **5** Kada se od vas bude tražilo, unesite PIN kôd.
- **6** Da biste zatvorili Google Play Store,

pritiskajte Nazad ili pritisnite **EXIT**.

\* Napomena: Ako se aplikacija Google Play Store ne nalazi u redu Vaše aplikacije, možete da je potražite u polju za pretragu kako biste je otvorili ili instalirali.

Više informacija potražite na www.support.google.com/googletv

### Plaćanja

Da biste obavili plaćanje u prodavnici Google Play na televizoru, morate da dodate način plaćanja (kreditnu karticu (izvan SAD) Google nalogu. Kada budete kupili film ili TV seriju, iznos će biti naplaćen ovoj kreditnoj kartici.

Da biste dodali kreditnu karticu:

**1 -** Sa računara idite na lokaciju accounts.google.com i prijavite se na Google nalog koji ćete koristiti u prodavnici Google Play na televizoru.

**2 -** Idite na lokaciju wallet.google.com da biste dodali karticu u Google nalog.

**3 -** Unesite podatke o kreditnoj kartici, a zatim prihvatite uslove i odredbe.

# 14.3. Pokretanje ili zaustavljanje aplikacije

Aplikaciju možete da pokrenete sa početnog ekrana.

Da biste otvorili aplikaciju:

1 - Pritisnite taster **A** HOME.

**2 -** Izaberite red Vaše aplikacije, izaberite željenu aplikaciju i pritisnite taster OK.

**3 -** Aplikaciju možete da potražite u polju za pretragu i da biste je otvorili ili instalirali.

4 - Takođe možete da izaberete  $\bullet$  Postavke > Aplikacije > Prikaži sve aplikacije ili Prikaži sistemske aplikacije da biste izabrali aplikaciju koju ćete otvoriti. 5 - Da biste zaustavili aplikaciju, pritisnite < Nazad ili EXIT, odnosno zaustavite aplikaciju pomoću njenog namenskog dugmeta za izlazak/zaustavljanje.

# 14.4. Upravljanje aplikacijama

#### $\bullet$  Postavke > Aplikacije.

Ako zaustavite aplikaciju i vratite se u glavni meni, aplikacija neće stvarno biti zaustavljena. Aplikacija i dalje radi u pozadini kako bi bila odmah dostupna kada je ponovo pokrenete. Da bi radile bez ometanja, većina aplikacija mora da sačuva neke podatke u keš memoriji televizora. Može da bude od koristi da potpuno zaustavite aplikaciju ili da obrišete podatke određene aplikacije iz keš memorije da biste optimizovali sveukupne performanse aplikacija, kao i da biste korišćenje memorije televizora održali na niskom nivou. Takođe, najbolja praksa je da deinstalirate aplikacije koje više ne koristite. Možete da izaberete Aplikacije > Prikaži sve aplikacije ili Nekorišćene aplikacije da bi se prikazala lista instaliranih ili korišćenih aplikacija.

Za svaku instaliranu aplikaciju možete i da podesite dozvole za Upravljanje ažuriranjima, Dozvole za aplikacije, Poseban pristup aplikacijama i Bezbednost.

Više informacija potražite na www.support.google.com/googletv

# 15.1. Osnovne informacije

### Ažuriranje sistemskog softvera

#### Ažuriranje putem Interneta

Ako je televizor povezan na Internet, možda će se prikazati poruka sa obaveštenjem za ažuriranje softvera za televizor. Potrebna vam je brza (širokopojasna) internet veza. Ako se prikaže ova poruka, preporučujemo vam da obavite ažuriranje.

Dok je na ekranu prikazana poruka, izaberite opciju Ažuriraj i pratite uputstva na ekranu.

Možete i sami da potražite ažuriranje softvera.

Tokom ažuriranja softvera, na ekranu nema slike, a televizor će se isključiti i ponovo uključiti. Ovo može da se desi nekoliko puta. Ažuriranje može da potraje nekoliko minuta. Sačekajte dok se ponovo ne pojavi slika na ekranu. Nemojte da pritiskate prekidač za napajanje  $\Phi$  na televizoru niti na daljinskom upravljaču tokom ažuriranja softvera.

Da biste ručno potražili ažuriranje softvera:

1- Izaberite  $\bullet$  Postavke > Sistem > Osnovne informacije > Ažuriranje sistema > Internet (preporučuje se), a zatim pritisnite taster OK.

**2 -** Televizor će potražiti ispravku na Internetu.

**3 -** Ako je ispravka dostupna, možete odmah da ažurirate softver.

**4 -** Ažuriranje softvera može da traje nekoliko minuta. Nemojte da pritiskate taster  $\bullet$  na televizoru niti na daljinskom upravljaču.

**5 -** Kada se ažuriranje završi, televizor će se vratiti na kanal koji ste gledali.

#### Ažuriranje preko USB uređaja

Možda je neophodno ažurirati softver za televizor.

Potreban vam je računar sa brzom internet vezom i USB fleš uređaj za otpremanje softvera na televizor. Koristite USB fleš uređaj sa bar 2 GB slobodnog prostora. Proverite da li je isključena zaštita od upisivanja.

Da biste ažurirali softver televizora:

1- Izaberite  $\bullet$  Postavke > Sistem > Osnovne informacije > Ažuriranje sistema.

**2 -** Izaberite USB, a zatim pritisnite taster OK. Identifikuj TV

**1 -** Povežite USB fleš uređaj na jedan od USB priključaka na televizoru.

**2 -** Izaberite opciju Upiši na USB, a zatim pritisnite taster OK. Identifikaciona datoteka će biti upisana na USB fleš uređaj.

#### Preuzimanje softvera

**1 -** Povežite USB fleš uređaj na računar.

**2 -** Pronađite datoteku update.htm na USB fleš uređaju i dvaput kliknite na nju.

**3 -** Kliknite na Pošalji ID.

**4 -** Ako je dostupna nova verzija softvera, preuzmite .zip datoteku.

**5 -** Nakon završetka preuzimanja, otpakujte zip datoteku, pa iskopirajte datoteku autorun.upg na USB fleš uređaj. Nemojte da je iskopirate unutar fascikle.

#### Ažuriranje softvera za televizor

**1 -** Ponovo povežite USB fleš uređaj na televizor. Ažuriranje će započeti automatski.

**2 -** Ažuriranje softvera može da traje nekoliko minuta. Nemojte da pritiskate taster  $\bullet$  na televizoru niti na daljinskom upravljaču. Nemojte da uklanjate USB fleš uređaj.

**3 -** Kada se ažuriranje završi, televizor će se vratiti na kanal koji ste gledali.

Ako dođe do nestanka struje u toku ažuriranja, ne isključujte USB fleš uređaj iz televizora. Ažuriranje će se nastaviti kada se ponovo uspostavi snabdevanje strujom.

Da biste sprečili slučajno ažuriranje softvera televizora, izbrišite datoteku autorun.upg sa USB fleš uređaja.

#### Automatsko ažuriranje softvera

Uključite Automatsko ažuriranje softvera da biste automatski ažurirali softver televizora. Ostavite televizor u stanju mirovanja.

1- Izaberite  $\bullet$  Postavke > Sistem > Osnovne informacije > Ažuriranje sistema > Automatsko ažuriranje softvera.

- **2** Pratite uputstva na ekranu.
- **3** Da biste zatvorili meni, pritisnite

taster < (levo) više puta uzastopno ako je potrebno.

Kada je ova postavka omogućena, nadogradnja se preuzima kada je televizor uključen, a instalira se 15 minuta nakon što televizor pređe u stanje pripravnosti (pod uslovom da nema zakazanih alarma). Kada je ova postavka onemogućena, na ekranu se prikazuje "Nadogradi sada" / "Kasnije".

#### Prikaži istoriju ažuriranja softvera

Prikažite listu verzija softvera koje su uspešno instalirane na televizoru.

Da biste prikazali istoriju ažuriranja softvera:

1- Izaberite  $\bullet$  Postavke > Sistem > Osnovne informacije > Ažuriranje sistema > Prikaži istoriju ažuriranja softvera.

**2 -** Biće navedena istorija ažuriranja softvera na ovom televizoru.

#### Resetuj

Ponovo instaliraj televizor

- $\bullet$  Postavke > Sistem > Osnovne informacije
- > Resetovanje > Resetovanje na fabričke postavke.

Resetujte instalirajte ili ponovite kompletnu instalaciju televizora.

Resetovanje vrednosti svih postavki na originalne

- $\bullet$  Postavke > Sistem > Osnovne informacije
- > Resetovanje > Fabričke postavke.

Resetujte sve postavke na fabričke vrednosti.

#### **Status**

Prikazivanje informacija o statusu televizora

 $\bullet$  Postavke > Sistem > Osnovne informacije > Status.

Za prikaz TV statusa o IP adresi, MAC adresi uređaja, Bluetooth® adresi, serijskom broju itd.

#### Pravne informacije

#### Softver otvorenog koda

Ovaj televizor sadrži softver otvorenog koda. Kompanija TP Vision Europe B.V. ovim putem nudi da na zahtev isporuči kompletan odgovarajući izvorni kôd za autorskim pravima zaštićene pakete softvera otvorenog koda koji se koriste u ovom proizvodu, ako za takav zahtev postoji opravdanje u odgovarajućim licencama.

Ova ponuda važi do tri godine od datuma kupovine proizvoda za svakoga ko primi ove informacije. Da biste dobili izvorni kôd, obratite se na engleskom na adresu...

open.source@tpv-tech.com

#### Licenca za softver otvorenog koda

#### O licenci za softver otvorenog koda

Informacije za izvorni kôd delova softvera za televizor kompanije TP Vision Europe B.V. obuhvaćen licencama za otvoreni kôd.

Ovo je dokument koji opisuje distribuciju izvornog koda koji se koristi na ovom televizoru kompanije TP Vision Europe B.V., a obuhvaćen je GNU General Public License (GPL) ili GNU Lesser General Public License (LGPL) licencom, kao i bilo kojom drugom licencom za otvoreni kôd. Uputstva za dobijanje kopija ovog softvera dostupna su u korisničkom priručniku.

TP Vision Europe B.V. NE DAJE NIKAKVE GARANCIJE, IZRIČITE ILI NAGOVEŠTENE, ŠTO OBUHVATA BILO KAKVE GARANCIJE MOGUĆNOSTI PRODAJE ILI POGODNOSTI ZA ODREĐENU SVRHU, U VEZI SA OVIM SOFTVEROM. Kompanija TP Vision Europe B.V. ne pruža nikakvu podršku za ovaj softver. Gore navedeno ne utiče na vaše garancije i ustavna prava u vezi sa proizvodima kompanije TP Vision Europe B.V. koje ste kupili. Primenjuje se samo na ovaj izvorni kôd koji vam je stavljen na raspolaganje.

#### Informacije o sistemu

Da biste videli trenutnu verziju softvera televizora:

1 - Izaberite  $\bullet$  Podešavanja > Sistem > Osnovne informacije > Model, Verzija operativnog sistema Android TV-a, Nivo bezbednosnih zakrpa za operativni sistem Android TV-a, Verzija kernela, Varijanta operativnog sistema Android TV, Verzija softvera, Netflix ESN, Nagra jedinstvenog uređaja. **2 -** Prikazaće se verzija, napomene o izdanju i datum kreiranja. Takođe se prikazuje Netflix ESN broj i druge informacije ako su dostupne.

**3 -** Da biste zatvorili meni, pritisnite

taster (levo) više puta uzastopno ako je potrebno.

## 15.2. Datum i vreme

Podešavanja > Sistem > Datum i vreme .

#### Automatski datum i vreme

 Podešavanja > Sistem > Datum i vreme > Automatski datum i vreme.

Podesite da koristi vreme koja pruža mreža ili izaberite Isključeno da bi se koristilo sistemsko vreme.

#### Podešavanje datuma

 Podešavanja > Sistem > Datum i vreme > Podešavanje datuma.

Podesite trenutni datum.

#### Podešavanje vremena

 Podešavanja > Sistem > Datum i vreme > Podešavanje vremena.

Podesite trenutno vreme.

#### Podešavanje vremenske zone

 Podešavanja > Sistem > Datum i vreme > Podešavanje vremenske zone.

Podesite trenutnu vremensku zonu.

#### Korišćenje 24-časovnog formata

 Podešavanja > Sistem > Datum i vreme > Korišćenje 24-časovnog formata.

Podesite da biste koristili 24-časovni format prikazivanja vremena.

# 15.3. Jezik

Promena jezika za meni televizora i poruke

 $\bullet$  Postavke > Sistem > Jezik.

Izaberite jezik za prikaz menija televizora i poruka.

### 15.4. Tastatura

Postavke za povezanu tastaturu i virtuelne tastature

#### $\bullet$  Postavke > Sistem > Tastatura.

Povežite USB tastaturu na jedan od USB priključaka na ovom televizoru. Kada televizor prvi put prepozna tastaturu, možete da izaberete raspored tastera i da testirate izbor. Možete i da upravljate postavkama povezane tastature i virtuelnih tastatura.

### 15.5. Memorija

#### Interna deljena memorija

Možete da vidite koliko skladišnog prostora – unutrašnje memorije televizora – koristite za aplikacije, video zapise, muziku itd. Možete da vidite koliko slobodnog prostora i dalje imate na raspolaganju za instaliranje novih aplikacija. Proverite memoriju ako aplikacije počnu da rade sporije ili u slučaju problema sa aplikacijom.

Izaberite  $\bigstar$  Postavke > Sistem > Memorija da biste videli koliko memorije je iskorišćeno.

## 15.6. Ambijentalni režim

#### Postavke za ambijentalni režim

 $\bullet$  Postavke > Sistem > Ambijentalni režim.

Ambijentalni režim predstavlja čuvar ekrana koji omogućava izbegavanje dužeg prikazivanja statične slike. Možete da podesite izvor fotografija, da prikazujete informacije o vremenskim prilikama ili vremenu, da prilagodite brzinu projekcije slajdova.

# 15.7. Napajanje i energija

Podesite energetske režime

 $\bullet$  Postavke > Sistem > Napajanje i energija > Energetski režimi.

Podesite energetske režime na Nisko, Optimizovano ili Povećano. Ove postavke utiču na televizor kada se ne koristi.

#### Podesite tajmer za isključivanje

 $\bullet$  Postavke > Sistem > Napajanje i energija > Tajmer za isključivanje.

Podesite vreme automatskog isključivanja ekrana televizora radi uštede energije. Postavka vremena može da se podesi za Kada je neaktivno ili Kada se gleda. Kada je neaktivno, vreme možete da podesite na Nikad, 15/20/30 minuta ili 1/4/8/12/24 sata. Kada se gleda, vreme možete da podesite na 4/6/8 sati ili Nikada.

Podešavanje ponašanja pri uključivanju

 $\bullet$  Postavke > Sistem > Napajanje i energija > Ponašanje pri uključivanju.

Podesite televizor tako da ostane na Google TV početnom ekranu ili na poslednjem korišćenom izvoru pri uključivanju.

Podešavanje televizora tako da automatski pređe u režim pripravnosti nakon određenog vremena

**B**<sup>\*</sup> Brzi meni / MENU > Česte postavke > Tajmer za stanje mirovanja.

Takođe možete da izaberete  $\bullet$  Postavke > Sistem > Napajanje i energija > Tajmer za stanje mirovanja.

Televizor se automatski prebacuje u režim pripravnosti nakon podešenog vremenskog intervala. Vreme možete da podesite na 10/20/30/40/50/60 minuta. Ako podesite na Isključeno, tajmer za stanje mirovanja se isključuje. Možete da zaustavite tajmer kada iskačući prozor sa obaveštenjem bude stajao bar jedan minut.

Podešavanje isključivanja ekrana radi uštede energije

Brzi meni / MENU > Česte postavke > Isključi ekran.

Takođe možete da izaberete  $\bullet$  Postavke > Sistem > Napajanje i energija > Isključi ekran. Možete i da pritisnete taster + OPTIONS da biste pristupili opciji Isključi ekran pod TV i HDMI izvorima.

Izaberite Isključi ekran i ekran televizora će se isključiti. Da biste ponovo uključili ekran televizora, pritisnite bilo koji taster (osim tastera AMBILIGHT, **(•)** Jačina zvuka + ili –, tastera 123 i tastera za navigaciju) na daljinskom upravljaču.

#### Podešavanje tajmera za isključivanje televizora

MENU > Ekološke postavke > Tajmer za isključivanje. Takođe možete da izaberete  $\bullet$  Postavke > Sistem > Napajanje i energija > Tajmer za iskliučivanie.

Podesite tajmer za isključivanje ako želite da se televizor automatski isključuje radi uštede energije. Vreme možete da podesite

na 30/60/90/120/150/180/210/240 minuta. Ako podesite na Isključeno, tajmer će biti onemogućen.

• Televizor se automatski isključuje kada nema interakcije korisnika tokom podešenog vremena. • Ako televizor koristite kao monitor ili za gledanje televizije koristite digitalni risiver, a ne koristite daljinski upravljač za televizor, deaktivirajte funkciju automatskog isključivanja.

#### Podešavanje tajmera kada nema signala

MENU > Ekološke postavke > Tajmer kada nema signala.

Takođe možete da izaberete  $\clubsuit$  Postavke > Sistem > Napajanje i energija > Tajmer kada nema signala.

Podesite tajmer kada nema signala ako želite da se televizor automatski isključi ako ne primi signal iz TV izvora ili HDMI izvora tokom podešenog vremenskog perioda. Vreme možete da podesite na 10/15/20 minuta.

# 15.8. Prenos

### Šta vam je potrebno

Ako aplikacija na mobilnom uređaju ima Google Cast, možete da prenosite sadržaj aplikacije na ovaj televizor. U mobilnoj aplikaciji potražite ikonu Google Cast. Pomoću mobilnog uređaja možete da kontrolišete šta je na televizoru. Google Cast radi na operativnim sistemima Android i iOS.

\* Napomena: Funkcija Google Cast radi samo u režimu Google TV, a ne u režimu Basic TV.

Mobilni uređaj mora da bude povezan na istu Wi-Fi kućnu mrežu kao i televizor.

#### Aplikacije sa funkcijom Google Cast

Nove aplikacije sa funkcijom Google Cast postaju dostupne svakodnevno. Možete već da je isprobate uz YouTube, Chrome, Netflix, Photowall… ili uz Big Web Quiz za Chromecast. Pogledajte i google.com/cast

Neki proizvodi i funkcije portala Google Play nisu dostupni u svim zemljama.

Više informacija potražite na www.support.google.com/googletv

### Prenos na televizor

Da biste preneli aplikaciju na ekran televizora:

- **1** Na pametnom telefonu ili tabletu otvorite aplikaciju koja podržava Google Cast.
- **2** Izaberite ikonu Google Cast.
- **3** Izaberite televizor na koji želite da prenesete.

**4 -** Pritisnite dugme za reprodukciju na pametnom telefonu ili tabletu. Izabrani sadržaj trebalo bi da počne da se reprodukuje na televizoru.

## 15.9. Sistemski zvukovi

Postavke za sistemske zvukove

Postavke > Sistem > Sistemski zvukovi.

Omogućite ili onemogućite sistemske zvukove.

# 15.10. Dečija brava

### Podešavanje koda i menjanje koda

Podešavanje novog koda ili resetovanje promene koda

 $\bullet$  Postavke > Sistem > Dečija brava > Podesite kôd / Promeni kôd.

PIN kôd za funkciju Dečija brava koristi se za zaključavanje/otključavanje kanala ili programa.

#### Napomena:

Ako zaboravite PIN kôd, možete da ga zamenite tako što ćete upotrebiti kôd 8888 i uneti novi.

### Zaključavanje programa

Podešavanje minimalnog uzrasta za gledanje programa sa rangiranjem po uzrastu (dostupno je

samo za neke zemlje)

 $\bullet$  Postavke > Sistem > Dečija brava > Roditeljska kontrola.

# 15.11. Postavke režima za prodavnicu

### Upotreba kod kuće ili u prodavnici

Izbor lokacije televizora

 $\bullet$  Postavke > Sistem > Postavke režima za prodavnicu > Lokacija.

Izaberite Prodavnica da biste stil slike vratili na podrazumevani i omogućili podešavanje postavki za prodavnicu.

Režim Prodavnica namenjen je za promociju u prodavnici.

### Konfiguracija za prodavnicu

Podešavanje postavki za prodavnicu

 $\bullet$  Postavke > Sistem > Postavke režima za prodavnicu > Konfiguracija za prodavnicu.

Ako je televizor podešen na Prodavnica, možete da podesite dostupnost određene demonstracije za upotrebu u prodavnici.

Podešavanje slike i zvuka

 $\bullet$  Postavke > Sistem > Postavke režima za prodavnicu > Konfiguracija za prodavnicu > Slika i zvuk.

Izaberite opciju Optimizovano za prodavnicu ili Prilagođeno za postavke slike i zvuka.

Automatsko pokretanje datoteke Demo Me

 $\bullet$  Postavke > Sistem > Postavke režima za prodavnicu > Konfiguracija za prodavnicu > Automatsko pokretanje datoteke Demo Me.

Uključite/isključite automatsko pokretanje datoteke Demo Me.

#### Proces OLED osvežavanja

 Podešavanja > Sistem > Podešavanja režima za prodavnicu > Konfiguracija za prodavnicu > Osvežavanje OLED-a (svaka četiri sata).

Omogućite da bi se OLED TV ekran osvežavao na svaka četiri sata. Isključivanje ovog procesa može da dovede do zadržavanja slike, kao i do poništavanja garancije.

#### Automatsko pokretanje AI Picture demonstracije

 $\bullet$  Postavke > Sistem > Postavke režima za prodavnicu > Konfiguracija za prodavnicu > Automatsko pokretanje AI Picture demonstracije.

Uključite/isključite automatsko pokretanje AI Picture demonstracije.

U režimu AI Picture demonstracija možete da vidite kako AI Picture obrada unapređuje kvalitet slike u realnom vremenu. Režim demonstracije obuhvata tri koraka koji se naizmenično ponavljaju.

Prvi korak: Video sa P5 AI poboljšanjima prikazan na ekranu, uz AI merenja i analize na sredini.

Demonstracija merenja na levoj strani:

• Prikaz malog prozora pokazuje podsemplovanje videa uživo.

• Merači u obliku polumeseca prikazuju status za Oštrinu, Šum, Kretanje, Boju za video i uslove ambijentalnog osvetljenja za gledanje. • Merač kontrasta: histogram doprinosa video nivoa.

AI analizira rezultate sa desne strane:

Klasifikovanje scene: Kategorija klasifikacije izlazne AI scene uživo (popuna kruga u boji proporcionalno ukazuje na nivo pouzdanja za svaku kategoriju).

Drugi korak: Podeljeni ekran koji pokazuje vizuelni efekat uživo.

Leva polovina ekrana sa originalnim video sadržajem sa isključenim AI Picture poboljšanjima, desna polovina ekrana sa primenjenim svim AI Picture postavkama. Pokazuje razliku nakon AI obrade slike.

Treći korak: Video sa P5 AI poboljšanjima prikazan preko celog ekrana.

POS zvuk

 $\bullet$  Postavke > Sistem > Postavke režima za prodavnicu > Konfiguracija za prodavnicu > POS zvuk.

Uključite/isključite POS zvuk. Ova funkcija je namenjena prodavcima.

# 15.12. Ponovo pokreni

 $\bullet$  Postavke > Sistem > Ponovo pokreni

Napomena:

• Isključite spoljni USB čvrsti disk pre ponovnog pokretanja.

• Sačekajte nekoliko sekundi i televizor će se automatski ponovo pokrenuti.

Ovo će ukloniti nepotrebne podatke i informacije iz memorije.

Ako televizor ima slabe performanse kada koristite aplikacije, na primer, video i zvuk nisu sinhronizovani ili aplikacija radi sporo, ponovo pokrenite televizor za bolje performanse.

# 16. Pristupačnost

#### $\bullet$  Postavke > Pristupačnost.

Dok je uključena opcija Pristupačnost, televizor je prilagođen za korišćenje od strane gluvih osoba/osoba oštećenog sluha ili slepih osoba/osoba oštećenog vida.

#### Tekst visokog kontrasta

 $\bullet$  Postavke > Pristupačnost > Tekst visokog kontrasta.

Uključite da bi se tekst prikazivao sa višim kontrastom radi lakšeg čitanja.

#### Tekst u govor

#### $\bullet$  Postavke > Pristupačnost > Tekst u govor.

Podesite da bi se tekst konvertovao u govor za slepe osobe ili osobe sa oštećenim vidom.

#### Prečica za pristupačnost

 $\bullet$  Postavke > Pristupačnost > Prečica za pristupačnost.

Brzi pristup postavkama pristupačnosti.

Google pruža veći broj usluga, npr. Captions, TalkBack, Switch Access kako bi televizor bio pristupačniji. Više informacija o uslugama potražite na www.support.google.com/googletv/answer/1007033 7

# 17. Daljinski upravljač i dodatna oprema

# 17.1. Uključivanje / isključivanje Bluetooth® funkcije

### Uparivanje dodatne opreme

Bluetooth® uređaj postavite u opsegu od 5 metara od televizora. Specifične informacije o uparivanju i bežičnom dometu potražite u korisničkom priručniku za uređaj. Proverite da li je Bluetooth® postavka na televizoru uključena.

Kada je Bluetooth® uređaj uparen, možete da ga izaberete za reprodukovanje zvuka sa televizora. Ako je uređaj uparen, ne morate ponovo da ga uparite, osim ako ne uklonite uređaj.

Da biste uparili Bluetooth® uređaj sa televizorom:

**1 -** Uključite Bluetooth® uređaj i postavite ga blizu televizora.

**2 -** Izaberite Podešavanja > Daljinski upravljač i dodatna oprema > Uparivanje dodatne opreme. **3 -** Izaberite opciju Pretraži, a zatim pritisnite taster OK. Pratite uputstva na ekranu. Uparićete uređaj sa televizorom, a televizor će sačuvati vezu. Možda ćete prvo morati da poništite uparivanje za neki uređaj ako je dostignut maksimalni broj uparenih

uređaja. **4 -** Da biste zatvorili meni, pritisnite

taster  $\leq$  (levo) više puta uzastopno ako je potrebno.

### Rukovanje uređajem

Da biste uspostavili ili prekinuli vezu sa Bluetooth® uređajem:

**1 -** Izaberite Podešavanja > Daljinski upravljač i dodatna oprema.

**2 -** Na listi izaberite Bluetooth® uređaj.

**3 -** Izaberite Poveži se ili Prekini vezu da biste

uspostavili ili prekinuli vezu sa Bluetooth® uređajem. **4 -** Da biste zatvorili meni, pritisnite

taster < (levo) više puta uzastopno ako je potrebno.

Da biste preimenovali Bluetooth® uređaj:

- **1** Izaberite Podešavanja > Daljinski upravljač i dodatna oprema.
- **2** Na listi izaberite Bluetooth® uređaj.
- **3** Izaberite Preim. da biste

preimenovali Bluetooth® uređaj. **4 -** Da biste zatvorili meni, pritisnite taster (levo) više puta uzastopno ako je potrebno.

Možete da povežete Bluetooth® uređaj ili da prekinete vezu sa njim. Možete i da uklonite Bluetooth® uređaj. Ako uklonite Bluetooth® uređaj, on će biti rasparen.

Da biste uklonili Bluetooth® uređaj:

#### **1 -** Izaberite Podešavanja > Daljinski upravljač i dodatna oprema.

- **2** Na listi izaberite Bluetooth® uređaj.
- **3** Izaberite Zaboravi da biste uklonili Bluetooth® uređaj.

**4 -** Da biste zatvorili meni, pritisnite

taster < (levo) više puta uzastopno ako je potrebno.

Da biste pogledali informacije Bluetooth® uređaja:

#### **1 -** Izaberite Podešavanja > Daljinski upravljač i dodatna oprema.

**2 -** Na listi izaberite Bluetooth® uređaj.

**3 -** Informacije o Bluetooth® uređaju navedene su na dnu.

**4 -** Da biste zatvorili meni, pritisnite

taster (levo) više puta uzastopno ako je potrebno.

# 17.2. Daljinski upravljač

## Uparivanje daljinskog upravljača

### Uparivanje ili ponovno uparivanje

Kada pokrenete početnu instalaciju televizora, televizor od vas traži da pritisnete tastere Početna + Nazad da biste uparili daljinski upravljač. Ako je uparivanje sa daljinskim upravljačem prekinuto, možete ponovo da uparite pritiskom na taster Početna + Nazad.

Alternativno možete da izaberete  $\bigstar$  Podešavanja > Daljinski upravljač i dodatna oprema > Podešavanja daljinskog upravljača > Upari daljinski upravljač, a zatim pratite uputstva na ekranu.

Prikazaće se poruka kada uparivanje bude uspelo.

### Informacije o daljinskom upravljaču

Pogledajte informacije o daljinskom upravljaču

 $\bullet$  Podešavanja > Daljinski upravljač i dodatna oprema > Podešavanja daljinskog upravljača > Informacije o daljinskom upravljaču.

Možete da izaberete Verzija da biste proverili verziju ugrađenog softvera daljinskog upravljača ili da izaberete Nivo baterije da biste videli trenutni procenat napunjenosti baterije.

### Ažuriranje softvera za daljinski upravljač

Ažuriranje softvera za daljinski upravljač

 $\bullet$  Podešavanja > Daljinski upravljač i dodatna oprema > Podešavanja daljinskog upravljača > Ažuriranje softvera za daljinski upravljač.

Proverite da li postoje ispravke za trenutni softver za daljinski upravljač. Ako je dostupno novo ažuriranje softvera za daljinski upravljač, možete da započnete ažuriranje. Instalirajte nove baterije ili potpuno napunite bateriju , a zatim stavite daljinski upravljač na manje od 1 metar od televizora radi ažuriranja softvera.

# 18. Ekološke postavke

#### Podešavanja za uštedu energije

MENU > Ekološke postavke > Ušteda energije.

Izaberite i potvrdite da biste primenili ekološke postavke na televizoru. Ovo može da resetuje neke postavke slike na originalne i da smanji osvetljenost funkcije Ambilight\*. Imajte u vidu da ova postavka može da utiče na doživljaj TV-a. Ikona zelenog lista  $\mathcal I$  pojaviće se kada se primene ekološke postavke.

\* Postavka Ambilight odnosi se samo na modele sa podrškom za funkciju Ambilight.

Podešavanje isključivanja ekrana radi uštede energije

MENU > Ekološke postavke > Isključi ekran. Takođe možete da pritisnete taster OPTIONS da biste izabrali Isključi ekran u TV i HDMI izvorima.

Izaberite Isključi ekran i ekran televizora će se isključiti. Da biste ponovo uključili ekran televizora, pritisnite bilo koji taster (osim tastera AMBILIGHT,

 Jačina zvuka +, odnosno - i tastera za navigaciju) na daljinskom upravljaču.

#### Podešavanje tajmera za isključivanje televizora

MENU > Ekološke postavke > Tajmer za isključivanje.

Podesite tajmer za isključivanje ako želite da se televizor automatski isključuje radi uštede energije. Pritisnite tastere sa strelicama / tastere za navigaciju da biste podesili vrednost za vreme. Izaberite Isključeno da biste deaktivirali automatsko isključivanje.

• Televizor se automatski isključuje kada nema interakcije korisnika tokom podešenog vremena. • Ako televizor koristite kao monitor ili za gledanje televizije koristite digitalni risiver, a ne koristite daljinski upravljač za televizor, deaktivirajte funkciju automatskog isključivanja.

#### Podešavanje tajmera kada nema signala

#### MENU > Ekološke postavke > Tajmer kada nema signala.

Podesite tajmer kada nema signala ako želite da se televizor automatski isključi ako ne primi signal iz TV izvora ili HDMI izvora tokom podešenog vremenskog perioda. Pritisnite tastere sa strelicama / tastere

# 19. Video zapisi, fotografije i muzika

# 19.1. Sa računara ili NAS uređaja

Možete da pregledate fotografije ili da reprodukujete muziku i video zapise sa računara ili NAS (Network Attached Storage – Mrežni uređaj za skladištenje) uređaja u kućnoj mreži.

Televizor i računar/NAS uređaj moraju da budu u istoj kućnoj mreži. Potrebno je da na računaru ili NAS uređaju instalirate softver za medijski server. Medijski server mora da bude podešen tako da deli datoteke sa televizorom. Datoteke i fascikle se na televizoru prikazuju onako kako ih je organizovao medijski server ili onako kako su raspoređene na računaru ili NAS uređaju.

Televizor ne podržava titlove na video zapisima emitovanim sa računara ili NAS uređaja.

Ako medijski server podržava pretraživanje datoteka, biće dostupno polje za pretragu.

Da biste pretražili i reprodukovali datoteke na računaru:

1 - Pritisnite **II SOURCES**, izaberite Mreža, a zatim pritisnite taster OK.

**2 -** Izaberite Mrežni uređaji i pritisnite

taster > (desno) da biste izabrali željeni uređaj. **3 -** Kada povežete mrežni uređaj, stavku Mrežni

uređaji će zameniti naziv povezanog uređaja.

**4 -** Možete da pretražite i reprodukujete datoteke.

**5 -** Da biste zaustavili reprodukciju video zapisa, fotografija i muzike, pritisnite taster  $\Box$  EXIT.

# 19.2. Meni Omiljeno

#### Dodavanje fascikle ili datoteke u meni Omiljeno 1 - Pritisnite **II SOURCES**, izaberite opciju USB, a zatim pritisnite taster OK.

**2 -** Izaberite USB uređaji, pa izaberite fasciklu ili datoteku.

**3 -** Pritisnite Označi omilj. (zeleno) da biste izabranu fasciklu ili datoteku dodali u meni za omiljeni sadržaj.

#### Prikazivanje omiljenih datoteka

1 - Pritisnite **II SOURCES**, izaberite opciju USB, a zatim pritisnite taster OK.

2 - Izaberite **C** Omiljeno.

**3 -** Na listi možete da vidite sve omiljene datoteke.

# 19.3. Meniji Najpopularnije i Poslednje reprodukovano

Prikazivanje najpopularnijih datoteka ili brisanje liste

1 - Pritisnite **3 SOURCES**, izaberite opciju USB, a zatim pritisnite taster OK.

2 - Izaberite USB uređaji, pa ★ Najpopularnije.

**3 -** Izaberite neku datoteku i pritisnite OK da biste prikazali datoteke ili pritisnite - Obriši sve da biste obrisali listu.

Prikazivanje poslednjih reprodukovanih datoteka

1- Pritisnite **3 SOURCES**, izaberite opciju **II USB**, a zatim pritisnite taster OK.

2 - Izaberite USB uređaji, pa **> Poslednje** reprodukovano.

**3 -** Izaberite neku datoteku i pritisnite OK da biste prikazali datoteke ili pritisnite Obriši sve da biste obrisali listu.

# 19.4. Sa USB uređaja

Možete da pregledate fotografije ili da reprodukujete muziku i video zapise sa USB memorijskog uređaja ili USB čvrstog diska.

Dok je televizor uključen, povežite USB fleš uređaj ili USB čvrsti disk na jedan od USB priključaka. Televizor će detektovati uređaj i prikazaće listu medijskih datoteka.

Ako se lista datoteka ne prikaže automatski:

1 - Pritisnite **II SOURCES**, izaberite opciju USB, a zatim pritisnite taster OK.

2 - Izaberite USB uređaji i pritisnite taster > (desno) da biste izabrali željeni USB uređaj.

**3 -** Datoteke možete da pretražujete u strukturi fascikli koju ste organizovali na disku.

4 - Pritisnite **- Pusti sve** da biste reprodukovali sve datoteke iz fascikle na USB uređaju ili pritisnite  $\bullet$ Označi omilj. da biste izabranu fasciklu dodali u meni za omiljeni sadržaj − ♥ Omiljeno.

**5 -** Da biste zaustavili reprodukciju video zapisa, fotografija i muzike, pritisnite taster **EXIT**.

# 19.5. Reprodukcija video zapisa
### Reprodukcija video zapisa

Otvaranje fascikle sa video zapisima 1 - Pritisnite **II SOURCES**, izaberite opciju USB, a zatim pritisnite taster OK. 2 - Izaberite USB uređaji i pritisnite taster > (desno) da biste izabrali željeni USB uređaj. **3 -** Izaberite Video, pa pritisnite Označi omilj. da biste fasciklu sa video zapisima dodali u meni za omiljeni sadržaj – Omiljeno.

#### Reprodukcija video zapisa

1 - Pritisnite **II SOURCES**, izaberite opciju USB, a zatim pritisnite taster OK.

2 - Izaberite USB uređaji i pritisnite taster > (desno) da biste izabrali željeni USB uređaj.

**3 -** Izaberite Video, izaberite neki video, pa pritisnite **-** Pusti sve da biste reprodukovali sve datoteke iz fascikle, odnosno pritisnite - Označi kao omiljeno da biste izabrani video dodali u meni za omiljeni sadržaj – Omiljeno.

#### Kontrolna traka

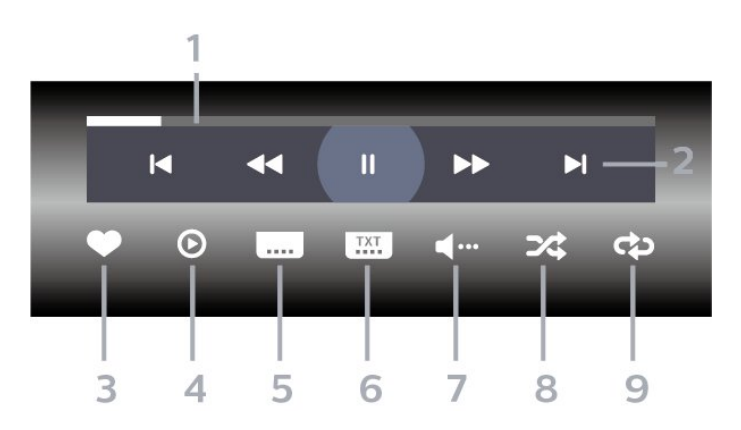

- **1** Traka toka
- **2** Traka za kontrolu reprodukcije
- $\blacksquare$ : Prelazak na prethodni video u fascikli
- $\blacktriangleright$  Prelazak na sledeći video u fascikli
- $\blacktriangleleft$  : premotavanie unazad
- $\rightarrow :$  premotavanje unapred
- $\blacksquare$ : Pauziranie reprodukcije
- **3** Označavanje kao omiljeno
- **4** Reprodukovanje svih video zapisa
- **5** Titlovi: Uključivanje/isključivanje titla ili
- uključivanje titla kad je isključen zvuk.
- **6** Jezik titla: Izbor jezika titla
- **7** Audio jezik: izbor audio jezika
- **8** Nasumično: Reprodukovanje datoteka
- nasumičnim redosledom

**9 -** Ponovi: Reprodukovanje svih video zapisa iz ove

fascikle jednom ili uzastopno

### Opcije za video zapise

Pregledanje video datoteka:

- Lista/sličice prikaz liste ili sličica
- Nasumično reprodukovanje datoteka nasumičnim redosledom
- Ponovi reprodukovanje svih video zapisa iz ove fascikle jednom ili uzastopno

#### Reprodukcija video datoteka:

• Označi kao omiljeno – označite muzičku datoteku kao omiljenu

• Podešavanje titla – podešavanje veličine fonta, boje, položaja titlova itd.

### 19.6. Pregledanje fotografija

### Pregledanje fotografija

Otvaranje fascikle sa fotografijama

1 - Pritisnite **II SOURCES**, izaberite opciju USB, a zatim pritisnite taster OK.

2 - Izaberite USB uređaji i pritisnite taster > (desno) da biste izabrali željeni USB uređaj.

3 - Izaberite Fotografije, pa pritisnite **-** Označi omilj. da biste dodali fasciklu sa fotografijama u meni za omiljeni sadržaj.

#### Prikazivanje fotografije

1 - Pritisnite **II SOURCES**, izaberite opciju **II USB**, a zatim pritisnite taster OK. 2 - Izaberite USB uređaji i pritisnite taster > (desno) da biste izabrali željeni USB uređaj. **3 -** Izaberite Fotografije, izaberite fotografiju, pa pritisnite - Projekcija slajdova da biste reprodukovali sve datoteke iz fascikle ili pritisnite Označi omilj. da biste izabranu fotografiju dodali u meni za omiljeni sadržaj – Omiljeno.

Kontrolna traka

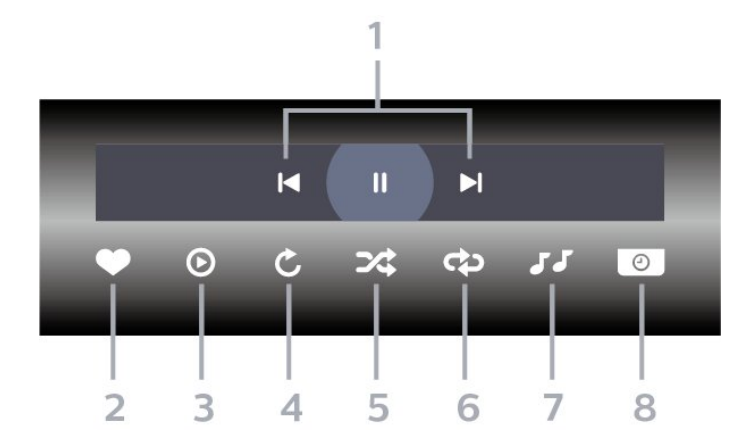

- **1** Traka za kontrolu reprodukcije
- $\blacksquare$ : Prelazak na prethodnu fotografiju u fascikli
- $\blacktriangleright$ : Prelazak na sledeću fotografiju u fascikli
- $\blacksquare$ : Pauziranje projekcije slajdova
- **2** Označavanje kao omiljeno
- **3** Pokretanje projekcije slajdova
- **4** Rotiranje fotografije

**5 -** Nasumično: Reprodukovanje datoteka nasumičnim redosledom

**6 -** Ponovi: Reprodukovanje svih fotografija iz ove fascikle jednom ili uzastopno

- **7** Zaustavljanje reprodukcije muzike u pozadini
- **8** Podešavanje brzine projekcije slajdova

### Opcije za fotografije

Pregledanje datoteka fotografija:

• Nasumično – reprodukovanje datoteka nasumičnim redosledom

• Ponovi – reprodukovanje projekcije slajdova jednom ili uzastopno

• Zaus. muziku – zaustavljanje reprodukcije muzike u pozadini

• Brzina projekcije slajdova – podešavanje brzine projekcije slajdova

• Informacije – prikazivanje informacija o fotografiji

Reprodukcija datoteka fotografija:

• Označi kao omiljeno – označavanje fotografija kao omiljenih

• Informacije – prikazivanje informacija o fotografiji

### 19.7. Reprodukovanje muzike

### Reprodukcija muzike

Otvaranje fascikle sa muzikom 1 - Pritisnite **II SOURCES**, izaberite opciju USB, a zatim pritisnite taster OK. 2 - Izaberite USB uređaji i pritisnite taster > (desno) da biste izabrali željeni USB uređaj. 3 - Izaberite Muzika, pa pritisnite **-** Označi omilj. da biste fasciklu sa muzikom dodali u meni za omiljeni sadržaj – Omiljeno. **4 -** Možete brzo da pronađete muziku pomoću klasifikacije – Žanrovi, Izvođači, Albumi, Numere.

#### Reprodukcija muzike

1 - Pritisnite **II** SOURCES, izaberite opciju USB, a zatim pritisnite taster OK.

2 - Izaberite USB uređaji i pritisnite taster > (desno) da biste izabrali željeni USB uređaj.

**3 -** Izaberite Muzika, pa izaberite klasifikaciju da biste prikazali muzičke datoteke.

4 - Izaberite muziku, pa pritisnite **-** Pusti sve da biste reprodukovali sve datoteke iz fascikle ili pritisnite Označi omilj. da biste izabranu muziku dodali u meni za omiljeni sadržaj – ♥ Omiljeno.

#### Kontrolna traka

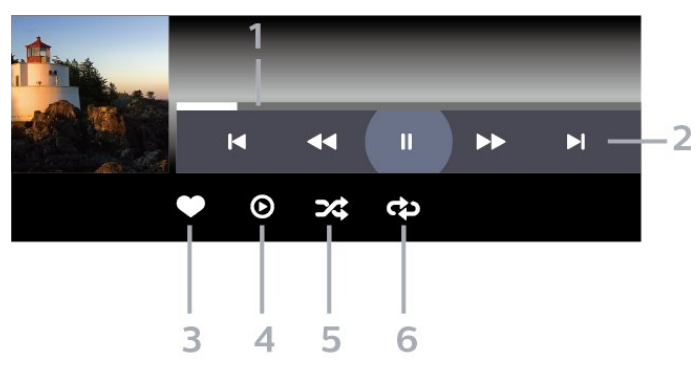

- **1** Traka toka
- **2** Traka za kontrolu reprodukcije

 $\blacksquare$ : Prelazak na prethodnu muzičku datoteku u fascikli

- »: Prelazak na sledeću muzičku datoteku u fascikli
- $\blacktriangleleft$  : Premotaj unazad
- $\rightarrow$  : Premotaj unapred
- $\blacksquare$ : Pauziranje reprodukcije
- **3** Označavanje kao omiljeno
- **4** Reprodukovanje sve muzike
- **5** Nasumično: Reprodukovanje datoteka
- nasumičnim redosledom

**6 -** Ponovi: Reprodukovanje svih muzičkih datoteka iz ove fascikle jednom ili uzastopno.

### Opcije za muziku

Pregledanje muzičkih datoteka:

• Lista/sličice – prikaz liste ili sličica

• Nasumično – reprodukovanje datoteka nasumičnim redosledom.

• Ponovi – reprodukovanje svih numera iz ove fascikle jednom ili uzastopno.

Reprodukcija muzičkih datoteka:

• Označi kao omiljeno – označavanje muzike kao omiljene

# <span id="page-75-0"></span>20. Pametni telefoni i tableti

## 20.1. Aplikacija Philips Smart TV

Aplikacija Philips Smart TV na pametnom telefonu ili tabletu predstavlja zanimljiv dodatak uz televizor. Aplikacija vam omogućava da menjate kanale i podešavate jačinu zvuka – isto kao daljinski upravljač.

Već danas preuzmite aplikaciju Philips Smart TV iz omiljene prodavnice aplikacija.

Aplikacija Philips Smart TV dostupna je za iOS i Android i besplatna je.

Takođe možete da izaberete  $\bullet$ Podešavanja > Mreža i internet > QR kôd aplikacije Remote, a zatim pritisnite taster OK; na ekranu televizora će se prikazati QR kôd. Skenirajte QR kôd mobilnim uređajem i pratite uputstvo da biste preuzeli i instalirali aplikaciju Philips Smart TV. Kada koristite aplikaciju, mobilni uređaj i Philips televizor treba da budu povezani na istu Wi-Fi mrežu.

### **Get Connected**

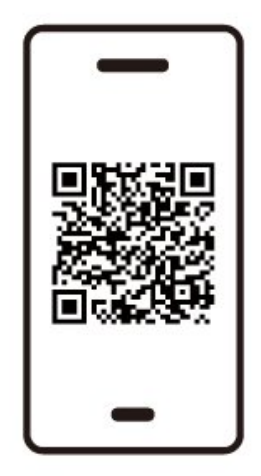

www.philips.to/smartTV

The Philips Smart TV app lets you switch channels and adjust the volume - just like a remote control.

# <span id="page-76-0"></span>21.1. Šta vam je potrebno

Na ovom televizoru možete da igrate igre:

- iz prodavnice Google Play i glavnom meniju
- sa povezane konzole za igre

Igre sa Google Play Store morate prvo da preuzmete i instalirate na televizor da biste mogli da ih igrate. Za igranje nekih igara potreban je kontroler.

Da biste instalirali igre sa Google Play Store, televizor mora da bude povezan na internet i morate da prihvatite uslove korišćenja da biste koristili aplikacije. Morate da se prijavite pomoću Google naloga da biste koristili aplikacije sa portala Google Play i prodavnicu Google Play.

# 21.2 Kontroleri

Da biste na ovom televizoru igrali igre sa Interneta, omogućeno je povezivanje određenih bežičnih kontrolera. Televizor podržava istovremeno povezivanje 2 kontrolera. Kada povežete kontroler, možete odmah da ga koristite.

### 21.3. Igranje igre sa konzole ili računara

Da biste prvi put pokrenuli igru sa konzole za igre ili računara:

**1 -** Povežite konzolu za igre ili računar sa televizorom pomoću Ultra High Speed HDMI kabla pre uključivanja konzole ili računara.

2 - Pritisnite taster **3 SOURCES** i izaberite konzolu

za igre ili naziv veze.

**3 -** Podesite opciju HDMI Ultra HD na Automatski ili Optimalno (automatska igra xxxHz Pro) za HDMI promenljivu brzinu osvežavanja za igranje (samo na nekim modelima).

- **4** Uključite konzolu za igre ili računar.
- **5** Pokrenite igru.

# 21.4. Traka za igranje

Traka za igre predstavlja integrisani centar za prikazivanje informacija i upravljanje postavkama tokom igranja igara. Omogućava brz način promene postavki slike, zvuka i funkcije Ambilight\*. Možete da kreirate i do 10 posebnih profila za igre za različite tipove igara prema svojim željama. Primenljivo je na HDMI izvor pod uslovom da je Stil slike podešen na Igra/HDR igra/Dolby Vision igra.

Prebacite da biste omoguc<br/><br>Qili iii onemoguc<br/><br>Qili iz HDMI (portovi) > Opcije > Traka za igre ili pritisnite i držite opciju MENU za

omogućavanje/onemogućavanje trake za igranje kada se otkrije signal igre i kada je omogućen režim za igranje.

\* Postavka Ambilight odnosi se samo na modele koji podržavaju funkciju Ambilight.

#### Aktiviranje i deaktiviranje

Kada se televizor automatski prebaci u režim za igranje (otkrivanjem igre), prikazaće se poruka koja korisnika obaveštava da je omogućen režim za igranje i da je dostupna traka za igre; pritisnite OK da biste aktivirali traku za igre. Da biste deaktivirali traku za igre, možete da pritisnete  $\leftarrow$  Nazad ili će se automatski zatvoriti nakon 20 sekundi bez interakcije.

#### Informacije o igranju

Traka za igre prikazuje ključne informacije za igranje.

Brzina smenjivanja kadrova: trenutni broj kadrova u sekundi, prikazan pri vrhu ekrana.

Naziv profila: trenutni primenjeni profil postavki, prikazan pri vrhu trake za igre.

Informacije o HDMI povezivanju: trenutni HDMI priključak, brzina/režim i verzija HDCP-a, prikazani ispod naziva profila.

Informacije o video izvoru: prikazane pri dnu trake za igre.

– VRR tip: trenutni tip promenljive brzine osvežavanja (VRR)

– Rezolucija: rezolucija video izvora

– Bitska dubina i format piksela: podaci o trenutnom izvoru

- SDR/HDR format: podržani HDR tip ili SDR izvora
- ALLM: pokazuje da je podržan režim ALLM za HDMI
- Postavka za pokret: trenutna postavka za pokret

#### Alatke za igre

Alatke za igre\* sadrže često korišćene alatke koje mogu da poboljšaju vaš doživljaj igranja. Pomerite pokazivač na traku sa nazivom profila i pritisnite OK da biste omogućili ili onemogućili alatke za igre. Pomerite pokazivač na ikonu alatke za igre i pritisnite OK da bi se uključilo zeleno svetlo na ikoni i omogućila alatka. Ako ponovo pritisnete OK, alatka će biti onemogućena. Pomerite se nadole i izaberite ispod ikone da biste uneli opcije postavke za alatku za igre.

Nišan: omogućavanje/onemogućavanje prikaza nišana. Možete podesiti tip, veličinu, debljinu i boju nišana iz opcija podešavanja.

Poboljšavanje senki: omogućite pojačanje tamnih detalja za poboljšanje vidljivosti detalja senke. Možete podesiti tip u opcijama podešavanja da biste primenili različiti nivo poboljšanja. Podešavanje 8 je poseban režim koji primenjuje obrnuti efekat za osvetljenost i tamu u sadržaju igara.

Filter boja: omogućava primenu efekta vizuelnog filtera na video na osnovu boje izabrane u opcijama. Jedna boja je za filtriranje drugih boja i prikaz samo izabrane boje. Isključi boju je za filtriranje samo izabrane boje i držanje druge boje prikazane. Ako je funkcija filtera boj omogućena, Poboljšanje boje i Kontrola boje u okviru postavki Slika > Boja nisu dostupne.

Centralni zum\*: omogućavanje zumiranja centralnog dela ekrana. Od opcija za podešavanje možete da podesite Snagu, Veličinu i prozirnost efekta centralnog zumiranja. Nije podržano za ulaz od 144 Hz.

Poboljšavanje ivica\*: omogućavanje pojačavanja ivica objekata na ekranu. Možete da podesite veličinu Oblasti, omogućite/onemogućite Režim boje ili Stapanje sa originalom.

\* U zavisnosti od modela televizora, neke alatke možda neće biti dostupne na televizoru.

#### Postavke trake za igre

Izaberite ikonu postavki  $\clubsuit$ na levoj strani trake za igre i pritisnite OK za promenu sledećih postavki:

Profil: profil čuva postavke trake za igre. Za profil možete da izaberete postavku Standardno ili da kreirate sopstvene profile. Postavke trake za igre mogu da se podešavaju za različite tipove igara. Kada ste zadovoljni trenutnim postavkama za određenu igru ili tip igre, možete da odete na Postavke trake za igre > Profil i da izaberete Dodaj profil kako biste ih sačuvali i imenovali profil. Osim profila Standardno, može da se kreira do osam prilagođenih profila. Nakon kreiranja prilagođenog profila, pritiskom levog ili desnog tastera možete da se prebacujete između profila na traci Naziv profila.

FPS indikator: postavite da biste

omogućili/onemogućili i prikazali položaj informacija o FPS-u.

HDMI Ultra HD: brza veza za podešavanje postavke

HDMI Ultra HD.

Pokret: brza veza za podešavanje postavke za pokret. HDR mapiranje nijansi: brza veza za podešavanje postavke HDR mapiranje nijansi.

Sve postavke slike: brza veza za podešavanje svih postavki slike.

Ambilight\* stil: brza veza za podešavanje postavki funkcije Ambilight.

Stil zvuka: brza veza za podešavanje postavke stila zvuka

Vraćanje profila: vraćanje podrazumevanih postavki za trenutni profil.

\* Postavka Ambilight odnosi se samo na modele koji podržavaju funkciju Ambilight.

# 22. Netflix

Ako imate pretplatu na Netflix, na ovom televizoru možete da uživate u sadržaju aplikacije Netflix. Televizor mora da bude povezan na internet. U vašem regionu, Netflix može postati dostupan samo uz buduća ažuriranja softvera.

Da biste otvorili Netflix, pritisnite taster **NETFLIX** kako biste otvorili aplikaciju Netflix. Netflix možete da otvorite neposredno kada je televizor u režimu pripravnosti.

www.netflix.com

#### Napomena za Netflix Spatial Audio

Za određeni sadržaj u aplikaciji Netflix omogućen je zvučni efekat Spatial Audio. Da bi televizor podržao ovu funkciju, pratite sledeće korake:

1 - Idite na  $\bullet$  Podešavanja > Prikaz i zvuk > Audio izlaz > Format digitalnog izlaza i opciju podesite na Stereo (nekomprimovani). 2 - Idite na  $\bullet$  Podešavanja > Prikaz i zvuk > Zvuk > Stil zvuka i stil podesite na Lično. 3 - Idite na  $\bullet$  Podešavanja > Prikaz i zvuk > Zvuk > Lična podešavanja > Virtuelizator zvučnika i izaberite Isključivanje da biste isključili virtuelizator zvučnika.

## <span id="page-79-0"></span>23.1. Osnovne informacije o funkciji Alexa

Vaš televizor podržava Amazon Alexa\* komande za glasovno upravljanje.

#### Osnovne informacije o funkciji Alexa

Alexa je glasovna usluga zasnovana na oblaku, dostupna na Alexa Echo uređajima kompanije Amazon i drugih proizvođača. Funkcija Alexa na televizoru vam omogućava da uključujete/isključujete televizor, menjate kanale, menjate jačinu zvuka itd.

Da biste upravljali televizorom pomoću funkcije Alexa, potrebno vam je sledeće:

- Philips Smart TV sa podrškom za funkciju Alexa
- Amazon Echo uređaj
- Google nalog
- Mobilni uređaj poput telefona ili tableta
- Wi-Fi mreža

#### Osnovne informacije o Alexa Skills

Alexa koristi Alexa Skills za proširivanje operacija glasovne kontrole. Skills dodaju nove mogućnosti za stvaranje personalizovanijeg doživljaja televizora sa podrškom za Alexa. "Philips Smart TV Voice Control" je dostupno u Alexa Skills prodavnici i pruža razne komande za glasovnu kontrolu koje možete da koristite sa Philips Smart TV uređajem.

\* Alexa nije dostupna na svim jezicima niti u svim zemljama. Amazon, Alexa i svi povezani logotipi su zaštićeni žigovi kompanije Amazon.com, Inc. ili njenih povezanih društava.

Napomena: Podržani Ambilight stilovi mogu da zavise od modela televizora. Pogledajte korisnički priručnik za televizor da biste znali koji Ambilight stilovi su dostupni.

# 23.2. Korišćenje funkcije Alexa

Da biste koristili funkciju Alexa, potrebno je da prvo podesite Alexa klijentsku uslugu na Philips Smart TV uređaju. Pratite uputstva i obavite sledeće korake: – Izaberite naziv Smart TV uređaja koji će Alexa prepoznati.

– Izaberite Google nalog i prijavite se.

- Vratite se na ovu veštinu u aplikaciji Alexa na telefonu da biste je omogućili, povezali naloge i otkrili uređaje.

- Vratite se na televizor da biste dovršili podešavanje.

Podešavanje usluge Alexa na televizoru

1 - Izaberite  $\bullet$  Postavke > Mreža i Internet > Upravljanje televizorom pomoću virtuelnog asistenta Amazon Alexa da biste započeli proces podešavanja. **2 -** Da biste započeli podešavanje, potreban vam je Amazon Echo uređaj i aplikacija Alexa (na mobilnom uređaju ili Web verzija).

**3 -** Pratite uputstva na ekranu da biste prihvatili uslove politike privatnosti, dodelili naziv televizoru i prijavili se na Google nalog. Google nalog je potreban za uparivanje sa Alexa uređajem.

**4 -** Na mobilnom uređaju se prijavite pomoću istog Google naloga koji ste upotrebili za aplikaciju Amazon Alexa.

**5 -** Obavite sledeće korake u aplikaciji Amazon Alexa. Prvo omogućite Skill "Philips Smart TV Voice Control". Zatim povežite Google nalog, pa otkrijte uređaje.

**6 -** Izaberite opciju Omogući ili Onemogući za postavku uključivanja televizora. Funkciju Alexa možete da koristite za uključivanje/isključivanje televizora pomoću glasovne komande.

**7 -** Na poslednjem ekranu podešavanja možete da izaberete Urađeno da biste počeli da koristite Alexa. Izaberite opciju Upravljanje televizorima da biste upravljali televizorima koji su upareni sa funkcijom Alexa, odnosno da biste poništili uparivanje televizora sa funkcijom Alexa.

Posetite alexa.amazon.com, kliknite na Skills i potražite "Philips Smart TV Voice Control". Ovaj Skill će biti naveden među rezultatima.

# <span id="page-80-0"></span>24. Specifikacije

# 24.1. Zaštita životne sredine

### Evropska oznaka za energiju

Evropska oznaka za energiju pruža informacije o klasi energetske efikasnosti ovog proizvoda. Što je klasa energetske efikasnosti viša, niža je potrošnja energije.

Na oznaci je navedena klasa energetske efikasnosti, prosečna potrošnja energije kada je proizvod uključen. Informacije o potrošnji energije za ovaj proizvod možete da pronađete i na Web lokaciji kompanije Philips na [www.philips.com/TVsupport](http://www.philips.com/TVsupport).

### EPREL registracioni broj

#### EPREL registracioni broj

42OLED809: 1863586 48OLED809: 1860385 55OLED809: 1863616 65OLED809: 1864707 77OLED809: 1887660

48OLED819: 1860395 55OLED819: 1863632 65OLED819: 1868848 77OLED819: 1887664

48OLED849: 1860396 55OLED849: 1863638 65OLED849: 1868855 77OLED849: 1887665

48OLED859: 1860398 55OLED859: 1863646 65OLED859: 1868858 77OLED859: 1887667

55OLED889: 1863652 65OLED889: 1868862

### Prestanak upotrebe

#### Odlaganje starog proizvoda i baterija

Proizvod je dizajniran i proizveden uz upotrebu materijala i komponenti visokog kvaliteta koji se mogu reciklirati i ponovo upotrebiti.

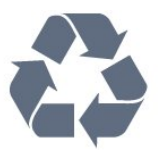

Simbol precrtane kante za otpatke na proizvodu znači da je taj proizvod obuhvaćen Evropskom direktivom 2012/19/EU.

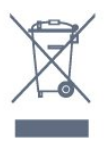

Informišite se o lokalnom sistemu za odvojeno prikupljanje električnih i elektronskih proizvoda.

Pridržavajte se lokalnih pravila i ne odlažite stare proizvode zajedno sa običnim otpadom iz domaćinstva. Pravilno odlaganje starog proizvoda doprinosi sprečavanju potencijalno negativnih posledica po životnu sredinu ili zdravlje ljudi.

Proizvod sadrži baterije obuhvaćene Evropskom direktivom (EU) 2023/1542, koje ne mogu biti odlagane sa uobičajenim otpadom iz domaćinstva.

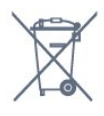

Informišite se o lokalnim zakonima u vezi sa zasebnim prikupljanjem istrošenih baterija, pošto pravilno odlaganje baterija doprinosi sprečavanju negativnih posledica po životnu sredinu ili zdravlje ljudi.

# 24.2. Napaj.

Specifikacije mogu da se promene bez prethodne najave. Detaljnije specifikacije za ovaj proizvod potražite na [www.philips.com/TVsupport](http://www.philips.com/TVsupport)

#### Napajanje

- Napajanje iz električne mreže: AC 220–240 V
- $+/-10%$
- Temperatura okruženja: 5 °C do 35 °C

• Funkcije za uštedu energije: Ekološki režim, isključivanje ekrana (za radio), tajmer za automatsko isključivanje, meni Ekološke postavke.

### 24.3. Operativni sistem

Android OS:

Android 12

# 24.4. Prijem

- Ulaz za antenu: koaksijalni od 75 oma (IEC75)
- Opsezi tjunera: Hyperband, S-Channel, UHF, VHF
- DVB: DVB-T2, DVB-C (kablovski) QAM
- Analogni: SECAM, PAL
- Podrška za zemaljski signal tjunera
- Digitalna reprodukcija video zapisa: MPEG2 SD/HD (ISO/IEC 13818-2), MPEG4 SD/HD (ISO/IEC

14496-10), HEVC

- Reprodukcija digitalnog zvuka (ISO/IEC 13818-3)
- Ulaz za satelitsku antenu: Tip F od 75 oma
- Ulazni frekventni opseg: 950 do 2150 MHz
- Opseg ulaznog nivoa: 25 do 65 dBm

• DVB-S/S2 QPSK, brzina protoka 2 do 45 M simbola, SCPC i MCPC

• LNB: DiSEqC 1.0, podrška za 1 do 4 LNB uređaja, izbor polariteta 13/18 V, izbor opsega 22 kHz, režim selektivnog izbora, LNB napon, maks. 300 mA

### 24.5. Tip ekrana

#### Dijagonalna veličina ekrana

- 105 cm/42 inča
- 108 cm/43 inča
- 121 cm/48 inča
- 126 cm/50 inča
- 139 cm/55 inča
- 164 cm/65 inča
- 189 cm/75 inča
- 194 cm/77 inča
- 215 cm/85 inča

#### Rezolucija ekrana:

• 3840 x 2160

# 24.6. Rezolucija ulaznog signala ekrana

#### Podržana rezolucija za računar/video

Rezolucija – frekvencija osvežavanja

- $\cdot$  640 x 480 60 Hz
- $\cdot$  576p 50 Hz
- $\cdot$  720p 50 Hz, 60 Hz
- 1920 x 1080p 24 Hz, 25 Hz, 30 Hz, 50 Hz, 60 Hz, 100 Hz, 120 Hz, 144 Hz
- 2560 x 1440p 60 Hz, 120 Hz, 144 Hz

• 3840 x 2160p – 24 Hz, 25 Hz, 30 Hz, 50 Hz, 60 Hz, 100 Hz, 120 Hz, 144 Hz

#### \* Napomena:

100 Hz je podržan samo kada je HDMI Ultra HD podešen na Optimal u HDMI 1 i HDMI 2. 120 / 144 Hz (do 3840 x 2160 p) je podržan samo kada je HDMI Ultra HD podešen na Optimalno (automatska igra 144 Hz Pro) u HDMI 1 i HDMI 2. 120 / 144 Hz (do 2560 x 1440 p) je podržan samo kada je HDMI Ultra HD podešen na Optimalno (automatska igra 144 Hz Pro) u HDMI 3 i HDMI 4. HDMI Ultra HD podešavanja će se automatski promeniti tako da odgovaraju HDMI uređaju koji je povezan ako je izabrana opcija Automatski.

#### Podržana rezolucija samo za video

Rezolucija – frekvencija osvežavanja

• 480i – 60 Hz (kada je HDMI Ultra HD podešeno na Standardno)

• 576i – 50 Hz (kada je HDMI Ultra HD podešeno na Standardno)

 $\cdot$  1080i - 50 Hz, 60 Hz

• Video sa promenljivom brzinom osvežavanja 1080 p, 1440 p, 2160 p i brzinom smenjivanja kadrova od 40 Hz – 144 Hz kada je HDMI Ultra HD podešeno na Automatski ili Optimalno (Automatska igra, 144 Hz Pro).

\* Napomena: Neke rezolucije i brzine smenjivanja kadrova možda nisu podržane za sve ulazne izvore.

# 24.7. Mogućnost priključivanja

Bočna strana televizora

- Otvor Common Interface: CI+/CAM
- $\cdot$  USB 2 USB 2.0
- $\cdot$  USB 1 USB 3.0
- Slušalice stereo mini priključak od 3,5 mm
- HDMI 4 ulaz Ultra HD HDR

#### • HDMI 3 ulaz – Ultra HD – HDR

#### Donja strana televizora

- Satelitski tjuner
- Antena (75 oma)
- HDMI 1 ulaz Ultra HD velika brzina smenjivanja kadrova – HDR
- Ulaz HDMI 2 ARC/eARC Ultra HD velika brzina smenjivanja kadrova – HDR
- Digitalni audio izlaz optički Toslink
- LAN mreža RJ45

### 24.8. Zvuk

- Izlazna snaga (RMS): 70 W
- Dolby MS12
- Dolby Atmos
- DTS Play-Fi
- DTS:X
- Surround Virtualizer + Height Virtualizer
- Dolby Bass Enhancement
- Dolby Dialogue Enhancement
- Dolby Volume (AVL / noćni režim)
- AI Sound
- AI EQ

### 24.9. Multimedija

#### Povezivanje

- USB 2.0/USB 3.0
- Ethernet LAN RJ-45
- Wi-Fi 802.11a/b/g/n/ac/ax, dva opsega
- Bluetooth® 5.2

#### Podržani USB sistemi datoteka

• FAT 16, FAT 32, NTFS

#### Medijski serveri, podržani

• Kontejneri: PS, TS, M2TS, TTS, AVCHD, MP4, M4V, MKV, ASF, AVI, 3GP, Quicktime

- Video kodeci: AVI, MKV, HEVC, H.264/MPEG-4 AVC,
- MPEG1, MPEG2, MPEG4, VP9, HEVC (H.265), AV1
- Audio kodeci: MP3, WAV, AAC, FLAC
- Titlovi:
- Formati: SRT, SMI, SSA, SUB, ASS, TXT

– Kodiranje znakova: UTF-8, Centralna i Istočna Evropa (Windows-1250), ćirilica (Windows-1251), grčki (Windows-1253), turski (Windows-1254), Zapadna Evropa (Windows-1252), hebrejski (CP-1255), arapski (CP-1256), Baltik (CP-1257), korejski (Windows-949) • Maksimalna podržana brzina prenosa podataka: – MPEG-4 AVC (H.264) je podržano do High Profile @ L5.2 80 Mb/s

– H.265 (HEVC) je podržano do Main 10 high profile L5.1 sa 100 Mb/s

– AV1 je podržano do Main profile L5.1 sa 80 Mb/s

- Kodeci za slike: JPEG, GIF, PNG, BMP, HEIF
- Wi-Fi podrška

Ovaj televizor je Wi-Fi Certified uređaj.

# <span id="page-83-0"></span>25. Pomoć i podrška

# 25.1. Registrovanje televizora

Registrujte televizor i iskoristite čitav niz prednosti, što podrazumeva punu podršku (sa sadržajima za preuzimanje), privilegovan pristup informacijama o novim proizvodima, ekskluzivne ponude i popuste, prilike da osvojite nagrade, pa čak i da učestvujete u specijalnim anketama o novim proizvodima.

Posetite veb-lokaciju [www.philips.com/TVsupport](http://www.philips.com/TVsupport)

# 25.2. Korišćenje pomoći

#### Otvaranje pomoći

Pritisnite taster  $\longrightarrow$  plavi) da biste trenutno otvorili pomoć.

Za neke radnje, kao što je teletekst, tasteri u boji imaju posebne funkcije i ne mogu da otvore pomoć.

#### Pomoć za televizor na tablet računaru, pametnom telefonu ili računaru

Da biste lakše izvršavali duže sekvence uputstava, možete da preuzmete pomoć za televizor u PDF formatu kako biste je čitali na pametnom telefonu, tablet računaru ili računaru. Pored toga, možete da odštampate relevantnu stranicu pomoći sa računara.

Da biste preuzeli pomoć (korisnički priručnik), posetite lokaciju [www.philips.com/TVsupport](http://www.philips.com/TVsupport)

#### Brzi meni / MENU > **2** Pomoć

Možete da upotrebite dodatne funkcije pomoći za dijagnostiku i dobijanje dodatnih informacija o televizoru.

• TV informacije - Pogledaj naziv modela, serijski broj, verzija softvera i radno vreme vašeg televizora.

• Kako da – možete da vidite uputstva kako da instalirate kanale, sortirate kanale, ažurirate softver televizora, povežete spoljne uređaje i koristite pametne funkcije na televizoru.

• Dijagnostika TV-a - Pokrenite dijagnostiku TV-a da biste proverili stanje vašeg televizora.

• Samo-dijagnostika – Možete da proverite da li slika, zvuk, mreža i druge postavke pravilno funkcionišu.

• Korisnički priručnik – Pročitajte korisnički priručnik i saznajte informacije o televizoru.

• Rešavanje problema – Pronađite odgovore na

najčešća pitanja.

• Kopiranje liste postavki na USB – Kopiranje postavki televizora na USB fleš uređaj.

• Fabričke postavke – Resetujte sve postavke na fabričke vrednosti.

• Ponovo instaliraj televizor – Ponovo instalirajte ili ponovite kompletnu instalaciju televizora.

• Informacije za kontakt - Prikazuje broj telefona ili veb adresu za vašu zemlju ili region.

### 25.3. Dijagnostika TV-a i Samo-dijagnostika

#### Dijagnostika TV-a

Možete da pokrenete dijagnostički test televizora da biste proverili njegovo stanje. Na kraju dijagnostike, televizor će obrisati keš memoriju i zatvoriti sve nekorišćene aplikacije da bi nastavio sa glatkim radom.

Da biste pokrenuli Dijagnostiku TV-a:

1 - Izaberite **B<sup>8</sup>** Brzi meni / MENU > **@** Pomoć > Dijagnostika TV-a, a zatim pritisnite taster OK. **2 -** Izaberite Pokreni da biste pokrenuli seriju dijagnostičkih testova.

**3 -** Kada se testiranje završi, možete da vidite status sledećih stavki.

- Daljinski upravljač
- Napajanje
- Slika
- Zvuk
- Spoljni uređaji
- Mreža
- Tjuner
- Memorija
- Brisanje keš memorije
- Aplikacije

**4 -** Izaberite Zatvori da biste zatvorili stranicu sa rezultatima i vratili se na čarobnjak Dijagnostika TV-a. **5 -** Izaberite Urađeno da biste izašli iz funkcije Dijagnostika TV-a, izaberite Samo-dijagnostika da biste obavili drugu dijagnostičku proveru, pa izaberite Prikaži rezultate da biste ponovo prikazali stranicu sa rezultatima.

#### Samo-dijagnostika

Samo-dijagnostika može da vam pomogne pri rešavanju problema sa televizorom proverom konfiguracija televizora.

Da biste pokrenuli Samo-dijagnostiku:

1- Izaberite  $\mathbf{B}^{\mathbf{r}}$  Brzi meni / MENU > **@** Pomoć > Samo-dijagnostika, a zatim pritisnite taster OK. **2 -** Izaberite sledeće stavke da biste proverili konfiguracije.

<span id="page-84-0"></span>• Proveri TV – Možete da proverite da li slika, zvuk i druge postavke pravilno funkcionišu.

• Provera mreže – Proverite mrežnu vezu.

• Provera daljinskog upravljača – Obavite ovaj test da biste potvrdili funkcionisanje daljinskog upravljača koji ste dobili sa televizorom.

• Prikaži istoriju slabog signala – Prikažite listu brojeva kanala koji su automatski sačuvani kada je jačina signala bila slaba.

• Optimizuj internu memoriju – Oslobodite prostor u internoj memoriji televizora za optimalne performanse.

## 25.4. Rešavanje problema

### Uključivanje i daljinski upravljač

#### Televizor neće da se uključi

• Isključite kabl za napajanje iz zidne utičnice.

Sačekajte jedan minut, a zatim ga ponovo priključite.

• Proverite da li je kabl za napajanje čvrsto povezan.

#### Zvuk krckanja prilikom uključivanja ili isključivanja

Čuje se zvuk krckanja iz kućišta televizora prilikom njegovog uključivanja, isključivanja ili prebacivanja u stanje pripravnosti. Uzrok ovog zvuka je normalno širenje i skupljanje televizora dok se hladi i zagreva. To nema uticaj na performanse.

#### Televizor ne reaguje na daljinski upravljač

Televizoru je potrebno određeno vreme da se pokrene. Tokom tog vremena televizor ne reaguje na komande sa daljinskog upravljača ili televizora. Ovo je normalno ponašanje.

Ako televizor nastavi da ne reaguje na daljinski upravljač, možete da proverite da li daljinski upravljač radi pomoću fotoaparata na mobilnom telefonu. Prebacite telefon u režim fotoaparata i uperite daljinski upravljač u objektiv fotoaparata. Ako pritisnete bilo koji taster na daljinskom upravljaču i primetite treperenje infracrvene LED diode kroz objektiv fotoaparata, daljinski upravljač funkcioniše. Potrebno je proveriti televizor.

Ako ne primetite treperenje, daljinski upravljač je možda pokvaren ili su baterije u njemu skoro ispražnjene.

Ovaj metod provere daljinskog upravljača nije moguć sa daljinskim upravljačima koji se bežično uparuju sa televizorom.

#### Indikator režima pripravnosti stalno treperi

Isključite kabl za napajanje iz zidne utičnice. Sačekajte 5 minuta pre nego što ponovo priključite kabl za napajanje. Ako se treperenje ponovi, obratite se centru za korisničku podršku za televizore kompanije Philips.

### Kanali

#### Prilikom instalacije nije pronađen nijedan digitalni kanal

Pogledajte tehničke specifikacije i uverite se da televizor podržava DVB-T ili DVB-C u vašoj zemlji. Uverite se da su svi kablovi pravilno povezani i da je izabrana odgovarajuća mreža.

#### Prethodno instalirani kanali nisu na listi kanala

Proverite da li je izabrana odgovarajuća lista kanala.

### Slika

#### Nema slike/izobličena slika

• Proverite da li je antena pravilno povezana na televizor.

• Proverite da li je ispravan uređaj izabran kao izvor prikaza.

• Proverite da li je spoljni uređaj ili izvor ispravno povezan.

#### Ima zvuka, ali nema slike

• Birajte druge video izvore, pa se vratite na trenutni izvor, a zatim obavite vraćanje stila slike u postavkama slike, odnosno resetovanje na fabričke postavke pomoću opcije Opšte postavke.

#### Slab prijem antenskih kanala

• Proverite da li je antena pravilno povezana na televizor.

• Zvučnici, neuzemljeni audio uređaji, neonska svetla, visoke zgrade i drugi veliki objekti mogu da utiču na kvalitet prijema. Ako je moguće, pokušajte da poboljšate kvalitet prijema promenom usmerenja antene ili pomeranjem uređaja dalje od televizora. • Ako je prijem slab samo na jednom kanalu, fino podesite taj kanal.

#### Loš kvalitet slike sa uređaja

• Proverite da li je uređaj ispravno povezan. Proverite da li je postavka video izlaza uređaja podešena na najveću dostupnu rezoluciju, ako je primenljivo.

• Vratite stil slike ili pređite na drugi stil slike.

Postavke slike se menjaju nakon određenog vremena

Proverite da li je opcija Lokacija podešena na Dom . U ovom režimu možete da menjate postavke i da ih čuvate.

#### Pojavljuje se reklamni baner

Proverite da li je opcija Lokacija podešena na Dom.

#### Slika se ne uklapa na ekran

- Izaberite drugi format slike.
- Promenite Format slike na Original.

#### Položaj slike je nepravilan

• Slika sa nekih uređaja možda neće moći pravilno da se uklopi na ekran. Proverite signal sa povezanog

<span id="page-85-0"></span>uređaja.

• Promenite Format slike na Original.

#### Slika sa računara nije stabilna

Proverite da li računar koristi podržanu rezoluciju i frekvenciju osvežavanja.

### Zvuk

#### Nema zvuka ili je kvalitet zvuka slab

Ako se ne detektuje audio signal, televizor automatski isključuje audio izlaz – to ne ukazuje na kvar.

- Proverite da li su pravilno podešene postavke zvuka.
- Proverite da li su svi kablovi pravilno povezani.
- Proverite da zvuk nije isključen ili podešen na nulu.

• Proverite da li je audio izlaz televizora povezan na audio ulaz sistema kućnog bioskopa.

Zvuk bi trebalo da se čuje preko zvučnika sistema kućnog bioskopa.

• Neki uređaji zahtevaju da ručno omogućite HDMI audio izlaz. Ako je HDMI audio već omogućen, ali i dalje ne čujete zvuk, promenite format digitalnog zvuka na uređaju na PCM (Pulse Code Modulation). Uputstva potražite u dokumentaciji koju ste dobili sa uređajem.

### HDMI i USB

#### **HDMI**

• Imajte u vidu da HDCP (High-bandwidth Digital Content Protection) podrška može da produži vreme koje je potrebno televizoru da prikaže sadržaj sa HDMI uređaja.

• Ako televizor ne prepozna HDMI uređaj i ne prikazuje se slika, promenite izvor sa jednog uređaja na drugi, a zatim obrnuto.

• Ako su slika i zvuk sa uređaja povezanog na HDMI priključak izobličeni, povežite uređaj na drugi HDMI priključak na televizoru i isključite, pa ponovo uključite izvorni uređaj.

• Ako su slika i zvuk uređaja povezanog pomoću HDMI veze izobličeni, proverite da li drugačija postavka za HDMI Ultra HD može da reši ovaj problem.

• Ako se zvuk reprodukuje isprekidano, proverite da li su postavke izlaza sa HDMI uređaja ispravne.

• Ako koristite HDMI-na-DVI adapter ili HDMI-na-DVI kabl, proverite da li je dodatni audio kabl povezan na priključak AUDIO IN (samo mini utikač), ako je dostupan.

#### HDMI EasyLink ne funkcioniše

• Proverite da li su HDMI uređaji kompatibilni sa standardom HDMI-CEC. EasyLink funkcije dostupne su samo sa uređajima koji imaju podršku za HDMI-CEC.

#### HDMI eARC ne radi dobro

- Proverite da li je HDMI kabl povezan na HDMI 2.
- Proverite da li se koristi Ultra High-speed HDMI kabl za eARC vezu.
- Odjednom je dostupan samo 1 eARC uređaj.

#### Ne prikazuje se ikona za jačinu zvuka

• Kada je HDMI-CEC audio uređaj povezan i koristite aplikaciju TV Remote Control za podešavanje nivo jačine zvuka sa uređaja, ovo ponašanje je normalno. Ne prikazuju se fotografije, video zapisi i muzika sa USB uređaja

• Proverite da li je USB uređaj za skladištenje podešen kao Mass Storage Class, u skladu sa uputstvima iz dokumentacije uređaja za skladištenje.

• Proverite da li je USB uređaj za skladištenje kompatibilan sa televizorom.

• Proverite da li televizor podržava formate audio datoteka i datoteka slika.

#### Isprekidana reprodukcija datoteka sa USB uređaja

• Performanse prenosa USB uređaja za skladištenje mogu da ograniče brzinu prenosa podataka ka televizoru, što daje loš kvalitet reprodukcije.

### Mreža

Wi-Fi mreža nije detektovana ili dolazi do

#### poremećaja u njenom radu

• Mikrotalasne pećnice, DECT telefoni ili drugi Wi-Fi uređaji u blizini mogu poremetiti bežičnu mrežu.

• Proverite da li zaštitni zidovi u mreži omogućavaju pristup bežičnoj vezi s televizorom.

• Ako bežična mreža ne funkcioniše ispravno u vašem domu, probajte sa žičnom mrežom.

#### Internet ne radi

• Ako je veza sa ruterom u redu, proverite vezu rutera sa Internetom.

#### Veza sa računarom i Internetom je spora

• U priručniku bežičnog rutera potražite informacije o dometu u zatvorenim prostorijama, brzini prenosa i drugim faktorima kvaliteta signala.

• Koristite brzu (širokopojasnu) vezu sa Internetom za ruter.

#### DHCP

• Ako povezivanje ne uspe, možete da proverite DHCP (Dynamic Host Configuration Protocol) podešavanje rutera. DHCP bi trebalo da bude uključen.

Loš kvalitet pri gledanju videa koji se strimuje • Kvalitet slike/zvuka videa koji se strimuje zavisi od originalnog video sadržaja koji pružaju aplikacije za strimovanje videa.

• Da biste osigurali najbolji doživljaj gledanja videa koji se strimuje, neophodno je da imate brzu i stabilnu mrežnu vezu. Preporučene brzine mrežne veze za strimovanje videa su sledeće:

- Standardni kvalitet slike (SD): 5 Mb/s
- Visoki kvalitet slike (HD): 10 Mb/s
- 4K/Ultra HD (UHD): 25 Mb/s

### <span id="page-86-0"></span>Bluetooth®

#### Nemogućnost uparivanja

• Uverite se da je uređaj u režimu za uparivanje. Pročitajte korisnički priručnik za uređaj.

- Bežični zvučnik držite što bliže televizoru.
- Istovremeno uparivanje nekoliko uređaja sa
- televizorom možda neće funkcionisati.

#### Prekid Bluetooth® veze

• Bežični zvučnik uvek postavite u opsegu od 5 metara od televizora.

Bluetooth® sinhronizacija zvuka i video zapisa • Pre nego što kupite bežični Bluetooth® zvučnik, informišite se o kvalitetu njegove sinhronizacije zvuka i video zapisa, tj. sinhronizacije zvuka sa govorom. Nemaju svi Bluetooth® uređaji mogućnost da ispravno sinhronizuju zvuk i video zapis. Pitajte prodavca za savet.

### Pogrešan jezik menija

#### Pogrešan jezik menija

Vraćanje jezika na vaš jezik u režimu Google TV.

1 - Pritisnite taster  $\bullet$  **DASHBOARD** na daljinskom upravljaču da biste pokrenuli meni Kontrolna tabla. 2 - Izaberite ikonu  $\bullet$  i pritisnite taster **OK** da biste otvorili meni Postavke.

- **3** Pritisnite 6 puta taster  $\vee$  (dole), a zatim pritisnite OK da biste otvorili meni Sistem.
- 4 Pritisnite 3 puta taster  $\vee$  (dole), a zatim pritisnite OK da biste otvorili meni Jezik
- **5** Izaberite željeni jezik i pritisnite taster OK.
- **6** Pritisnite Nazad da biste zatvorili meni.

Vraćanje jezika na vaš jezik u osnovnom režimu.

1 - Pritisnite taster  $\bullet$  **DASHBOARD** na daljinskom upravljaču da biste pokrenuli meni Kontrolna tabla. 2 - Izaberite ikonu  $\bullet$  i pritisnite taster OK da biste otvorili meni Postavke.

**3** - Pritisnite 7 puta taster  $\vee$  (dole), a zatim pritisnite OK da biste otvorili meni Sistem.

4 - Pritisnite 3 puta taster  $\vee$  (dole), a zatim pritisnite OK da biste otvorili meni Jezik

- **5** Izaberite željeni jezik i pritisnite taster OK.
- **6** Pritisnite Nazad da biste zatvorili meni.

### 25.5. Pomoć na mreži

Rešenje za bilo koji problem u vezi sa Philips televizorom možete da potražite u podršci na mreži. Možete da izaberete jezik i da unesete broj modela.

#### Posetite veb-lokaciju [www.philips.com/TVsupport](http://www.philips.com/TVsupport)

Na veb-lokaciji za podršku možete da pronađete broj telefona lokalnog predstavništva naše kompanije, kao i odgovore na najčešća pitanja. U nekim zemljama možete da ćaskate sa jednim od naših agenata i da postavljate pitanja direktno ili putem e-pošte. Možete da preuzmete novi softver za televizor ili uputstvo koje ćete pročitati na računaru.

### 25.6. Podrška i popravka

Ako vam je potrebna podrška, možete da pozovete službu za brigu o potrošačima u svojoj zemlji. Naši serviseri će se pobrinuti za popravku ako je potrebna.

Broj telefona potražite u štampanoj dokumentaciji koju ste dobili sa televizorom.

Odnosno, posetite našu

veb-lokaciju [www.philips.com/TVsupport](http://www.philips.com/TVsupport) i ako je potrebno izaberite zemlju.

#### Broj modela i serijski broj televizora

Od vas će se možda tražiti da navedete broj modela i serijski broj televizora. Ti brojevi se nalaze na etiketi na ambalaži ili na tipskoj oznaci sa zadnje ili donje strane televizora.

#### **A** Upozorenje

Nemojte sami da pokušavate da popravite televizor. To može da dovede do ozbiljnih povreda, nepopravljivog oštećenja televizora ili poništavanja garancije.

# <span id="page-87-0"></span>26. Bezbednost i održavanje

# 26.1. Bezbednost

### Važno

Pre korišćenja ovog televizora, pročitajte i budite sigurni da ste razumeli sva bezbednosna uputstva. Ako do oštećenja dođe usled nepoštovanja uputstava, garancija prestaje da važi.

### Rizik od strujnog udara ili požara

• Nikada ne izlažite televizor ili daljinski upravljač kiši ili vodi. Nikada nemojte da postavljate posude sa vodom (npr. vaze) u blizinu televizora ili daljinskog upravljača.

Ako se tečnost prospe na televizor ili u njega, odmah ga isključite iz struje.

Obratite se centru za korisničku podršku za televizore kompanije Philips radi provere televizora pre korišćenja.

• Nikada nemojte izlagati televizor, daljinski upravljač ili baterije prekomernoj toploti. Nikada ih nemojte postavljati pored upaljenih sveća, otvorenog plamena ili drugih izvora toplote, što podrazumeva direktnu sunčevu svetlost.

• Nikada nemojte stavljati predmete u ventilacione otvore ili u druge otvore televizora.

• Nikada nemojte postavljati teške predmete na kabl za napajanje.

• Izbegavajte primenu sile na utikače za napajanje. Labavi utikači mogu izazvati varničenje ili požar. Uverite se da se kabl za napajanje ne isteže prilikom naginjanja ekrana televizora.

• Da biste isključili televizor sa naponske mreže, neophodno je isključiti utikač za napajanje na televizoru. Prilikom isključivanja napajanja uvek vucite utikač, a nikada kabl. Obezbedite lak pristup utikaču, kablu za napajanje i utičnici u svakom trenutku.

### Rizik od povrede ili oštećenja televizora

• Za podizanje i prenošenje televizora koji teži više od 25 kilograma ili 55 funti potrebno je dvoje ljudi.

• Ako televizor postavljate na postolje, koristite isključivo priloženo postolje. Dobro pričvrstite televizor za postolje.

Postavite ga na ravnu površinu koja može da izdrži težinu televizora i postolja.

• U slučaju montaže na zid, vodite računa da zidni nosač može bezbedno da izdrži težinu televizora. Kompanija TP Vision ne snosi nikakvu odgovornost za nezgode, povrede i štetu koje su posledica nepravilnog montiranja na zid.

• Delovi ovog proizvoda su napravljeni od stakla. Pažljivo rukujte kako biste izbegli povrede i oštećenja.

#### Rizik od oštećenja televizora

Pre nego što uključite televizor u zidnu utičnicu, proverite da li napon napajanja odgovara vrednosti odštampanoj sa zadnje strane televizora. Ne uključujte televizor u utičnicu ako se napon razlikuje.

### Opasnosti u vezi sa stabilnošću

Ovaj proizvod je osmišljen i namenjen za korisnike i ličnu upotrebu u kućnom okruženju, osim ako nije drugačije ugovoreno u pisanom obliku sa proizvođačem. Ukoliko se ne pridržavate ove preporuke ili uputstava datih u korisničkom priručniku za proizvod i propratne dokumentacije za proizvod, može da dođe do oštećenja proizvoda, što će poništiti garanciju za takve slučajeve.

Televizor može da padne i da izazove ozbiljne povrede i smrt. Mnoge povrede, naročito kod dece, mogu da se izbegnu preduzimanjem jednostavnih mera predostrožnosti, kao što su:

- UVEK se uverite da televizor ne prelazi ivicu nameštaja na kojem se nalazi.
- UVEK koristite komode/postolja ili metode
- montiranja koje preporučuje proizvođač televizora.
- UVEK koristite nameštaj koji može bezbedno da podrži televizor.

• UVEK podučite decu o opasnostima penjanja na nameštaj da bi dohvatila televizor ili njegove komande.

• UVEK sprovedite kablove povezane na televizor tako da na njih ne može da se saplete, da se povuku niti da se uhvate.

• NIKADA nemojte da postavite televizor na nestabilnu podlogu.

• NIKADA nemojte da postavite televizor na visok nameštaj (na primer, na komode ili police za knjige) bez pričvršćivanja nameštaja i televizora na odgovarajuću podršku.

• NIKADA nemojte da postavite televizor na tkaninu niti na druge materijale koji se postavljaju između televizora i nameštaja na kojem se nalazi.

• NIKADA nemojte da postavljate predmete koji mogu da navedu decu da se penju, kao što su igračke i daljinski upravljači, na televizor niti na nameštaj na kojem se televizor nalazi.

Ako planirate da premestite postojeći televizor, trebalo bi primeniti iste mere predostrožnosti koje su navedene iznad.

### <span id="page-88-0"></span>Rizik u vezi sa baterijama

• Nemojte da progutate bateriju. Opasnost od hemijskih opekotina.

• Daljinski upravljač može da sadrži okruglu bateriju. U slučaju da progutate okruglu bateriju, može da dođe do ozbiljnih unutrašnjih opekotina u roku od samo 2 sata i one mogu da izazovu smrt.

• Nove i korišćene baterije držite van domašaja dece.

• Ako se odeljak baterije ne zatvara bezbedno, prestanite sa korišćenjem proizvoda i držite ga van domašaja dece.

• Ako mislite da je došlo do gutanja baterija ili stavljanja u bilo koji deo tela, odmah potražite medicinsku pomoć.

• Rizik od požara ili eksplozije u slučaju da se baterija zameni neodgovarajućim tipom.

• Zamena baterije neodgovarajućim tipom može da poništi bezbednosnu meru (na primer, u slučaju nekih litijumskih baterija).

• Odlaganje baterije u vatru ili vruću pećnicu, odnosno mehaničko gnječenje ili sečenje baterije može da izazove eksploziju.

• Ostavljanje baterije u okruženju sa izuzetno visokom temperaturom može da izazove eksploziju ili curenje zapaljive tečnosti ili gasa.

• Izlaganje baterije izuzetno niskom vazdušnom pritisku može da izazove eksploziju ili curenje zapaljive tečnosti ili gasa.

### Rizik od pregrevanja

Ne postavljajte televizor na mesta sa ograničenim prostorom. Obavezno ostavite prostor od najmanje 10 cm oko televizora radi ventilacije. Vodite računa da zavese ili drugi predmeti nikada ne prekrivaju otvore za ventilaciju televizora.

### Oluje sa grmljavinom

Isključite televizor iz struje i isključite antenu pre oluje sa grmljavinom.

Za vreme oluje sa grmljavinom, nemojte da dodirujete televizor, kabl za napajanje niti kabl antene.

### Rizik od oštećenja sluha

Izbegavajte korišćenje slušalica sa veoma glasnim zvukom ili tokom dužih vremenskih perioda.

### Niske temperature

Ukoliko se televizor transportuje na temperaturama nižim od 5°C, raspakujte ga i sačekajte da se njegova temperatura izjednači sa temperaturom u prostoriji pre nego što ga uključite u struju.

### Vlažnost

U retkim slučajevima, zavisno od temperature i vlažnosti, sa unutrašnje strane prednje staklene ploče televizora može da se pojavi kondenzacija (na nekim modelima). Da biste to sprečili, televizor nemojte da izlažete direktnoj sunčevoj svetlosti, toploti niti visokom nivou vlažnosti. Ako dođe do kondenzacije, ona će sama nestati nakon nekoliko sati rada televizora.

Kondenzacija neće oštetiti televizor niti uzrokovati kvar.

# 26.2. Zaštita ekrana

• Nikada nemojte dodirivati, gurati, trljati niti udarati ekran bilo kakvim predmetima.

• Isključite televizor iz struje pre čišćenja.

• Očistite televizor i okvir mekanom, vlažnom tkaninom i nežno obrišite. Nemojte da dodirujete Ambilight\* LED diode na zadnjem delu televizora. Za čišćenje televizora, nikada nemojte da koristite materije kao što su alkohol, hemikalije ili sredstva za čišćenje domaćinstva.

• Da biste izbegli deformacije ili bleđenje boja, izbrišite kapljice vode što je pre moguće.

• Izbegavajte nepokretne slike što je više moguće. Nepokretne slike su slike koje se na ekranu zadržavaju duže vremena. U nepokretne slike spadaju meniji na ekranu, crne trake, prikaz sata itd. Ako morate da koristite nepokretne slike, smanjite kontrast i osvetljenost ekrana da ne bi došlo do njegovog oštećenja.

\* Postavka Ambilight LED odnosi se samo na modele sa podrškom za funkciju Ambilight.

# <span id="page-89-0"></span>27. Uslovi korišćenja

# 27.1. Uslovi korišćenja – televizor

2024. © TP Vision Europe B.V. Sva prava zadržana.

Ovaj proizvod na tržište plasira kompanija TP Vision Europe B.V. ili neka od njenih podružnica (u daljem tekstu, TP Vision) koja je i njegov proizvođač. Kompanija TP Vision je davalac garancije u vezi sa televizorom sa kojim je isporučena ova brošura. Philips i Philips Shield Emblem su registrovani zaštićeni žigovi kompanije Koninklijke Philips N.V.

Specifikacije mogu da se promene bez prethodne najave. Zaštićeni žigovi su vlasništvo kompanije Koninklijke Philips N.V ili kompanija koje polažu prava na njih. Kompanija TP Vision zadržava pravo da u svakom trenutku promeni proizvode bez obaveze da u skladu sa tim prilagođava prethodne isporuke.

Smatra se da su pisani materijal koji se isporučuje sa televizorom i priručnik sačuvan u memoriji televizora ili preuzet sa veb-lokacije kompanije Philips [www.philips.com/TVsupport](http://www.philips.com/tvsupport) odgovarajući za predviđenu namenu sistema.

Materijal u ovom priručniku smatra se odgovarajućim za predviđenu namenu sistema. Ako se proizvod (ili njegovi moduli/procedure) koristi u svrhu koja nije navedena ovde, neophodno je dobaviti potvrdu valjanosti i pogodnosti. Kompanija TP Vision garantuje da materijal nije u suprotnosti ni sa jednim patentom u SAD. Ne daje se niti nagoveštava nikakva druga garancija. Kompanija TP Vision ne može da se smatra odgovornom za greške u sadržaju ovog dokumenta niti za probleme koji su nastali kao posledica sadržaja ovog dokumenta. Greške koje budu prijavljene kompaniji Philips biće ispravljene i objavljene na Philips veb-lokaciji za podršku što je pre moguće.

Garantni uslovi – Rizik od povrede, oštećenja televizora ili poništenja garancije!

Ni u kom slučaju ne pokušavajte sami da popravljate televizor. Televizor i dodatnu opremu koristite isključivo na način koji je predvideo proizvođač. Znak upozorenja odštampan sa zadnje strane televizora označava rizik od strujnog udara. Ni u kom slučaju ne uklanjajte poklopac televizora. Uvek se obratite službi za korisničku podršku za televizore kompanije Philips radi servisiranja ili popravki. Broj telefona potražite u štampanoj dokumentaciji koju ste dobili sa televizorom. Odnosno, posetite našu veb-lokaciju [www.philips.com/TVsupport](http://www.philips.com/tvsupport) i ako je potrebno izaberite zemlju. Garanciju će poništiti svaka radnja koja je u ovom priručniku izričito zabranjena, odnosno svaka izmena ili procedura pri montiranju koja nije

preporučena ili dozvoljena u ovom priručniku.

#### Karakteristike piksela

Ovaj televizor sadrži veliki broj piksela u boji. Iako je procenat efektivnih piksela 99,999% ili više, na ekranu se mogu pojaviti crne ili svetle tačke (crvene, zelene ili plave) koje će ostati prikazane. Ovo je strukturalno svojstvo ekrana (u okviru uobičajenih industrijskih standarda) i ne predstavlja kvar. Stoga, imajte u vidu da to nije razlog za popravku, zamenu ili vraćanje novca u garantnom ruku ili van njega.

Karakteristike pozadinskog osvetljenja Svi Philips televizori prolaze rigorozno testiranje i provere pre isporuke vama. Možete da budete sigurni da nam je kvalitet naših televizora izuzetno važan kako vi ne biste naišli ni na kakve neprijatnosti prilikom gledanja. Međutim, imajte u vidu da se smatra da je probijanje pozadinskog osvetljenja ("Efekat Mura") i /ili neravnomernost pozadinskog osvetljenja koja je vidljiva samo na tamnim slikama ili u veoma tamnoj i zamračenoj prostoriji u okvirima specifikacija televizora. Takve pojave ne predstavljaju neispravnost niti će se smatrati kvarom na televizoru. Stoga, žao nam je što ne možemo da prihvatimo zahteve ove prirode u vezi sa garancijom, besplatnim servisiranjem, zamenom ili refundiranjem u garantnom roku i/ili izvan njega.

#### CE usklađenost

Kompanija TP Vision Europe B.V. na ovaj način izjavljuje da je ovaj televizor usklađen sa osnovnim zahtevima i drugim primenljivim odredbama direktiva 2014/53/EU (RED), 2009/125/EZ (Propis EU 2019/2021 (Ekološki prihvatljivi dizajn)) i 2011/65/EU (RoHS).

#### UKCA usaglašenost

Kompanija TP Vision Europe B.V. na ovaj način izjavljuje da je ovaj televizor usklađen sa osnovnim zahtevima i drugim primenljivim odredbama propisa za radio opremu iz 2017. godine, propisa za ekološki dizajn proizvoda u vezi sa energijom (izmena) (izlazak iz EU) iz 2019. i propisa o ograničenjima upotrebe određenih opasnih supstanci u električnoj i elektronskoj opremi iz 2012.

#### Usklađenost sa EMF standardima

Kompanija TP Vision proizvodi i prodaje mnoge potrošačke proizvode koji, kao i svi elektronski uređaji, imaju mogućnost emitovanja i primanja elektromagnetnih signala. Jedan od glavnih poslovnih principa kompanije TP Vision je preduzimanje svih neophodnih mera predostrožnosti u vezi sa zdravljem i bezbednošću za svoje proizvode, u cilju usklađivanja sa svim primenljivim pravnim zahtevima i poštovanja primenljivih standarda za elektromagnetno polje (Electro Magnetic Field – EMF) u vreme kreiranja proizvoda.

Kompanija TP Vision posvećena je razvoju, proizvodnji i puštanju u prodaju proizvoda koji nemaju štetni uticaj na zdravlje. Kompanija TP Vision

potvrđuje da su, u slučaju pravilnog rukovanja i korišćenja u odgovarajuće svrhe, njeni proizvodi bezbedni za korišćenje u skladu sa trenutno dostupnim naučnim dokazima. Kompanija TP Vision ima aktivnu ulogu u razvoju međunarodnih EMF i bezbednosnih standarda, što joj omogućava da predvidi dalji razvoj na polju standardizacije radi rane implementacije u svojim proizvodima.

### 27.2. Uslovi korišćenja – Smart TV

Možete da vidite Uslove korišćenja, politiku privatnosti, kao i podesite postavke privatnosti vašeg Smart TV-a.

Da biste videli sadržaj ili promenili postavke:

1 - Idite na  $\bullet$  Postavke > Sistem > O nama > Pravne informacije.

**2 -** Izaberite Uslovi korišćenja ili Postavke privatnosti.

# 28. Autorska prava

# 28.1. Google TV

Google TV je naziv softverskog iskustva na ovom uređaju i predstavlja zaštićeni žig kompanije Google LLC.

Google, YouTube i druge oznake su zaštićeni žigovi kompanije Google LLC.

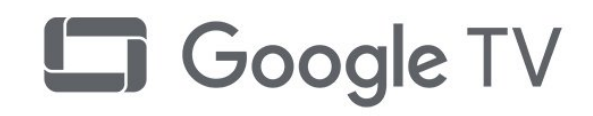

# 28.4. Oznaka "Works with Apple AirPlay"

Oznaka "Works with Apple AirPlay" označava da je dodatak posebno osmišljen za rad sa tehnologijom navedenom na oznaci i da je programer potvrdio da zadovoljava standarde performansi kompanije Apple. Apple, AirPlay i Apple Home i Homekit su zaštićeni žigovi kompanije Apple Inc., registrovani u SAD i u drugim zemljama i regionima.

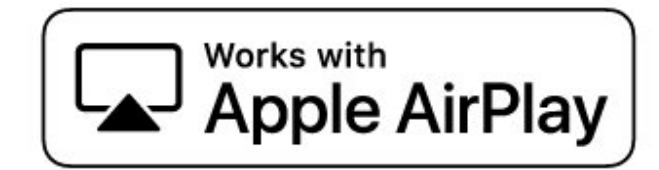

# 28.2. HDMI

Termini HDMI i HDMI High-Definition Multimedia Interface, prepoznatljivi HDMI izgled i HDMI logotip su zaštićeni žigovi ili registrovani zaštićeni žigovi kompanije HDMI Licensing Administrator, Inc.

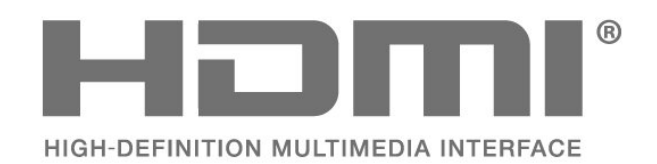

### 28.3. HEVC Advance

Pokriveno je nekim tvrdnjama HEVC patenata navedenih na patentlist.accessadvance.com. Spreman je za budućnost uz napredno HEVC dekodiranje.

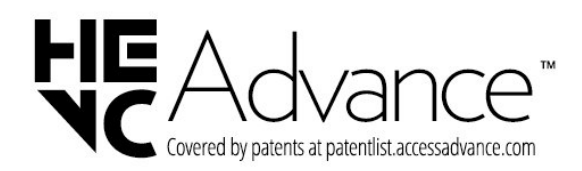

# 28.5. Oznaka "Works with Apple Home"

Oznaka "Works with Apple Home" označava da je dodatak posebno osmišljen za rad sa tehnologijom navedenom na oznaci i da je programer potvrdio da zadovoljava standarde performansi kompanije Apple. Kompanija Apple nije odgovorna za rad ovog uređaja ni za njegovu usklađenost sa bezbednosnim i regulatornim standardima.

Apple, AirPlay i Apple Home i Homekit su zaštićeni žigovi kompanije Apple Inc., registrovani u SAD i u drugim zemljama i regionima.

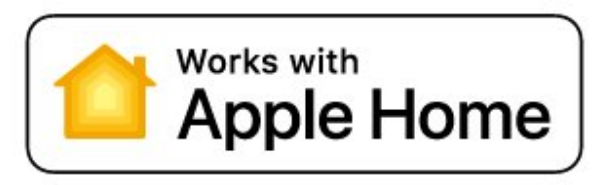

### 28.6. NVIDIA G-SYNC

NVIDIA® G-SYNC® – napravljeno za igrače

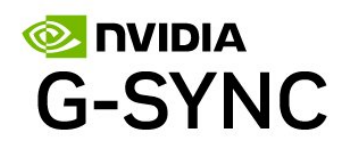

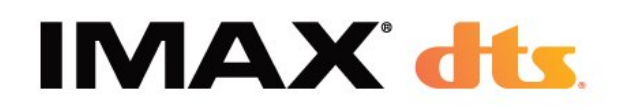

## 28.7. AMD FreeSync Premium

Nema podrhtavanja. Nema cepanja. Glatko igranje.

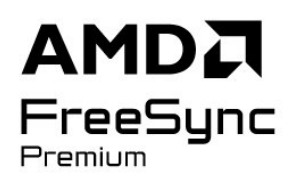

### 28.8. Dolby Vision i Dolby Atmos

Dolby, Dolby Vision, Dolby Atmos i simbol dvostrukog slova D su zaštićeni žigovi kompanije Dolby Laboratories Licensing Corporation. Proizvedeno u skladu sa licencom kompanije Dolby Laboratories. Poverljivi neobjavljeni sadržaj. Copyright © 2012–2024. Dolby Laboratories. Sva prava zadržana.

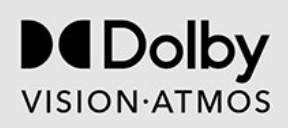

# 28.9. IMAX Enhanced

Proizvedeno pod licencom kompanije IMAX Corporation. IMAX® je registrovani zaštićeni žig kompanije IMAX Corporation u Sjedinjenim Američkim Državama i/ili drugim zemljama. Za DTS patente, pogledajte http://patents.dts.com. Proizvedeno pod licencom kompanije DTS Licensing Limited. DTS i DTS logotip su registrovani žigovi ili žigovi kompanije DTS, Inc. u Sjedinjenim Američkim Državama i/ili drugim

# 28.10. DTS:X

ZA DTS PATENTE, POGLEDAJTE HTTP://XPERI.COM/DTS-PATENTS/. PROIZVEDENO POD LICENCOM KOMPANIJE DTS, INC. I NJENIH PODRUŽNICA.

DTS, DTS:X I DTS:X LOGO SU REGISTROVANI ŽIGOVI ILI ŽIGOVI KOMPANIJE DTS, INC. I NJENIH PODRUŽNICA U SJEDINJENIM AMERIČKIM DRŽAVAMA I/ILI DRUGIM ZEMLJAMA. © DTS, INC. I NJENE PODRUŽNICE. SVA PRAVA ZADRŽANA.

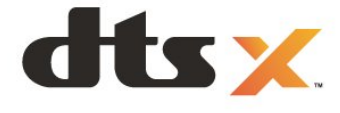

# 28.11. DTS Play-Fi

ZA DTS PATENTE, POGLEDAJTE HTTP://XPERI.COM/DTS-PATENTS/. PROIZVEDENO POD LICENCOM KOMPANIJE DTS, INC. I NJENIH PODRUŽNICA.

DTS, LOGOTIP DTS, DTS PLAY-FI, PLAY-FI I DTS PLAY-FI I PLAY-FI LOGOTIPI SU REGISTROVANI ŽIGOVI ILI ŽIGOVI KOMPANIJE DTS, INC. I NJENIH PODRUŽNICA U SJEDINJENIM AMERIČKIM DRŽAVAMA I/ILI DRUGIM ZEMLJAMA.

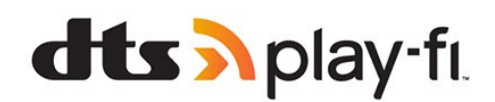

# 28.12. Wi-Fi CERTIFIED 6

Wi-Fi CERTIFIED 6® i logotip Wi-Fi CERTIFIED 6 su zaštićeni registrovani žigovi kompanije Wi-Fi Alliance®.

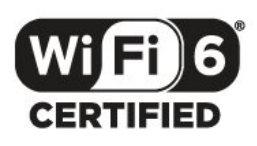

# 28.13. Kensington

(Ako je primenljivo)

Kensington i Micro Saver predstavljaju registrovane zaštićene žigove korporacije ACCO World u Sjedinjenim Američkim Državama, sa izdatim registracijama i podnetim zahtevima u drugim zemljama širom sveta.

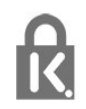

# 28.14. Ostali zaštićeni žigovi

Svi ostali registrovani i neregistrovani zaštićeni žigovi predstavljaju vlasništvo kompanija koje polažu prava na njih.

# 29. Odricanje odgovornosti u vezi sa uslugama i/ili softverom koji nude treće strane

Usluge i/ili softver koji nude treće strane može da se promeni, privremeno obustavi ili ukine bez prethodnog obaveštenja. TP Vision ne snosi nikakvu odgovornost u takvim situacijama.

# Indeks

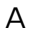

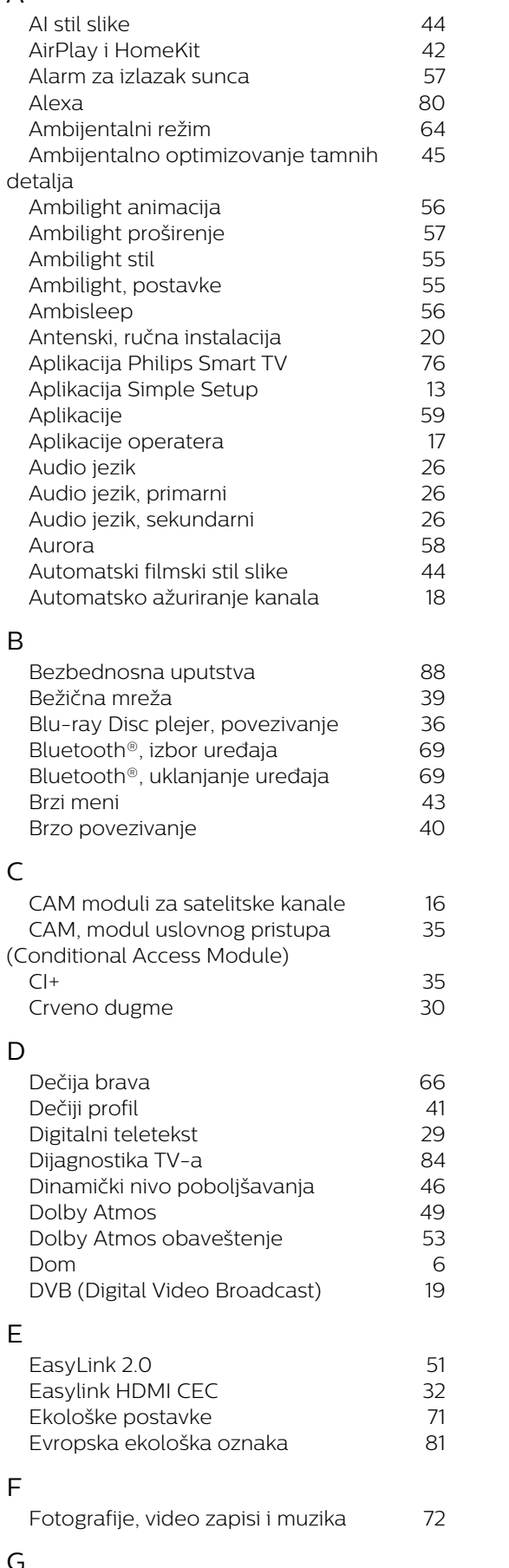

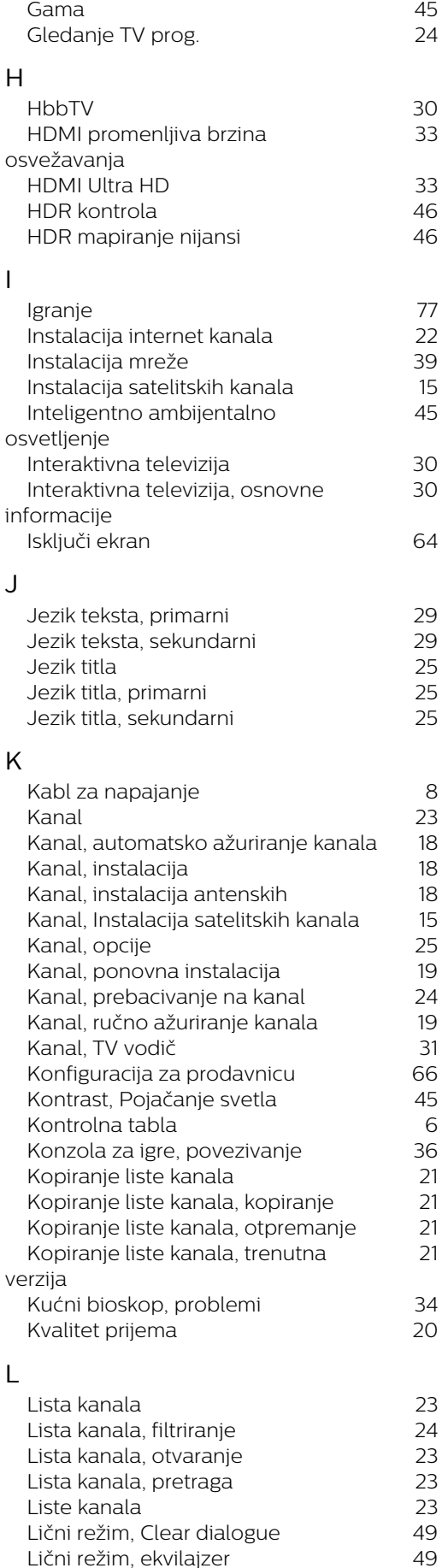

G

Lični režim, ekvilajzer

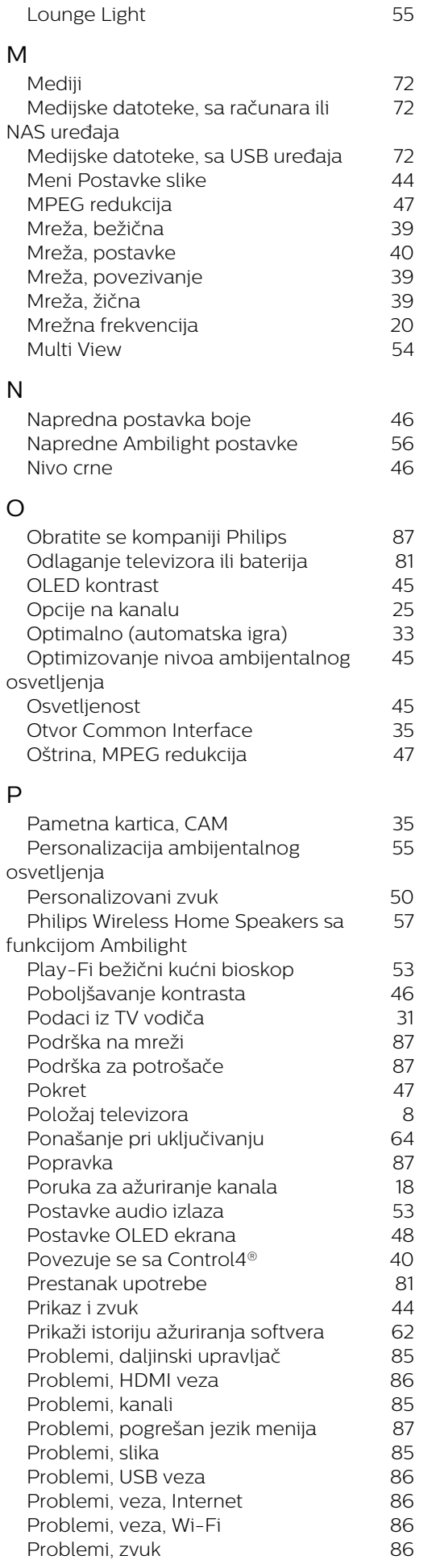

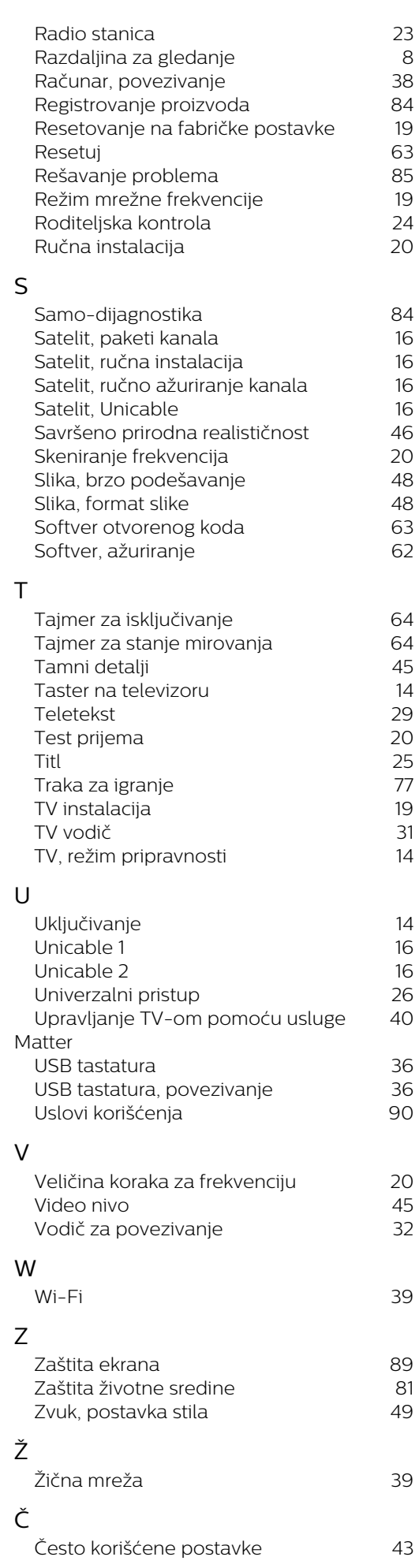

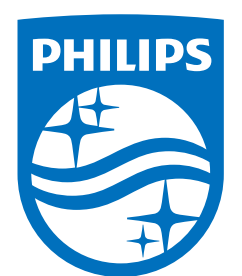

All registered and unregistered trademarks are property of their respective owners.

Specifications are subject to change without notice.

Philips and the Philips' Shield Emblem are trademarks of Koninklijke<br>Philips N.V. and are used under license from Koninklijke Philips N.V.

This product has been manufactured by and is sold under the ring product has been manufactured by and is sold ander the<br>responsibility of TP Vision Europe B.V., and TP Vision Europe B.V. is<br>the warrantor in relation to this product.

2025© TP Vision Europe B.V. All rights reserved.

www.philips.com/welcome